# **StorageWorks by Compaq Modular SAN Array Fabric Switch 6**

User Guide

Part Number 230934-002

June 2002 (Second Edition)

This guide is designed to be used as step-by-step instructions for installation and as a reference for operation, troubleshooting, and future upgrades.

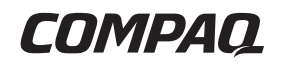

© 2002 Compaq Information Technologies Group, L.P.

Compaq, the Compaq logo, and StorageWorks are trademarks of Compaq Information Technologies Group, L.P. in the U.S. and/or other countries.

Microsoft, MS-DOS, Windows, and Windows NT are trademarks of Microsoft Corporation in the U.S. and/or other countries.

Compaq shall not be liable for technical or editorial errors or omissions contained herein. The information in this document is provided "as is" without warranty of any kind and is subject to change without notice. The warranties for Compaq products are set forth in the express limited warranty statements accompanying such products. Nothing herein should be construed as constituting an additional warranty.

Modular SAN Array Fabric Switch 6 User Guide

June 2002 (Second Edition) Part Number 230934-002

# **Contents**

### **About This Guide**

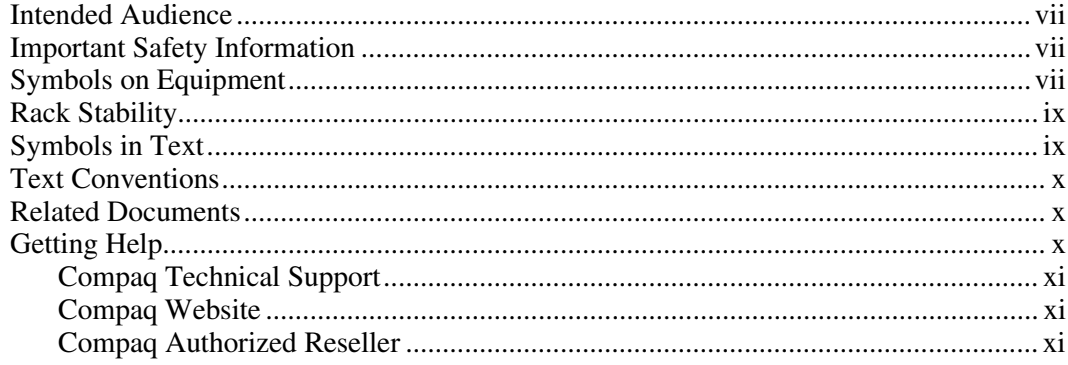

## **Chapter 1**

### Overview of the Switch

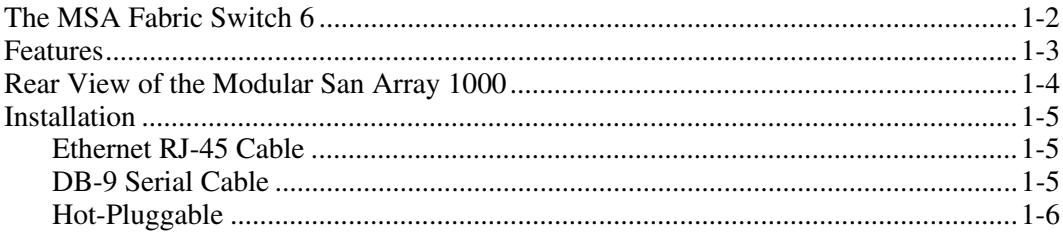

Modular SAN Array Fabric Switch 6 User Guide

### **Chapter 2**

### **[Initial Configuration of the Switch](#page-17-0)**

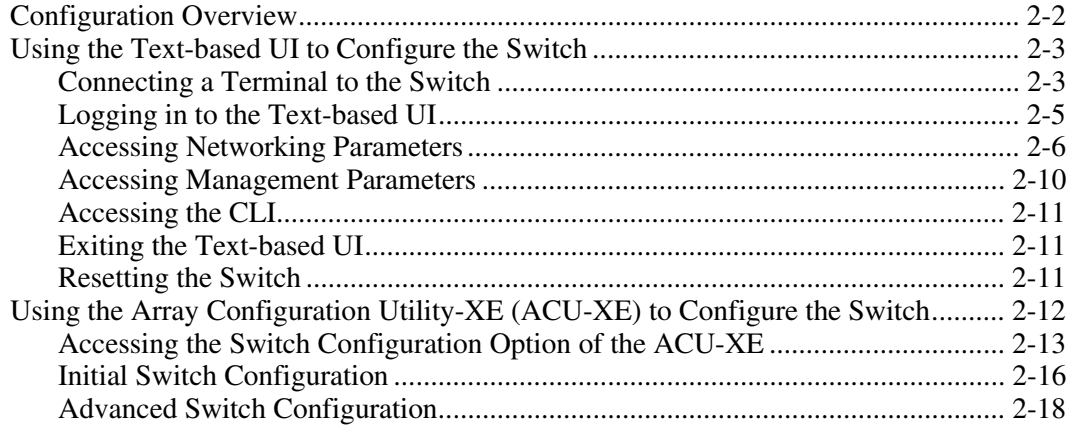

### **Chapter 3**

### **[MSA Fabric Switch 6 Management Utility](#page-35-0)**

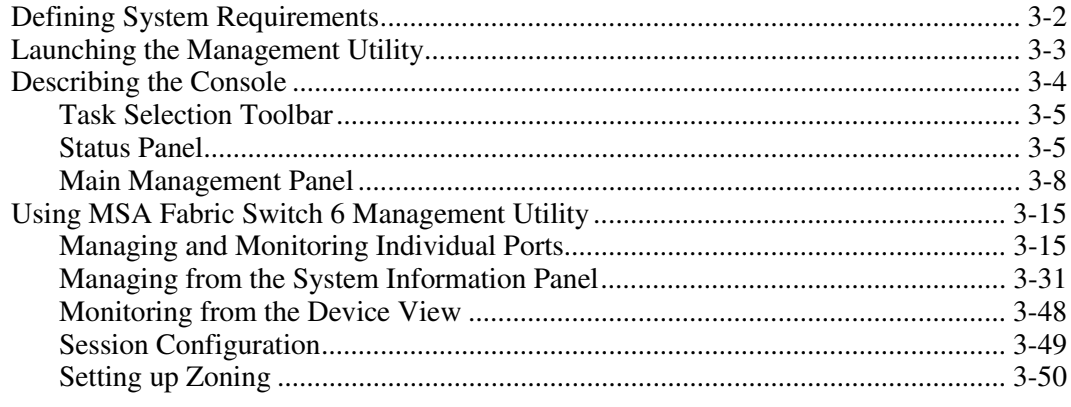

### **Chapter 4**

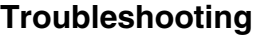

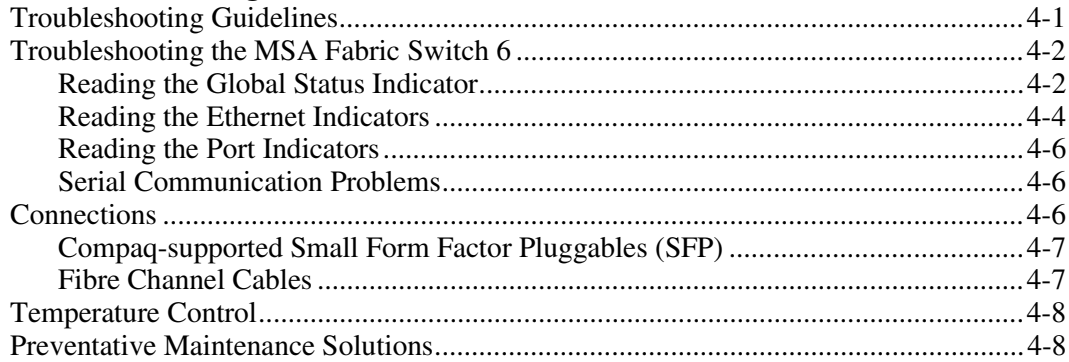

### **Appendix A**

### **[Regulatory Compliance Notices](#page-102-1)**

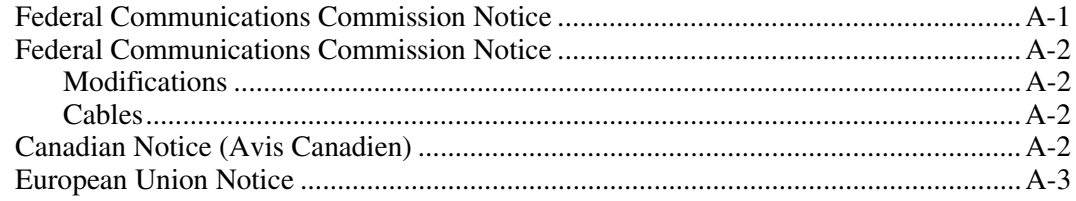

### **Appendix B**

### **[Electrostatic Discharge](#page-105-0)**

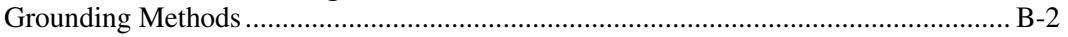

### **Appendix C**

### **[Command Line Interface](#page-107-0)**

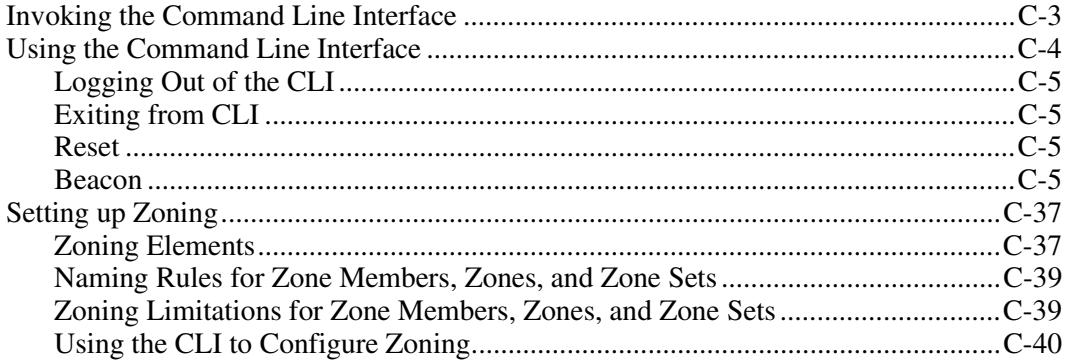

### **Appendix D**

### **[Laser Precautions and Fibre Cables](#page-156-1)**

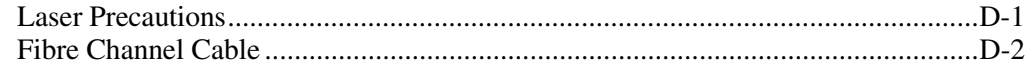

### **Appendix E**

### **[Updating the Fabric Switch MSA Fabric Switch 6 Management Utility](#page-159-1)**

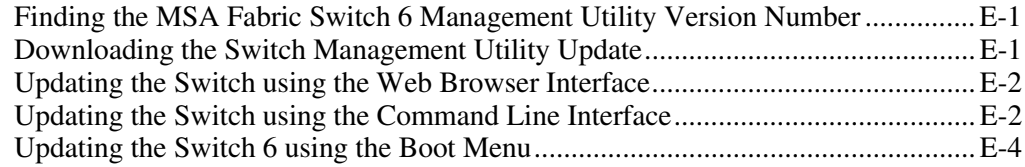

### **[Index](#page-163-0)**

# **About This Guide**

<span id="page-6-0"></span>This guide is designed to be used as step-by-step instructions for installation and as a reference for operation, troubleshooting, and future upgrades.

### **Intended Audience**

This guide is intended for readers with a moderate level of SAN and system administration experience.

## **A** Important Safety Information

Before installing this product, read the *Important Safety Information* document provided.

## **Symbols on Equipment**

The following symbols may be placed on equipment to indicate the presence of potentially hazardous conditions:

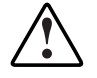

**WARNING: This symbol, in conjunction with any of the following symbols, indicates the presence of a potential hazard. The potential for injury exists if warnings are not observed. Consult your documentation for specific details.** 

**This symbol indicates the presence of hazardous energy circuits or electric shock hazards. Refer all servicing to qualified personnel.** 

**WARNING: To reduce the risk of injury from electric shock hazards, do not open this enclosure. Refer all maintenance, upgrades, and servicing to qualified personnel.** 

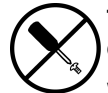

**This symbol indicates the presence of electric shock hazards. The area contains no user or field serviceable parts. Do not open for any reason.** 

**WARNING: To reduce the risk of injury from electric shock hazards, do not open this enclosure** 

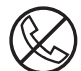

**This symbol on an RJ-45 receptacle indicates a network interface connection.** 

**WARNING: To reduce the risk of electric shock, fire, or damage to the equipment, do not plug telephone or telecommunications connectors into this receptacle.** 

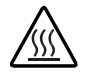

**This symbol indicates the presence of a hot surface or hot component. If this surface is contacted, the potential for injury exists.** 

**WARNING: To reduce the risk of injury from a hot component, allow the surface to cool before touching.** 

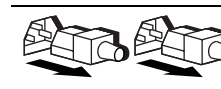

**These symbols, on power supplies or systems, indicate that the equipment is supplied by multiple sources of power.** 

**WARNING: To reduce the risk of injury from electric shock, remove all power cords to completely disconnect power from the system.** 

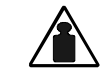

**This symbol indicates that the component exceeds the recommended weight for one individual to handle safely.** 

**Weight in kg Weight in lb** 

**WARNING: To reduce the risk of personal injury or damage to the equipment, observe local occupational health and safety requirements and guidelines for manual material handling.** 

## <span id="page-8-0"></span>**Rack Stability**

**WARNING: To reduce the risk of personal injury or damage to the equipment, be sure that:** 

- **The leveling jacks are extended to the floor.**
- **The full weight of the rack rests on the leveling jacks.**
- **The stabilizing feet are attached to the rack if it is a single-rack installation.**
- **The racks are coupled in multiple-rack installations.**
- **Only one component is extended at a time. A rack may become unstable if more than one component is extended for any reason.**

## **Symbols in Text**

These symbols may be found in the text of this guide. They have the following meanings.

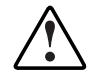

**WARNING: Text set off in this manner indicates that failure to follow directions in the warning could result in bodily harm or loss of life.** 

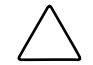

**CAUTION:** Text set off in this manner indicates that failure to follow directions could result in damage to equipment or loss of information.

**IMPORTANT:** Text set off in this manner presents clarifying information or specific instructions.

**NOTE:** Text set off in this manner presents commentary, sidelights, or interesting points of information.

## <span id="page-9-0"></span>**Text Conventions**

This document uses the following conventions:

- *Italic type* is used for complete titles of published guides or variables. Variables include information that varies in system output, in command lines, and in command parameters in text.
- **Bold type** is used for emphasis, for onscreen interface components (window titles, menu names and selections, button and icon names, and so on), and for keyboard keys.
- Monospace typeface is used for command lines, code examples, screen displays, error messages, and user input.
- Sans serif typeface is used for uniform resource locators (URLs).

## **Related Documents**

**For additional information on the topics covered in this guide, refer to the following documentation:** 

- *StorageWorks by Compaq Modular SAN Array 1000 User Guide***, part number 230941**
- *StorageWorks by Compaq Modular SAN Array 1000 Installation Overview***, part number 230935**

# **Getting Help**

If you have a problem and have exhausted the information in this guide, you can get further information and other help in the following locations.

### <span id="page-10-0"></span>**HP Technical Support**

In North America, call the HP Technical Support Phone Center at 1-800-652-6727. This service is available 24 hours a day, 7 days a week. For continuous quality improvement, calls may be recorded or monitored. Outside North America, call the nearest HP Technical Support Phone Center. Telephone numbers for worldwide Technical Support Centers are listed on the HP website, www.hp.com.

Be sure to have the following information available before you call HP:

- Technical support registration number (if applicable)
- Product serial number
- Product model name and number
- Applicable error messages
- Add-on boards or hardware
- Third-party hardware or software
- Operating system type and revision level

### **HP Website**

The HP website has information on this product as well as the latest drivers and flash ROM images. You can access the HP website at www.hp.com.

### **HP Authorized Reseller**

For the name of your nearest HP authorized reseller:

- In the United States, call 1-800-345-1518.
- In Canada, call 1-800-263-5868.
- Elsewhere, see the HP website for locations and telephone numbers.

## **Overview of the Switch**

<span id="page-11-0"></span>This guide provides specific information for installing and configuring the MSA Fabric Switch 6 and its component parts.

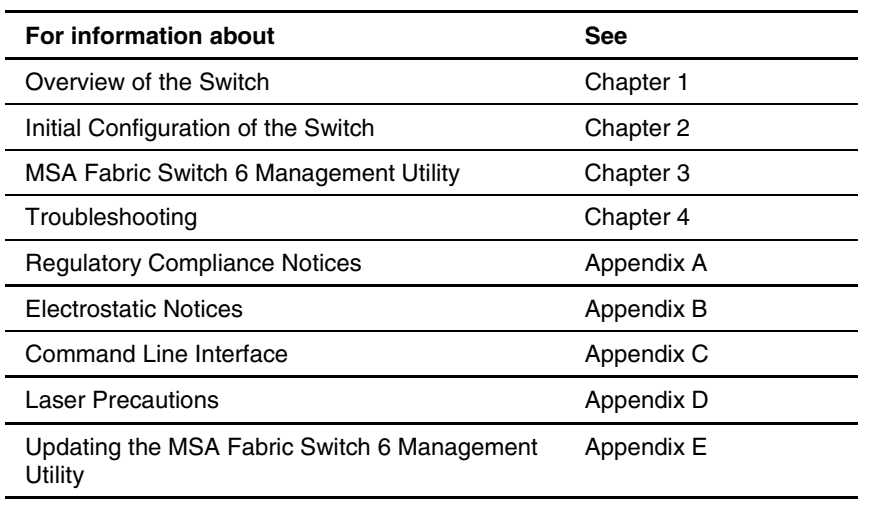

#### **Table 1-1: Organization of this Guide**

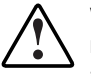

**WARNING: To reduce the risk of personal injury or damage to the equipment, refer to the user documentation supplied with the server and observe the appropriate safety precautions.**

## <span id="page-12-0"></span>**The MSA Fabric Switch 6**

The MSA Fabric Switch 6 is an integrated six-port module, featuring a 12 Gbps switch engine that enables full duplex non-blocking performance on all ports.

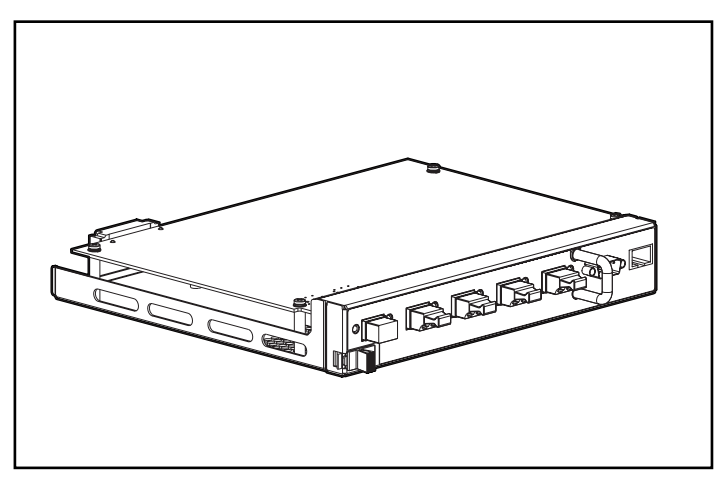

**Figure 1-1: The MSA Fabric Switch 6**

## <span id="page-13-0"></span>**Features**

The MSA Fabric Switch 6 includes:

- A main board enclosing the 12 Gbps switching engine
- Microprocessor and other hardware logic to support the switch software agents
- MSA Fabric Switch 6 Management Utility
	- Full Duplex Communications A pair of nodes can simultaneously send and receive data for an aggregate of 2 Gbps
	- Automatic Port Bypass Improves SAN reliability by automatically bypassing errant ports
- Global Status Indicator (GSI)
- RS-232 serial interface port for configuring the MSA Fabric Switch 6
- 10-base T Ethernet port for communications to host resident management software applications
- Null modem cable
- Five external 2/1 Gbps ports, 1 internal 2/1 Gbps port
- Auto switch between 1 and 2 Gbps
- Array Configuration Utility-XE (ACU-XE) configuration support
- Compaq Insight Manager (CIM-XE) launch of the Management Utility

## <span id="page-14-0"></span>**Rear View of the Modular San Array 1000**

Figure 1-2 is an illustration of the rear panel of the MSA1000 with an MSA Fabric Switch 6 installed.

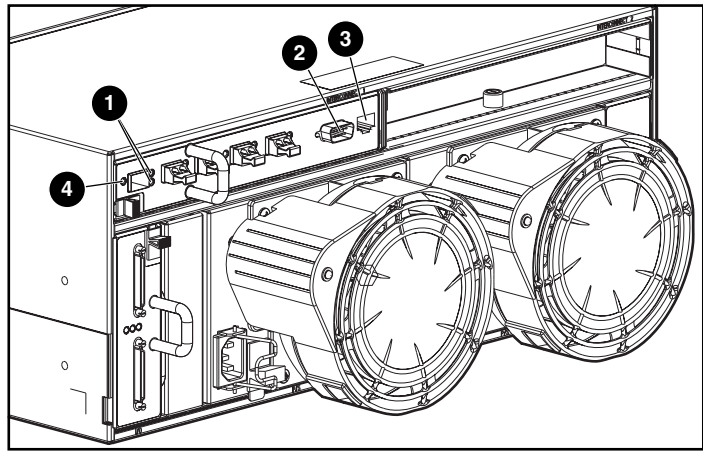

**Figure 1-2: MSA1000 rear panel with a Fabric Switch 6**

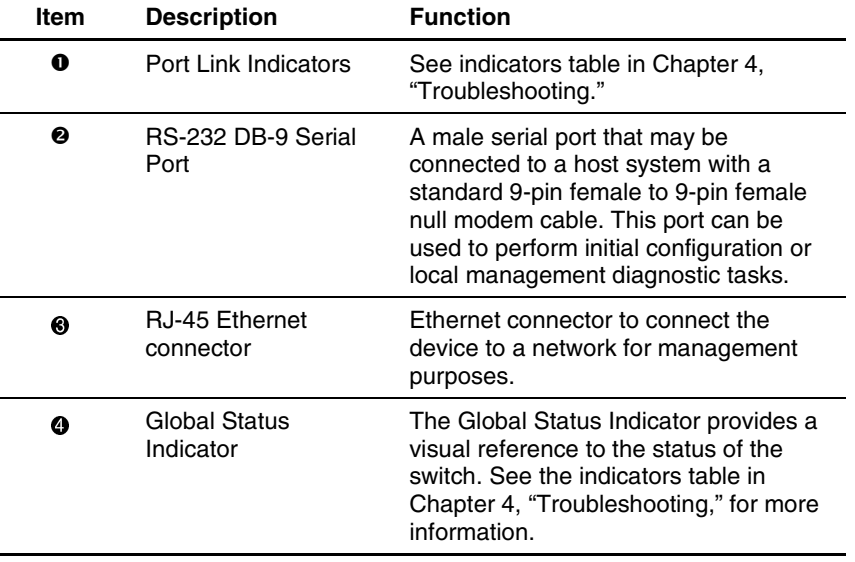

## <span id="page-15-0"></span>**Installation**

Before the MSA Fabric Switch 6 can communicate with Compaq-managed devices, all devices must be properly connected and powered on.

### **Ethernet RJ-45 Cable**

This connector is provided for management through Simple Network Management Protocol (SNMP). By default, the MSA Fabric Switch 6 is configured to use an IP address of 127.0.0.1. To change this IP address, use ACU-XE, a terminal, or a terminal emulator connected to the DB-9 serial port. Refer to Chapter 2, "Initial Configuration of the Switch," for more detailed information on this subject.

### **DB-9 Serial Cable**

This connector is provided for advanced configuration and management.

The MSA Fabric Switch 6 is designed to function directly out of its shipping container with no special configuration required. However, you have the ability to configure and monitor various aspects of the MSA Fabric Switch 6 by using ACU-XE or CIM-XE or by connecting a terminal or terminal emulator to the serial port. See Chapter 2, "Initial Configuration of the Switch," for more information on using this interface.

### <span id="page-16-0"></span>**Hot-Pluggable**

The MSA Fabric Switch 6 is hot-pluggable. The unit can be installed and replaced without power-cycling the MSA1000.

When adding or replacing a switch, allow sufficient time to complete the power-on self-tests (POST) and configuration tasks before using.

To power on the unit properly:

1. Power on the MSA1000.

On power up, the switch will run several POST tests and the GSI indicator will display changing patterns (refer to the section "Reading the Global Service Indicator" in Chapter 4, "Troubleshooting").

- 2. Power on I/O device(s).
- 3. Verify that the storage device(s) are visible to the host(s).
- 4. Start Applications.

Before the MSA Fabric Switch 6 can communicate with Compaq-managed devices, all devices must be properly configured, connected, and powered up. See Chapter 2, "Initial Configuration of the Switch," for installation instructions.

# **Initial Configuration of the Switch**

<span id="page-17-0"></span>This chapter details the procedures used to initially configure the MSA Fabric Switch 6. Preliminary switch configuration includes entering the Ethernet and the SNMP settings.

Two configuration methods are available:

- Using the text-based user interface to configure the switch
- Using the Array Configuration Utility-XE (ACU-XE) to configure the switch

## <span id="page-18-0"></span>**Configuration Overview**

When a switch is initially connected to a network, the network does not recognize it and does not know its IP address. Accessing the switch and entering the Ethernet and SNMP settings assigns the switch a location and makes it available to the network.

After the switch is accessible, additional parameters must be entered. These secondary configuration tasks can be performed from four different user interfaces, including the text-based user interface (text-based UI), Command Line Interface (CLI), the ACU-XE, and the Compaq MSA Fabric Switch 6 Management Utility.

The text-based UI can be used for the initial configuration tasks and the CLI can be accessed from this interface to perform advanced configuration tasks.

The CLI of the switch provides access to extensive management and monitoring functions and is available directly through the serial port in the front of the switch or remotely through the switch's Ethernet interface using telnet. During initial set-up, it is accessed through the text-based UI. Subsequently, the system defaults to the CLI or the text-based UI, depending on which interface was used last. For information on the CLI, refer to Appendix C, "Command Line Interface."

The ACU-XE is a web-based user interface primarily used to configure the array controllers and hard drive arrays of the MSA1000. In addition, the ACU-XE can be used to configure the switch. Instructions for configuring the switch using the ACU-XE are included in this chapter. For information on using the ACU-XE to configure the storage, refer to the *StorageWorks by Compaq Modular SAN Array 1000 User Guide* or the *Compaq Array Configuration Utility XE User Guide*.

The MSA Fabric Switch 6 Management Utility provides most of the functions available in the text-based UI and the CLI, but in a user-friendly, web-based, graphical interface. It is accessible from Compaq Insight Manager (CIM-XE) or any workstations equipped with a web browser. For more information, refer to www.compaq.com/storageworks.

## <span id="page-19-0"></span>**Using the Text-based UI to Configure the Switch**

The text-based UI of the switch is available directly through the serial port in the front of the switch. After the Ethernet settings are entered, the text-based UI can be accessed remotely through the switch's Ethernet interface using telnet. With the following exceptions, all functions of the menu interface are available either directly or through telnet.

- The telnet interface is available only after the MSA Switch is completely booted. This means the results of the initialization tests are not viewable and if a reset is issued, the telnet connection is terminated.
- Users are unable to change the password over the telnet interface.

Another difference between using the serial port interface and telnet is that when using telnet, you can only get access to the switch after it has started up and has initialized its network parameters. Consequently, you must have a directly-connected terminal to initially configure network parameters and to view the power-up information of the MSA Switch.

### **Connecting a Terminal to the Switch**

**NOTE:** This process uses a computer running on Microsoft Windows NT 4.0 or later. However, the switch can communicate with any operating system that utilizes a terminal emulator. If your computer uses another operating system, be sure that the baud rate, data bits, stop bits, parity, and terminal emulation are set for the selected serial port as specified in this procedure.

To directly connect a terminal to the MSA Switch:

- 1. Make sure there is power to the switch and attach a terminal or terminal emulator.
- 2. Connect a server serial port to the switch's DB-9 serial port.
- 3. Power on the server (if it is not already on).
- 4. Access the terminal emulator on the server. In Windows NT 4.0, select

 $Start \rightarrow Programs \rightarrow Accessories \rightarrow HyperTerminal$ 

5. Set up the properties for the terminal connection.

In Windows NT 4.0:

- a. Double-click the **Hypertrm** icon.
- b. Enter a name for the connection in the **New Connection** dialog box, select an icon to represent the switch for future use, and click **OK**.

The **Connect To** dialog box is displayed.

6. From the **Connect using** drop-down menu, select the communications port assigned to the serial port (for example, *COM1, COM2*) and click **OK**. In the properties dialog box, enter the following port settings and select **OK**.

| Type                        | <b>Setting</b> |
|-----------------------------|----------------|
| Bits per second (baud rate) | 38,600         |
| Data bits                   | 8              |
| Parity                      | None           |
| Stop bits                   |                |
| Flow control                | None           |

**Table 2-1: Default Serial Port Settings** 

- 7. Select File $\rightarrow$ Properties to show the connection properties dialog box. Select the **Settings** tab. From the **Emulation** pull-down menu, select *VT100* and click **OK**.
- 8. Power ON all peripheral device(s).
- 9. Wait at least ten seconds and power cycle the MSA1000. The switch sends a series of Power-on Self-Test (POST) messages in HyperTerminal.

### <span id="page-21-0"></span>**Logging in to the Text-based UI**

Upon connection to the switch or completion of the start-up sequence, you must log into the MSA Switch to access the management functions. To do this, you must login as "user" and enter the password assigned to the switch.

The default login variables assigned at the factory are:

Login: user Password: ADMIN

To access the text-base UI:

1. At the **Login** prompt, enter *user* as the login variable.

>Login: user

2. At the **password** prompt, enter the assigned password.

>Password: ADMIN

Upon successful login, the main menu is displayed. Figure 2-1 is an illustration of the initial Login menu.

```
Embedded Switch - 6 Port
Model number:
                      229967-001
                      PXX.X
Firmware version:
Selftest status:
                      passed
2.
   Networking settings
3.
  Management settings
4. Command line interface
5.
    Logout
6.
    Reset switch
```
#### **Figure 2-1: Login menu**

The main menu contains a brief summary of the status of the switch, including the model number, the firmware version, and whether it passed its self-test.

**NOTE:** If the text-based UI from the previous connection was logged out while in the CLI, the CLI prompt is displayed. To return to the text-menu interface from the CLI prompt, enter exit at the prompt.

```
Modular SAN Array Fabric Switch 6 User Guide 2-5
```
### <span id="page-22-0"></span>**Accessing Networking Parameters**

Select option **2. Networking parameters** to access the Network Parameter menu, which is shown Figure 2-2. The first option in this menu allows the user to return to the main menu. Any changes made are reset to the previous value.

The second, third, and fourth parameters are used to configure the Ethernet settings for the MSA Switch. All these parameters must be set appropriately for the site before the MSA Switch can be managed over the Ethernet and connected to using telnet.

```
Network Settings Menu
1. Return to main menu
2. Set IP address [current: 127.0.0.1]
3. Set subnetwork mask [current: 255.255.255.0]
4. Set gateway address [current: 0.0.0.0]
5.Save modifications and reset switch to activate
```
**Figure 2-2: Network Parameters menu** 

#### **Setting the IP Address**

Select option **2. Set IP address** in the Network Parameters menu to call up the IP Address menu shown in the figure below. It displays the current IP address. The default (127.0.0.1) is set at the factory. This address should be changed to an IP address appropriate to your site. Check with the network administrator if uncertain of what this should be. Check with your network administrator before using the default address, as it is a special IP address used for testing purposes only.

```
Network Settings Menu
   Return to main menu
1.
2. Set IP address [current: 192.168.111.100]
3. Set subnetwork mask [current: 255.255.255.0]
4. Set gateway address [current: 0.0.0.0]
5. Save modifications and reset switch to activate
> 2IP Address Menu
Current IP address: 192.168.111.100
1. to return to previous menu
or enter new IP address in dotted decimal notation, e.g.
1.2.3.4
```
**Figure 2-3: Network Parameters – Set IP address** 

#### **Setting the Subnetwork Mask**

Select option **3. Set subnetwork mask** in the Network Parameters menu to call up the Subnetwork Mask Menu. The default subnetworking mask is a Class C mask as shown in the figure below. This mask will work in many installations, as Class C IP networks are by far the most common. The best source of the correct mask is your local network administrator.

```
Network Settings Menu
    Return to main menu
1.
2. Set IP address [current: 192.168.111.100]
3. Set subnetwork mask [current: 255.255.255.0]
4. Set gateway address [current: 0.0.0.0]
5.
    Save modifications and reset switch to activate
>3IP Subnetwork Mask Menu
Current subnetwork mask: 255.255.255.0
1. Return to previous menu
or enter new subnetwork mask in dotted decimal notation,
a.g. 1.2.3.4
```
**Figure 2-4: Network Parameters menu – Set subnetwork mask** 

#### **Setting the Gateway Address**

Select option **4. Set gateway address** in the Network Parameters menu to call up the Set Gateway Address menu, which is shown in Figure 2-5.

The gateway is a computer or Ethernet router that connects your segment of the Ethernet to other segments. This is also true if using telnet to communicate with the MSA Fabric Switch 6 over the Ethernet from systems on other segments. In both of these cases, the MSA Fabric Switch 6 will need the IP address of the gateway system in order for it to function. Direct questions about gateways to your local network administrator.

```
Network Settings Menu
1.Return to main menu
2. Set IP address [current: 192.168.111.100]
3. Set subnetwork mask [current: 255.255.255.0]
4. Set gateway address [current: 0.0.0.0]<br>5. Save modifications and reset switch to activate
>4IP Gateway Address Menu
Current qateway address: 0.0.0.0
1. Return to previous menu
or enter new gateway address in dotted decimal notation,
e.g. 1.2.3.4
```
**Figure 2-5: Network Parameters menu – Set gateway address** 

#### **Saving Modifications**

Though a number of parameters may have been set in the Network Parameters menu, none are permanent until the **Save modifications and reset switch to activate** option is chosen. This saves the parameters in non-volatile memory and reboots the switch with the new parameters in effect.

### <span id="page-26-0"></span>**Accessing Management Parameters**

Select option **3. Management settings** in the main menu to call up the Management Settings Menu, which is shown in Figure 2-6.

Unlike the Network Parameters menu, changes made in this menu become effective as soon as they are made. There is no need to reset the switch.

Management Settings Menu 1. Return to main menu 2. Set SNMP get community name [current: public] 3. Set SNMP set community name [current: private] 4. Set SNMP trap community name [current: SNMP trap] 5. Change password

**Figure 2-6: Management Options menu** 

Options include:

**1. Return to main menu** allows the user to return to the main menu.

**2. Set SNMP get community string** calls up the SNMP Get Community Name menu. This allows the user to restore the default SNMP get community name or to enter a new SNMP get community name.

**3. Set SNMP set community string** calls up the SNMP Set Community Name menu. This allows the user to restore the default SNMP set community name or to enter a new SNMP set community name. The SNMP Set community string is the password that any SNMP client must use to write settings to the SNMP agent on the MSA Fabric Switch 6. This name can be any ASCII string desired. The factory default is "private."

**4. Set SNMP trap community string** calls up the SNMP Trap Community Name menu. The SNMP Trap community string is the password that any SNMP client must use to poll the SNMP agent on the MSA Fabric Switch 6 for SNMP traps. This name can be any desired ASCII string. The factory default is "SNMP\_trap."

To change the SNMP Trap Community string, type the new name at the command prompt and press the **Enter** key.

*2-10 Modular SAN Array Fabric Switch 6 User Guide* 

<span id="page-27-0"></span>**5. Change Password** is used to enter a new password. There will be verification to test if this has been successfully completed or not. For security reasons, the password can only be changed through the serial port. It cannot be changed through a telnet connection over the Ethernet.

The password can be set to null (that is, a carriage return) or an alphanumeric password can be used with up to eight characters. The space cannot be part of the password as it is used to separate the first and second copies of the new password.

**NOTE:** If the new password is forgotten, contact your network administrator. You will need the unit's serial number and Ethernet MAC address.

### **Accessing the CLI**

Select option **4. Command line interface** on the main menu, to call up the command line interface. This gives the user the ability to change parameters. These parameters should only be modified by a knowledgeable user in order to modify the MSA Switch operational parameters, to set up policies, as well as to troubleshoot problems.

The complete Command Line Interface is outlined in Appendix C, "Command Line Interface."

### **Exiting the Text-based UI**

The user can log out of the MSA Switch by selecting option **5. Logout** in the main menu. The original login prompt is redisplayed.

### **Resetting the Switch**

Select option **6. Reset Switch** in the main menu to reboot the switch. This should not be done in a haphazard manner as all Fibre Channel connections provided by the switch can be affected and any management data stored in the switch will be erased.

## <span id="page-28-0"></span>**Using the Array Configuration Utility-XE (ACU-XE) to Configure the Switch**

When using the ACU-XE to initially configure the switch, depending on the controller's settings and the current switch configuration, you will be shown various options. The ACU-XE will prompt for information through specific screens, allowing changes before they are saved.

In addition to accessing the ACU-XE, the switch configuration process is separated in to two parts:

- Initial switch configuration
- Advanced switch configuration

As discussed previously, initial switch configuration includes setting the IP address, Subnet Mask, and Default Gateway of the switch (and the redundant switch, if installed). Until these Ethernet and SNMP parameters are entered, a Web Browser cannot find or connect to the switch.

Advanced switch configuration includes managing and monitoring ports, setting up zoning, and upgrading the switch firmware. Advanced configuration tasks are performed in using the MSA Fabric Switch 6 Management Utility. A link to this utility is provided in the ACU-XE.

**NOTE:** The switch configuration utility Web link to the MSA Fabric Switch 6 Management Utility is present only if the selected controller supports this feature.

**NOTE:** In the following screen examples, the configuring server's IP address is 10.100.100.14. One switch has an IP address of 10.100.100.10 and the other switch's IP address is 10.100.100.11.

### <span id="page-29-0"></span>**Accessing the Switch Configuration Option of the ACU-XE**

The ACU-XE can be started from the **Compaq Web Based Management** screen or by selecting **Start - Programs - Compaq System Tool - Compaq Array Configuration XE**.

Figure 2-7 is an example of the Compaq Web-Based Management screen.

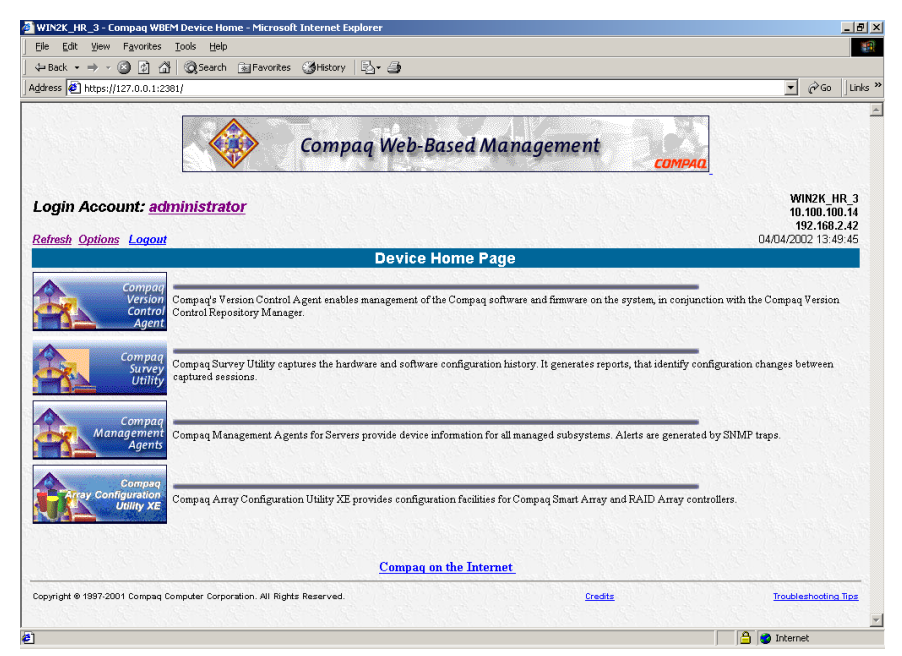

**Figure 2-7: Compaq Web-Based Management screen** 

To start the ACU-XE from the Web-based Management screen:

1. Select Compaq Array Configuration Utility XE.

The ACU-XE main screen is displayed. See [Figure 2-8](#page-30-0) for an illustration of the ACU-XE main screen.

<span id="page-30-0"></span>2. In the main ACU-XE screen, select an MSA1000 Controller from the controller list in the left column of the screen.

Three configuration methods are displayed at the bottom portion of the screen:

- **Assisted Configuration** is used to configure the controller.
- **Advanced Configuration** is used to configure the controller.
- **Switch Configuration** is used to configure the switch.

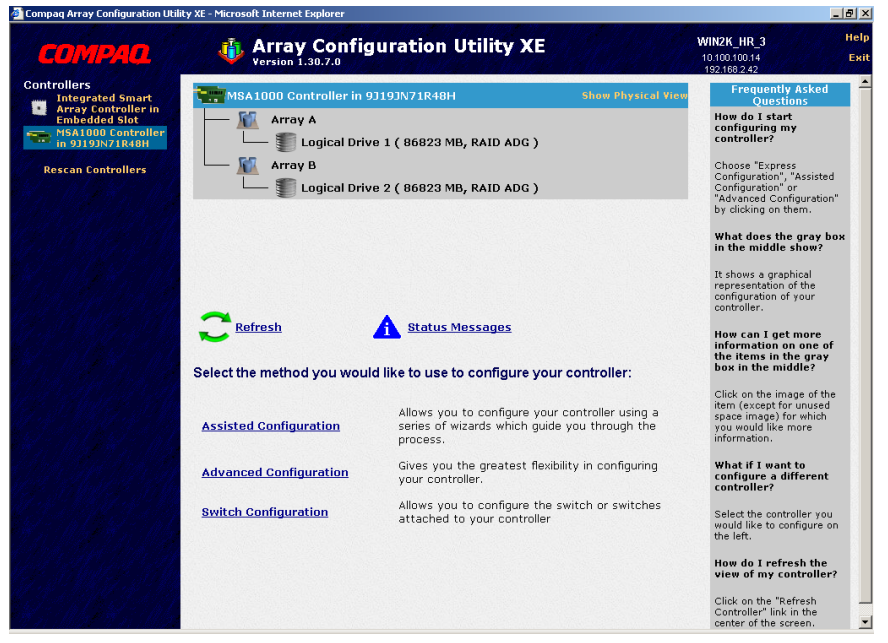

**Figure 2-8: ACU-XE main screen** 

3. Select **Switch Configuration**.

All available switches detected by the ACU-XE for the selected controller are listed.

In the example shown in [Figure 2-9,](#page-31-0) two switches were detected.

<span id="page-31-0"></span>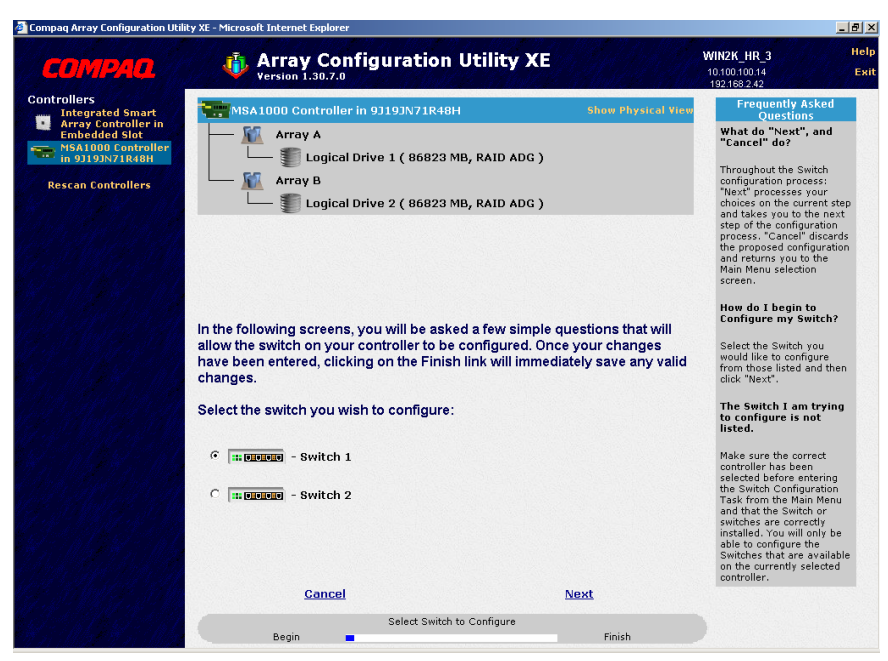

**Figure 2-9: Switch selection** 

4. Select a switch to configure.

### <span id="page-32-0"></span>**Initial Switch Configuration**

After a switch is selected in the Switch Configuration screen, available configuration tasks for that switch are listed. See Figure 2-10 for an illustration of these configuration task options.

During the initial configuration of the switch, only one option is displayed. If the switch has already been configured and is active, additional tasks are displayed. These additional tasks are discussed in the following section, ["Advanced Switch](#page-34-1)  [Configuration."](#page-34-1)

To initially configure the switch:

#### 1. Select **ACU-XE Switch Configuration**.

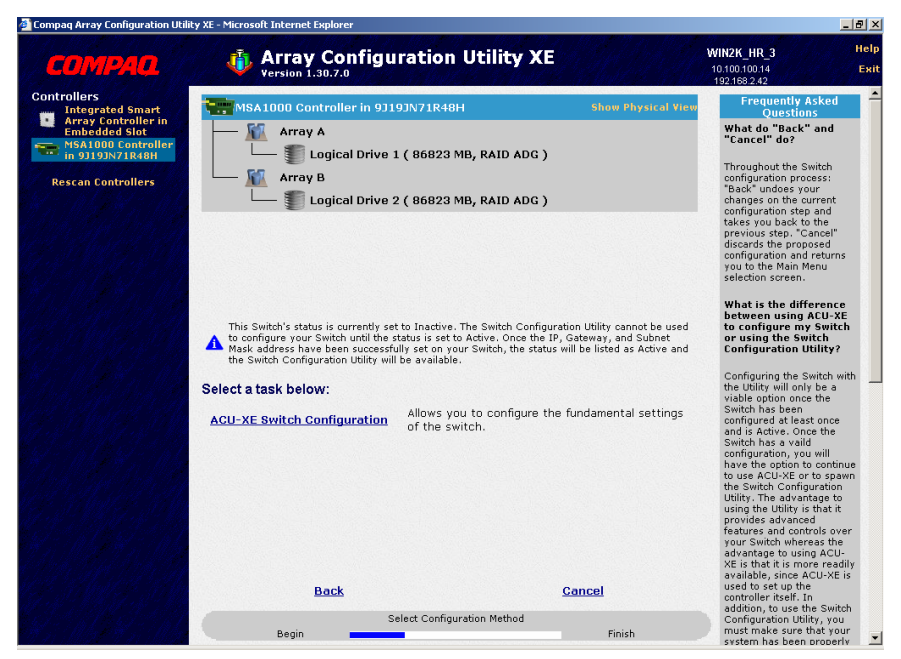

**Figure 2-10: Initial Switch Configuration task option** 

An input screen is displayed. See [Figure 2-11.](#page-33-0)

<span id="page-33-0"></span>

| Compaq Array Configuration Utility XE - Microsoft Internet Explorer                                                      |                                             |                                                                              |                           |                                                                                                    | $-10$ $\times$                                          |
|----------------------------------------------------------------------------------------------------|---------------------------------------------|------------------------------------------------------------------------------|---------------------------|----------------------------------------------------------------------------------------------------|---------------------------------------------------------|
| <b>ELITERET</b>                                                                                                    | <b>Version 1.30.7.0</b>                     | <b>Array Configuration Utility XE</b>                                        |                           | WIN2K HR 3<br>10.100.100.14<br>192.168.2.42                                                                                                    | Help<br>Exit                                            |
| <b>Controllers</b><br><b>Integrated Smart</b>                                                                            | MSA1000 Controller in 9J19JN71R48H          |                                                                              | <b>Show Physical View</b> | <b>Frequently Asked</b><br><b>Ouestions</b>                                                                                                    |                                                         |
| <b>Array Controller in</b><br><b>Embedded Slot</b><br>MSA1000 Controller<br>in 93193N71R48H<br><b>Rescan Controllers</b> | Array A<br>Array B                          | Logical Drive 1 (86823 MB, RAID ADG)<br>Logical Drive 2 (86823 MB, RAID ADG) |                           |                                                                                                    | saves the configuration to<br>configuration and returns |
|                                                                                                    | Enter your switch configuration parameters: |                                                                              |                           | What constitutes valid<br>data for the various<br><b>Switch Configuration</b><br>parameter fields?                                                          |                                                         |
|                                                                                                    |                                             | - Switch 2                                                                   |                           |                                                                                                    |                                                         |
|                                                                                                    | <b>Switch Position: Slot 2</b>              | <b>Switch Status: Active</b>                                                 |                           | For the IP, Gateway, and<br>Subnet Mask fields the                                                                                                    |                                                         |
|                                                                                                    | IP address:                                 | 10<br>100                                                                    | 1100<br> 11               | data must fall in the                                                                                                    |                                                         |
|                                                                                                    | Default gateway:                            | 100<br>1n                                                                    | 14<br>lann                | numeric range from 0 to<br>255 for each subfield. For                                                                                                    |                                                         |
|                                                                                                    | Subnet mask:                                | 255<br>255                                                                   | 255<br>-lo                | the Read and Write<br>Community string fields                                                                                                    |                                                         |
|                                                                                                    |                                             |                                                                              |                           | valid data consists of an<br>empty or blank field or                                                                                                    |                                                         |
|                                                                                                    | <b>Read Community String:</b>               | public                                                                       |                           | alphanumeric characters                                                                                                    |                                                         |
|                                                                                                    | Write Community String:                     | Iprivate                                                                     |                           | $(a-z, A-Z, 0-9).$                                                                                                    |                                                         |
|                                                                                                    |                                             |                                                                              |                           | What does the Switch<br>Position mean?                                                                                                    |                                                         |
|                                                                                                    | <b>Back</b>                                 | Finish                                                                       | Cancel                    | This value represents the<br>Switch's physical position<br>in the controller. These<br>values work from the<br>assumption that the<br>controller is mounted |                                                         |
|                                                                                                    | Begin                                       | Set Switch Configuration Parameters                                          | Finish                    | horizontally and labels the<br>position as either Left or<br>Right.                                                                                         |                                                         |

**Figure 2-11: Switch parameters input screen** 

- 2. Enter the following information:
	- IP Address
	- Default Gateway
	- Subnet Mask
	- Read and Write Community strings
- 3. Click **Finish** to save the settings.
- 4. Repeat these procedures to set up another switch, if necessary.

### <span id="page-34-1"></span><span id="page-34-0"></span>**Advanced Switch Configuration**

After the initial configuration of the switch is completed, additional switch configuration tasks become available.

As illustrated in Figure 2-12, links to the Switch Configuration Utility are displayed for each switch. The Switch Configuration Utility is part of the MSA Fabric Switch 6 Management Utility that resides on the switch itself.

Parameters more advanced than those offered by ACU-XE are available in the Management Utility.

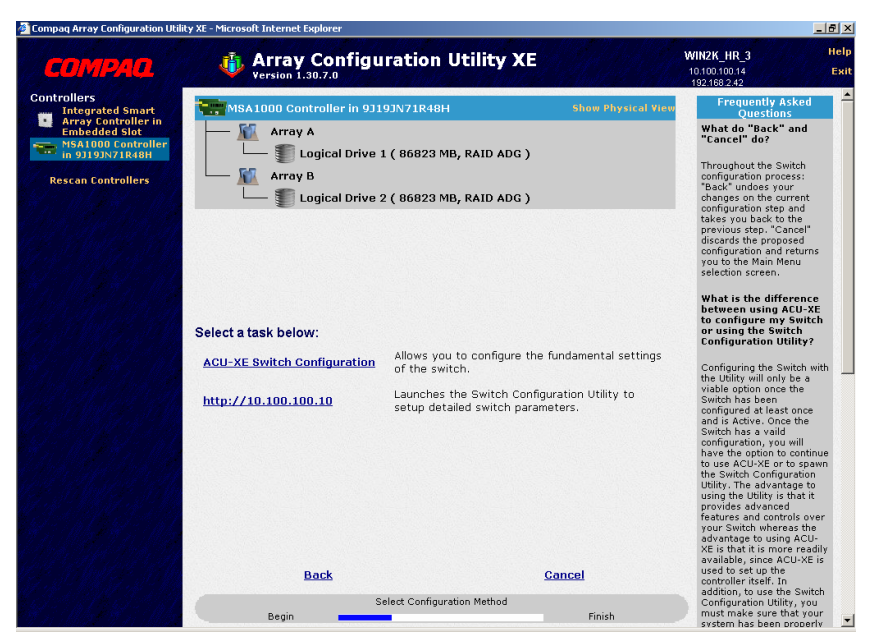

**Figure 2-12: Advanced switch configuration options** 

**NOTE:** Before using the Web-based Switch Configuration Utility, verify that the networking cables have been connected between the management computer running ACU-XE and the LAN management ports on the switch(es), usually through a Hub. Compaq recommends using the PING command to ensure connectivity before selecting the Link.

## <span id="page-35-0"></span>**MSA Fabric Switch 6 Management Utility**

This chapter describes how to use the Management Utility on the MSA Fabric Switch 6. The following sections describe the process to launch the Management Utility on your switch:

- Defining System Requirements
- Launching the Management Utility
- Describing the Console
- Using the Management Utility
# **Defining System Requirements**

The MSA Fabric Switch 6 Management Utility runs as a Java applet in a Netscape or Microsoft web browser and works with the versions shown below:

- Microsoft Internet Explorer version 5.5 or later
- Netscape Navigator version 4.75 or later
- Java Runtime Environment, Standard Edition, version 1.3.1 or later

The Java Plug-in must be already installed or be downloaded from the web or installed from Modular SAN Array 1000 Support Software CD-ROM.

To download the Java plug-in from the Web:

- 1. Go to <http://java.sun.com/> using Netscape Navigator or Internet Explorer.
- 2. Select J2SE technology.
- 3. Select J2SE downloads.
- 4. Scroll down the list and select J2RE-1.3.1 or later (includes Java Plug-in 1.3.1 with bundled HTML Converter).
- 5. Follow the download instructions.

To install Java plug-in from the MSA1000 Support Software CD:

- 1. Insert the MSA1000 Support Software CD in CD drive of your Server.
- 2. Select **Browse CD Contents**.
- 3. Navigate to and select the **Misc** folder.
- 4. Click **Windows\_J2RE\_Plug-in\_1-4.exe** and follow the instructions.

# **Launching the Management Utility**

To access your MSA Fabric Switch 6 using the Management Utility, you must configure it with an IP address using the Array Configuration Utility-XE (ACU-XE), as described in the section titled "Configuring your IP address," and be connected to an IP network. Once configured, use the following procedure to launch the utility:

- 1. Use Compaq Insight Manager (CIM XE) or enter the IP address of the switch you want to manage into the web browser's address box.
- 2. Once the Utility is launched, enter the SNMP "Read Community" and "Write Community" strings into the appropriate test boxes.

**NOTE:** These strings are case-sensitive.

3. Click the **OK** button.

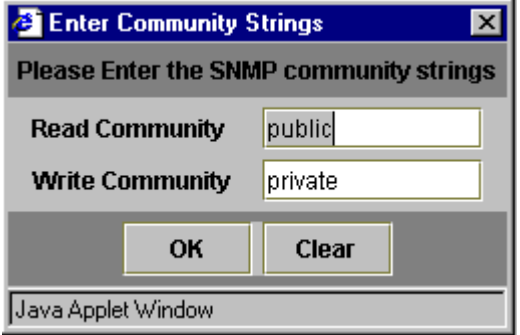

**Figure 3-1: SNMP screen**

**NOTE:** If the display properties on your computer system are set to "256 colors," the Community Strings window will appear patterned and unclear. Change your display properties setting to either "True Color (32 bit)" or "High Color (16 bit)" for a sharp, clear image. You will find the display properties setting under Start\Settings\Control Panel\Display\Settings or right-click your desktop and select Active Desktop\Customize\Settings.

# **Describing the Console**

The Management Utility provides a web-browser-based user interface so the MSA Fabric switch 6 can be easily managed. The opening window, as shown in the figure below, consist of three sections:

- Task Selection Toolbar
- Status Panel
- Main Management Panel

|                                                 | <b>System Information</b>             |                                       |                               | <b>COMPAQ</b> |
|-------------------------------------------------|---------------------------------------|---------------------------------------|-------------------------------|---------------|
|                                                 |                                       | $\sigma$ $\sim$ $\circ$               |                               |               |
| (1) Terje Array - Switch 1                      | <b>Summary Events</b><br>Puri Control | Statistics (SFP GBIC                  |                               |               |
| E-图 Port 1                                      | Port<br><b>Status</b>                 | Media Type                            | Port Type                     | Port Speed    |
| 白田 Port 2                                       | 1 Link active                         | SFP GBIC Short wave laser w/ OFC (SN) | E-port                        | 2 Gb/s        |
| 20 00 00 00 C9 27 29 C6                         | 2Link active                          | Fixed Optical SFF ShortWave           | F-port                        | 2 Gb/s        |
| 白画 Port 3                                       | 3 Link active                         | Fixed Optical SFF ShortWave           | F-port                        | 2 Gb/s        |
| 20 00 00 00 C9 27 29 DF                         | 4 Link active                         | Fixed Optical SFF ShortWave           | F-port                        | 2 Gb/s        |
| <b>D B</b> Port 4                               | 5Link active                          | Fixed Optical SFF ShortWave           | F-port                        | 2 Gb/s        |
| 由 图 Port 5                                      | 6Link active                          | Internal                              | F-port                        | 2 Gb/s        |
|                                                 |                                       |                                       |                               |               |
| Latest port information retrieved.<br><b>BB</b> |                                       |                                       | <b>Clear Status</b><br>Cancel | Refresh       |

**Figure 3-2: Console screen**

# **Task Selection Toolbar**

The Task Selection toolbar is comprised of five buttons and is located in the upper left corner of the screen. Selecting one of these buttons determines which of the management tasks you will operate using the Management Utility.

Figure 3-3 is sample of the Task Selection toolbar.

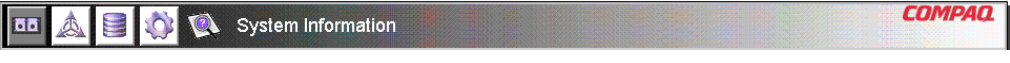

**Figure 3-3: Task selection toolbar**

## **Status Panel**

The Status Panel is located at the bottom of the console screen and is shown in Figure 3-4. It is comprised of the following four elements:

- Switch Status Indicators
- Message Text Line
- Progress Indicator Bar
- Control Buttons, including **Cancel**, **Clear Status**, and **Refresh**.

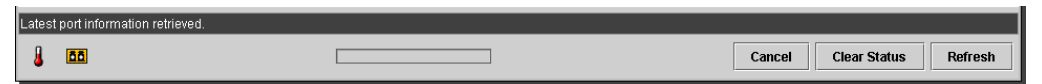

**Figure 3-4: Status panel**

### **Switch Status Indicators**

The switch indicators in the Status Panel display the operating condition of the switch, as described in the following table.

| TFMP         | Normal State          | Normal temperature operation. The operating temperature must be.<br>kept between 10 and 40 degrees Celsius (between 50 and 104<br>degrees Fahrenheit).                                                                                                    |
|--------------|-----------------------|----------------------------------------------------------------------------------------------------|
|              | <b>Blinking Amber</b> | Chassis Temperature is in a Fault State and has not been<br>acknowledged. Clicking the icon brings up a display with more<br>information about the chassis operating condition and stops the<br>icon from blinking. The icon will also stop blinking if you click the<br><b>Clear Status button.</b> |
|              | Amber                 | Chassis Temperature is in a Fault State and has been<br>acknowledged by clicking the icon or clicking the Clear Status<br>button. A Chassis Temperature icon in the "Amber" fault state will<br>not return to the "Normal State" until the fault condition is corrected.                             |
| <b>PORTS</b> | Normal State          | Normal port operation.                                                                                                    |
|              | <b>Blinking Amber</b> | One or more ports are in a Fault State and have not been checked.<br>Clicking the icon brings up a display with more information about<br>the ports operating condition and stops the icon from blinking. The<br>icon will also stop blinking if you click the <b>Clear Status</b> button.           |
|              | Amber                 | One or more ports are in a Fault State and have been checked by<br>clicking the icon or clicking the Clear Status button. A Ports icon in<br>the "Amber" fault state will not return to the "Normal State" until the<br>fault condition is corrected.                                                |

**Table 3-1: Switch Status Indicators**

### **Message Text Line**

The Message Text Line displays important information. This information can include what events have occurred, what activities are being performed, and what error messages are issued (in real-time).

The following table lists the error messages shown on the Message Text Line. To view detailed information about an error message, select the **System Information** button and then the Events Tab or select the **Port Information** button then the Events Tab.

| EventPostFault         | System event detected      | Alert         |
|------------------------|----------------------------|---------------|
| EventTempFaultAct      | System event detected      | Alert         |
| EventTempFaultDeact    | System event detected      | Alert         |
| <b>EventPortStatus</b> | Port event detected        | Notify        |
| EventRtChange          | Route event detected       | <b>Notify</b> |
| EventNsChange          | Name server event detected | Notify        |

**Table 3-2: Message Text Line**

### **Progress Indicator Bar**

The Progress Indicator bar displays the percentage of progress completed during a transfer of information between the MSA Fabric Switch 6 and StorageWorks Management Utility, such as during a retrieval, refresh, or update action.

### **Control Buttons**

Three Control buttons are located next to the Progress Indicator bar. Their functions are described in the following table.

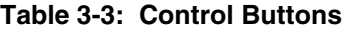

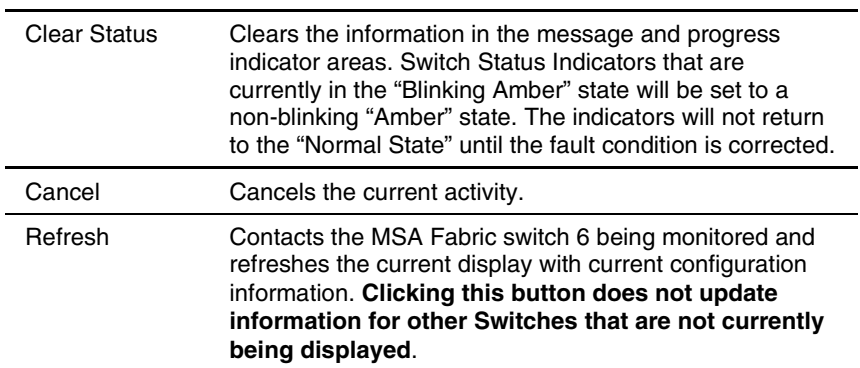

## **Main Management Panel**

The Main Management panel is the section of the console that is used for most management operations. The content of this panel is determined by one of the following buttons:

- Port Information
- System Information
- Device View
- Session Configuration
- Help

### **Port Information**

When the **Port Information** button is selected from the Task Selection toolbar, the Port Information window is displayed as shown in the following figure. This display consists of a graphic representation of the switch being monitored at the top of the window, a tree representation of the switch, its ports, and connected devices in the left portion of the window, and a set of five tabbed configuration panels.

- Port Summary Tab
- Port Events Tab
- Port Control tab
- Port Statistics Tab
- SFP Tab

If you select the switch from the menu tree, the Summary and Events tabs will be available while the other tabs will be grayed out and unavailable. If you select a port from either the switch graphic at the top of the window or the menu tree, the Configuration, Statistics, and SFP tabs become available. These contain management information about the port selected. The SFP tab will only be displayed if SFP information is available for the port.

**NOTE:** No SFP tab will be displayed when an SFP is not installed in the switch or when an installed SFP does not make any information available.

In addition, the indicators that are displayed on the switch graphic reflect the indicators that are configured on the switch and display the same status that is currently on the switch being monitored.

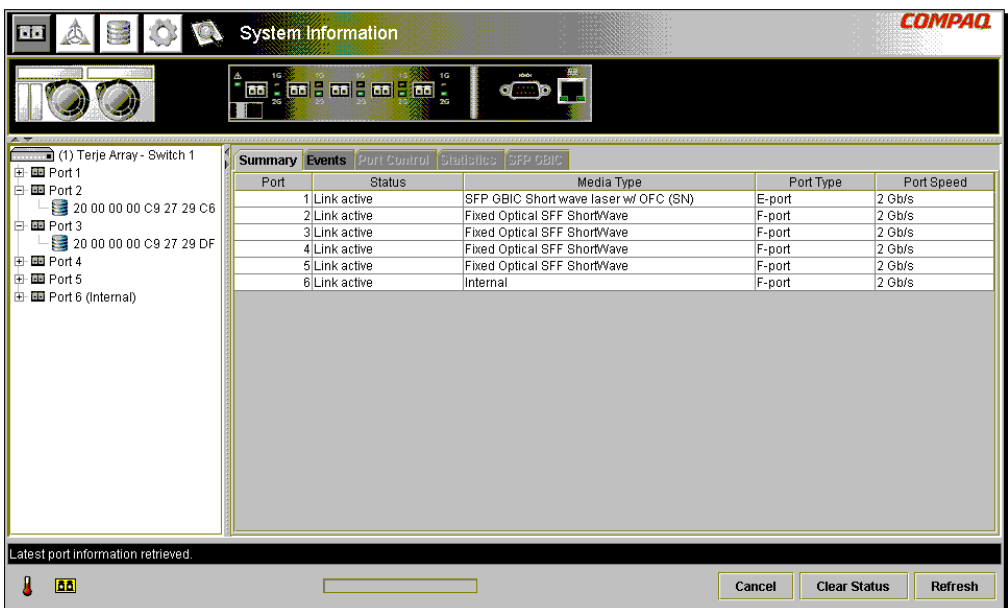

**Figure 3-5: Port information (shown in the left panel)**

### **System Information**

When the **System Information** button is selected from the Task Selection toolbar, you can manage and monitor global parameters for the switch. It provides a set of tabbed panels that provide access to a set of 8 switch management functions and is displayed in the following figure.

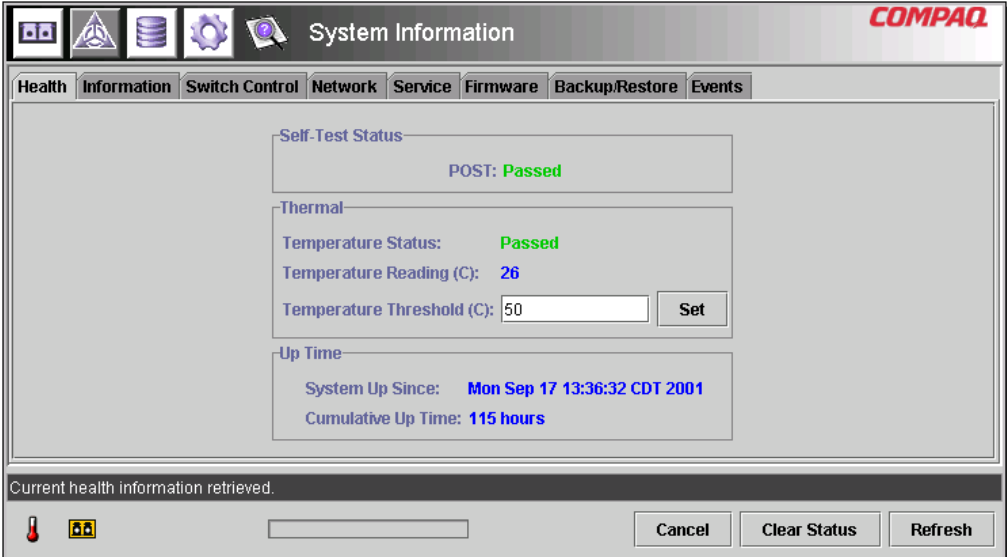

**Figure 3-6: System information window**

### **Device View**

When the **Device View** button is selected, a table displays information for connected devices, as shown in the following figure. The devices displayed in the table can be filtered by selecting the switch, a port, or a device from the tree. Selecting the switch will show all the devices, selecting a port will show only the devices connected to that port, and selecting a device will show only that device.

|                                      | $\bullet$      |      | Device View |           |                         | <b>COMPAQ</b>                         |
|--------------------------------------|----------------|------|-------------|-----------|-------------------------|---------------------------------------|
| (1) Terje Arra <sup>4</sup>          | Domain         | Port | Port ID     | Port Type | Node WWN                | Port WWN                              |
| 丽 Port 1<br>匣                        |                |      | 2010200     | N-port    | 20 00 00 00 C9 27 29 C6 | 10 00 00 00 C9 27 29 C6               |
| 画 Port 2<br>Ŧ                        |                |      | 3010300     | N-port    | 20 00 00 00 C9 27 29 DF | 10 00 00 00 C9 27 29 DF               |
| 画 Port 3<br>Ŧ                        |                |      | 4010400     | N-port    | 20 00 00 00 C9 27 29 06 | 10 00 00 00 C9 27 29 06               |
| 画 Port 4<br>匣                        |                |      | 5010500     | N-port    | 20 00 00 00 C9 27 29 C5 | 10 00 00 00 C9 27 29 C5               |
| 画 Port 5<br>田                        |                |      | 6010600     | NL-port   | 50 08 05 F3 00 00 0A 80 | 50 08 05 F3 00 00 0A 81               |
| 画 Port 6 (Internal<br>Ŧ              | 2              |      | 1020100     | N-port    | 20 00 00 00 C9 27 25 B9 | 10 00 00 00 C9 27 25 B9               |
|                                      |                |      | 2020200     | N-port    | 20 00 00 00 C9 27 29 B0 | 10 00 00 00 C9 27 29 B0               |
|                                      | 2              |      | 3020300     | N-port    | 20 00 00 00 C9 27 29 8B | 10 00 00 00 C9 27 29 8B               |
|                                      | 2              |      | 4020400     | N-port    | 20 00 00 00 C9 27 2A 29 | 10 00 00 00 C9 27 2A 29               |
|                                      | $\overline{2}$ |      | 6020600     | NL-port   | 50 08 05 F3 00 00 07 50 | 50 08 05 F3 00 00 07 51               |
|                                      |                |      |             |           |                         |                                       |
| Latest device information retrieved. |                |      |             |           |                         |                                       |
| <b>BB</b>                            |                |      |             |           | Cancel                  | <b>Clear Status</b><br><b>Refresh</b> |

**Figure 3-7: Device view window**

## **Session Configuration**

When the **Session Configuration** button is selected, the SNMP settings are provided for this session of the Management Utility application, as shown in the following figure. They can be viewed or modified from this window.

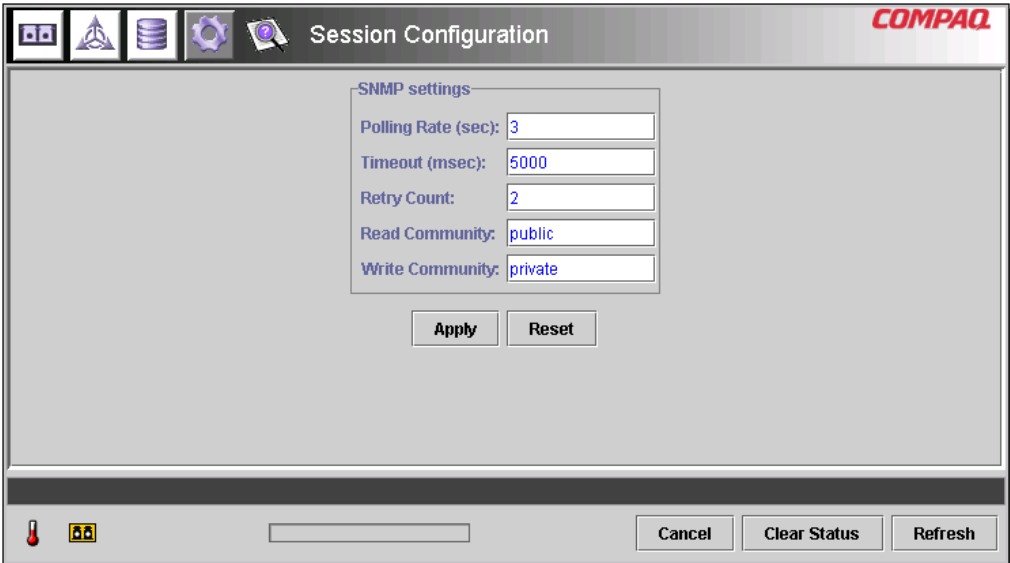

**Figure 3-8: Main session**

## **Help**

When the **Help** button is selected, the application information and service contact information is provided as well as access to the on-line help system, as shown in the following figure.

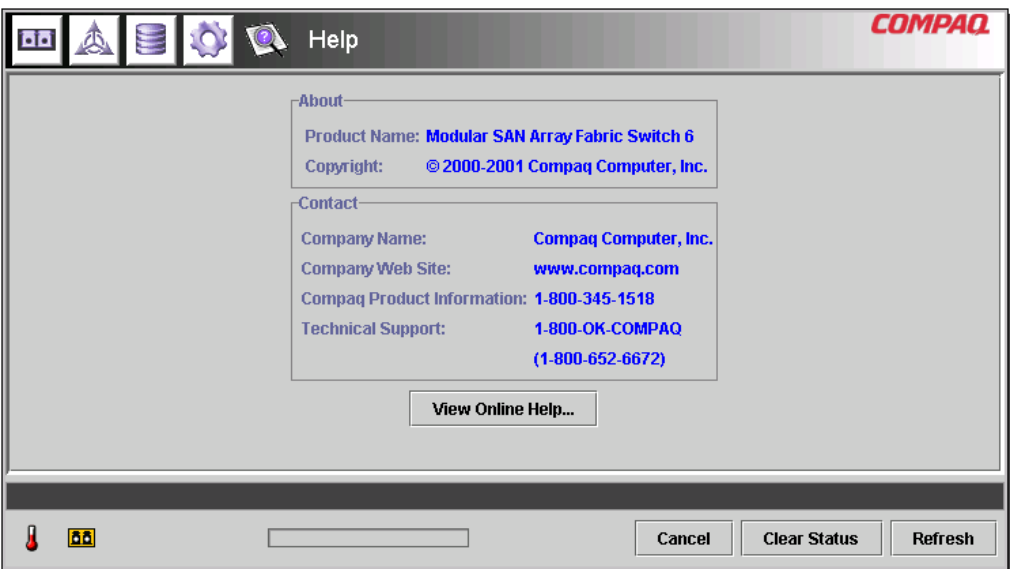

**Figure 3-9: Main help session**

# **Using MSA Fabric Switch 6 Management Utility**

The Management Utility lets you manage and monitor a Fabric Switch 6 remotely through a web-browser interface. The following sections will help you to use the Management Utility:

- Managing and Monitoring individual ports
- Managing from the system information panel
- Monitoring from the Device View
- Session Configuration
- Setting up Zoning

Each of these topics is discussed in the following sections.

# **Managing and Monitoring Individual Ports**

The Port Information task is accessed by clicking the **Port** button in the Task Selection toolbar as shown in [Figure 3-10.](#page-50-0)

<span id="page-50-0"></span>

|                            | Port Information                                                            |                                                              |                     | COMP4          |
|----------------------------|-----------------------------------------------------------------------------|--------------------------------------------------------------|---------------------|----------------|
|                            | 1G<br>1G<br>1G<br>Δ<br><b>@</b> , <b>@</b> , <b>@</b> , <b>@</b> , <b>@</b> | 1 <sub>G</sub><br>1 <sub>G</sub><br><b>RÓ-ÓI</b><br><u>p</u> |                     |                |
| (1) Terje Array - Switch 1 |                                                                             | Summary Events Port Control Statistics SFP GBIC              |                     |                |
| 画 Port 1<br>田              | Port<br><b>Status</b>                                                       | Media Type                                                   | Port Type           | Port Speed     |
| 画 Port 2<br>中              | 1 Link active                                                               | ISFP GBIC Short wave laser w/ OFC (SN)                       | E-port              | 2 Gb/s         |
| 函 Port 3<br>⊟              | 2Link active                                                                | Fixed Optical SFF ShortWave                                  | F-port              | 2 Gb/s         |
| 20 00 00 00 C9 27 29 DF    | 3Link active                                                                | Fixed Optical SFF ShortWave                                  | F-port              | 2 Gb/s         |
| 画 Port 4<br>Θ              | 4 Link active                                                               | Fixed Optical SFF ShortWave                                  | F-port              | 2 Gb/s         |
| 20 00 00 00 C9 27 29 06    | 5 Link active                                                               | Fixed Optical SFF ShortWave                                  | F-port              | 2 Gb/s         |
| 画 Port 5<br>田              | 6Link active                                                                | Internal                                                     | F-port              | 2 Gb/s         |
| 画 Port 6 (Internal)<br>田   |                                                                             |                                                              |                     |                |
| <b>BB</b>                  |                                                                             | Cancel                                                       | <b>Clear Status</b> | <b>Refresh</b> |

**Figure 3-10: Port button in task selection toolbar**

This view provides information about configuration and operation of all of the ports on the MSA Fabric Switch 6 being monitored. It also provides configuration and operation information about individual ports that are selected from either the tree representation or the switch graphic. It consists of the following five tabbed pages:

- Port Summary Tab
- Port Events Tab
- Port Control Tab
- Port Statistics Tab
- Port SFP Tab

Each of these tabs and their management functions is described in the following sections.

### **Port Summary Tab**

The Port Summary window is the default foreground display when the **Port** button on the toolbar is clicked. It consists of a table that describes the status and configuration of each of the ports on the switch. The following figure is an example of this display.

|                                             | Port Information                |                                                        |                     | COMP!          |
|---------------------------------------------|---------------------------------|--------------------------------------------------------|---------------------|----------------|
|                                             | <b>10 - 00 - 00 - 00</b> - 00 - | <b>RÓ-ÓI</b><br>zж.                                    |                     |                |
| (1) Terje Array - Switch 1<br>画 Port 1<br>田 |                                 | <b>Summary Events Port Control Statistics SFP GBIC</b> |                     |                |
| 画 Port 2<br>田                               | Port<br>Status                  | Media Type                                             | Port Type           | Port Speed     |
|                                             | 1 Link active                   | SFP GBIC Short wave laser w/ OFC (SN)                  | E-port              | 2 Gb/s         |
| 函 Port 3<br>Θ                               | 2 Link active                   | Fixed Optical SFF ShortWave                            | F-port              | 2 Gb/s         |
| 20 00 00 00 C9 27 29 DF                     | 3 Link active                   | Fixed Optical SFF ShortWave                            | F-port              | 2 Gb/s         |
| 画 Port 4<br>白                               | 4 Link active                   | Fixed Optical SFF ShortWave                            | F-port              | 2 Gb/s         |
| 20 00 00 00 C9 27 29 06                     | 5Link active                    | Fixed Optical SFF ShortWave                            | F-port              | 2 Gb/s         |
| 画 Port 5<br>田                               | 6Link active                    | Internal                                               | F-port              | 2 Gb/s         |
| 画 Port 6 (Internal)<br>田                    |                                 |                                                        |                     |                |
| <b>BB</b>                                   |                                 | Cancel                                                 | <b>Clear Status</b> | <b>Refresh</b> |

**Figure 3-11: Port summary tab**

The Port Summary window displays current information about the port as described in the following table.

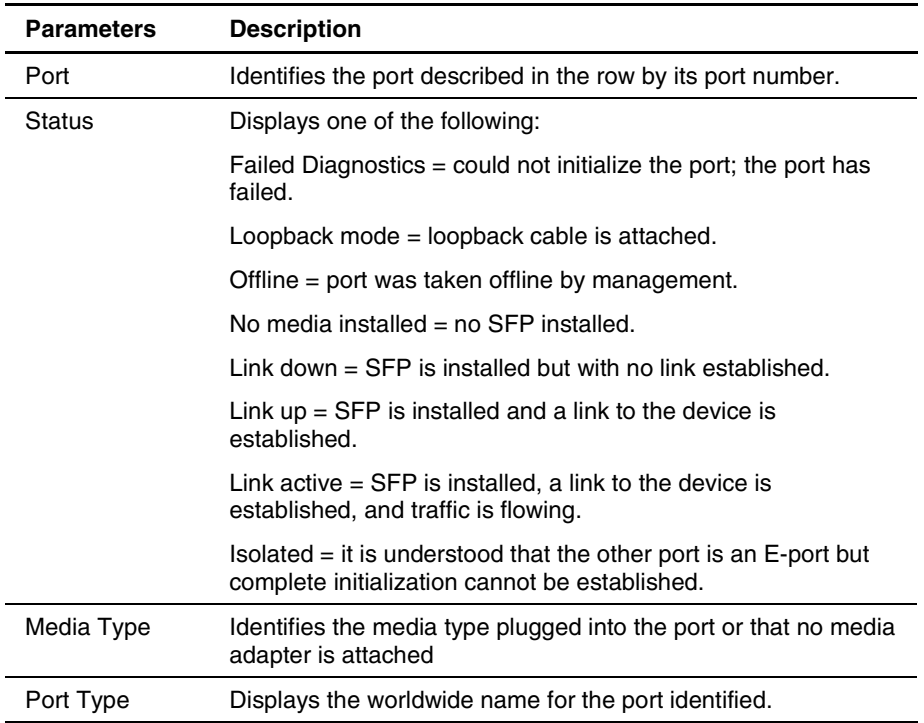

### **Table 3-4: Port Summary Window**

### **Port Events Tab**

The Port Events window is accessed by clicking the "Events" tab of the Port Information display. It consists of a table that lists all of the ports related events generated by the MSA Fabric Switch 6 being monitored as shown in the following figure. This events table, as shown in the following figure, displays the parameters described in the following table for each event logged.

|                                                                                                    | Port Information                                                                                                    | COM                                                                                                    |
|----------------------------------------------------------------------------------------------------|----------------------------------------------------------------------------------------------------|----------------------------------------------------------------------------------------------------|
|                                                                                                    | <b>68 - 68 - 68 - 68</b><br>1G                                                                                                    |                                                                                                    |
| (1) Terje Array - Switch 1                                                                                                    | <b>Summary Events Port Control Statistics</b>                                                                                                    | <b>SFP GBIC</b>                                                                                                    |
| 国 Port 1<br>曱<br>画 Port 2<br>田<br>函 Port 3<br>⊟<br>20 00 00 00 C9 27 29 DF<br>画 Port 4<br>$\Box$<br>20 00 00 00 C9 27 29 06<br>画 Port 5<br>$\overline{+}$<br>画 Port 6 (Internal)<br>田 | Severity<br>Time Stamp<br>ID<br>21 Mon Sep 17 13:36:59 CDT 2 Notify<br>19 Mon Sep 17 13:36:55 CDT 2 Notify<br>17 Mon Sep 17 13:36:44 CDT 2 Notify<br>16 Mon Sep 17 13:36:44 CDT 2 Notify<br>14 Mon Sep 17 13:36:43 CDT 2 Notify<br>12 Mon Sep 17 13:36:42 CDT 2 Notify<br>11 Mon Sep 17 13:36:42 CDT 2 Notify<br>10 Mon Sep 17 13:36:36 CDT 2 Notify<br>9 Mon Sep 17 13:36:36 CDT 2 Notify<br>8 Mon Sep 17 13:36:36 CDT 2 Notify | Type<br>Description<br>Status<br>lport 1 status: link active<br>Status<br>port 6 status: link active<br>Status<br>port 5 status: link active<br>Status<br>lport 4 status: link active<br>Status<br>port 1 status: link up<br>Status<br>port 5 status: link down<br>Status<br>lport 4 status: link down.<br>Status<br>lport 5 status: link active<br>Status<br>port 4 status: link active<br>port 3 status: link active<br>lStatus |
| Event list synchronized.                                                                                                    |                                                                                                    |                                                                                                    |
| m                                                                                                    |                                                                                                    | <b>Clear Status</b><br><b>Refresh</b><br>Cancel                                                                                                    |

**Figure 3-12: Port Events tab**

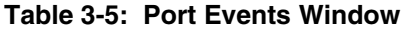

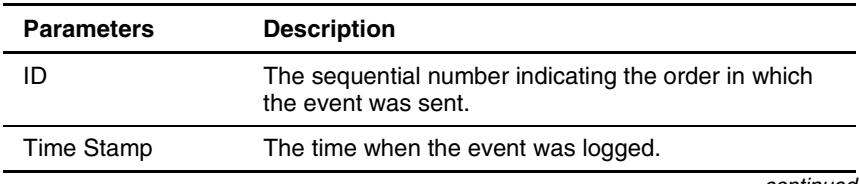

*continued*

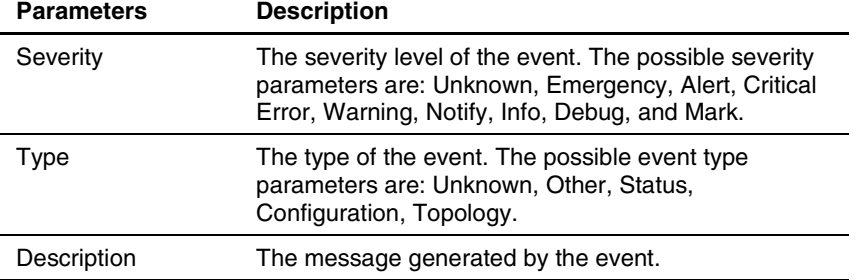

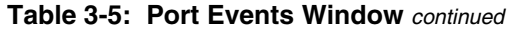

### **Port Control Tab**

The Port Control window is accessed by clicking the "Port Control" tab of the Port Information display. The Port Control window consists of two boxes, Port Configuration and Port Reset that provide port status information and port configuration for the port selected. The figure that follows is an example of the Port Control display.

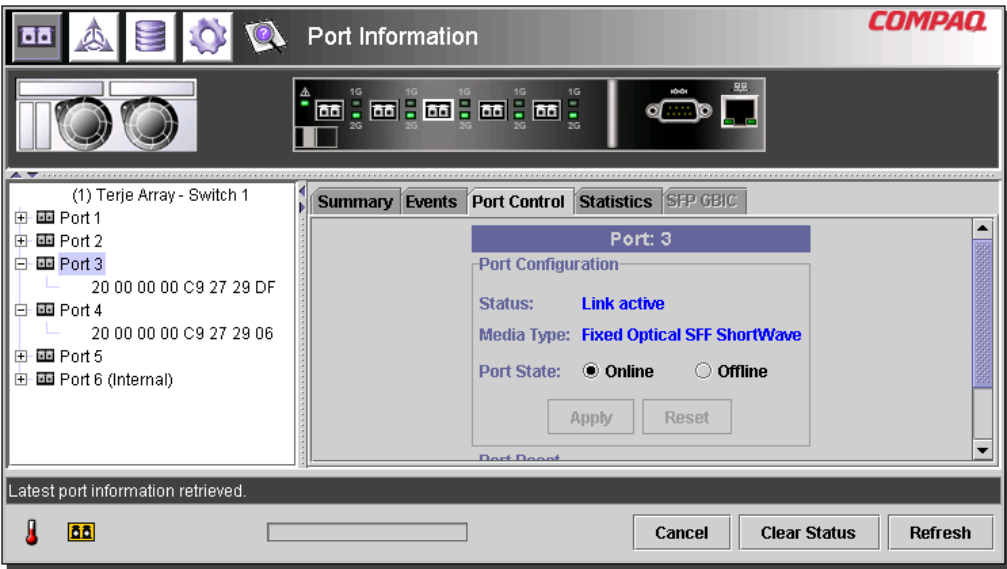

**Figure 3-13: Port info/Port Control tab**

*3-20 Modular SAN Array Fabric Switch 6 User Guide*

The following figure provides an example of the Port Reset display (you must use the scroll-bar at the right side of the panel to bring the Port Reset display into view).

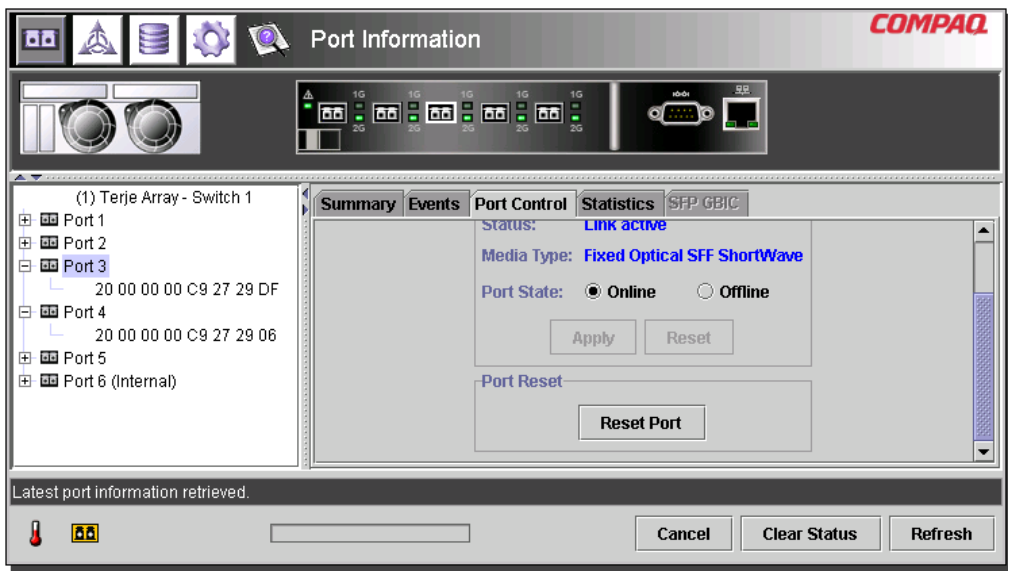

**Figure 3-14: Port info/Port Reset view**

The Port Control panel displays current information about the port as described in the following table.

| <b>Parameters</b>  | <b>Description</b>                                                                                                   |
|--------------------|----------------------------------------------------------------------------------------------------|
| <b>Status</b>      | Displays one of the following:                                                                                       |
|                    | Failed Diagnostics = could not initialize the port; the port has failed.                                             |
|                    | Loopback mode = loopback cable is attached.                                                                          |
|                    | Offline = port was taken offline by management.                                                                      |
|                    | No media installed = no SFP installed.                                                                               |
|                    | Link down $=$ SFP is installed but with no link established.                                                         |
|                    | Link $up = SFP$ is installed and a link to the device is established.                                                |
|                    | Link active $=$ SFP is installed, a link to the device is established, and<br>traffic is flowing.                    |
|                    | Isolated $=$ it is understood that the other port is an E-port but complete<br>initialization cannot be established. |
| Media Type         | Displays the media type plugged into the port or that no media interface<br>is installed.                            |
| Detected Port Type | Indicates the current port configuration as an F-port, FL-port or E-port,<br>or other type port.                     |
| Set Port Type      | Allows you to configure the port as one of the following: F-port, FL-port,<br>E-port, Auto                           |
| Port State         | Displays and allows you to select these values:                                                                      |
|                    | On Line = Port is enabled on the Fibre Channel network.                                                              |
|                    | Off Line = Port is disabled from operating on the Fibre Channel network.                                             |
|                    | continued                                                                                                    |

**Table 3-6: Port Control Panel**

*3-22 Modular SAN Array Fabric Switch 6 User Guide*

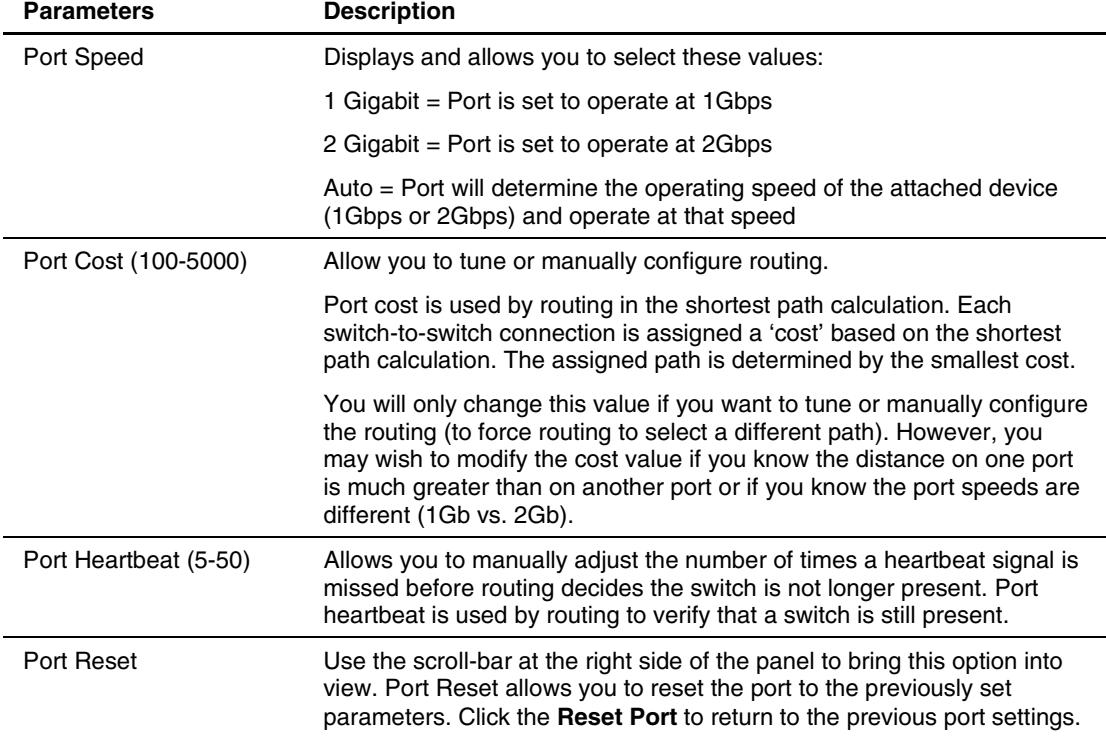

#### **Table 3-6: Port Control Panel** *continued*

### **Port Statistics Tab**

The Port Statistics window is accessed by clicking the "Statistics" tab in the Port Information display. It consists of the following three separate panels with statistics for the port selected:

**Transmitted/Received Statistics** contains the port number monitored and the number of occurrences of the parameters shown in the following table.

| <b>Parameter</b>                    | <b>Description</b>                                                                                                    |
|-------------------------------------|----------------------------------------------------------------------------------------------------|
| <b>Transmitted Frames</b>           | The number of frames or packets transmitted out of this port.                                                                                            |
| <b>Received Frames</b>              | The number of frames or packets received at this port.                                                                                                   |
| 4-byte Words Transmitted            | The number of 4-byte words transmitted out of this port.                                                                                                 |
| 4-byte Words Received               | The number of 4-byte words received at this port.                                                                                                    |
| <b>Transmitted Broadcast Frames</b> | The number of broadcast frames or packets transmitted out of<br>this port. For a Fibre Channel loop, this is the number of OPNr<br>frames generated.     |
| <b>Received Broadcast Frames</b>    | The number of broadcast frames or packets received at this<br>port.                                                                                      |
| <b>Offline Sequences</b>            | The number of times the system was unavailable for<br>meaningful work. For example, when the system was in self-<br>test mode, configuration, and so on. |
| Rx/Tx 0-64 Byte Frames              | The number of frames of length between 0 - 64 bytes that<br>passed through this port.                                                                    |
| Rx/Tx 65-127 Byte Frames            | The number of frames of length between 65 - 127 bytes that<br>passed through this port.                                                                  |
| Rx/Tx 128-255 Byte Frames           | The number of frames of length between 128 - 255 bytes that<br>passed through this port.                                                                 |
|                                     | continued                                                                                                    |

**Table 3-7: Port Statistics tab**

*3-24 Modular SAN Array Fabric Switch 6 User Guide*

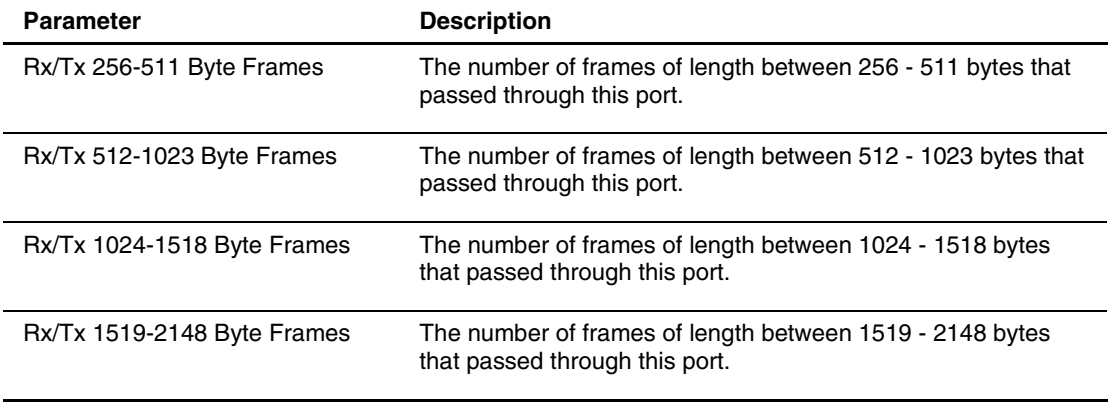

### **Table 3-7: Port Statistics tab** *continued*

**Error Statistics** contains the number of occurrences of the statistics and error parameters shown the following table. Except for Link Resets, all of the parameters listed here are a part of the link error status block. You must use the scroll down to bring this into view.

#### **Table 3-8: Error Statistics**

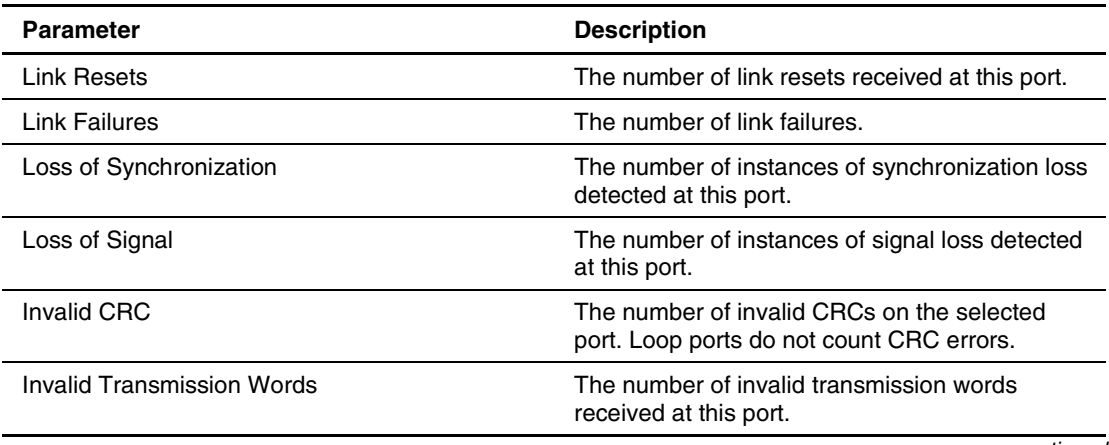

*continued*

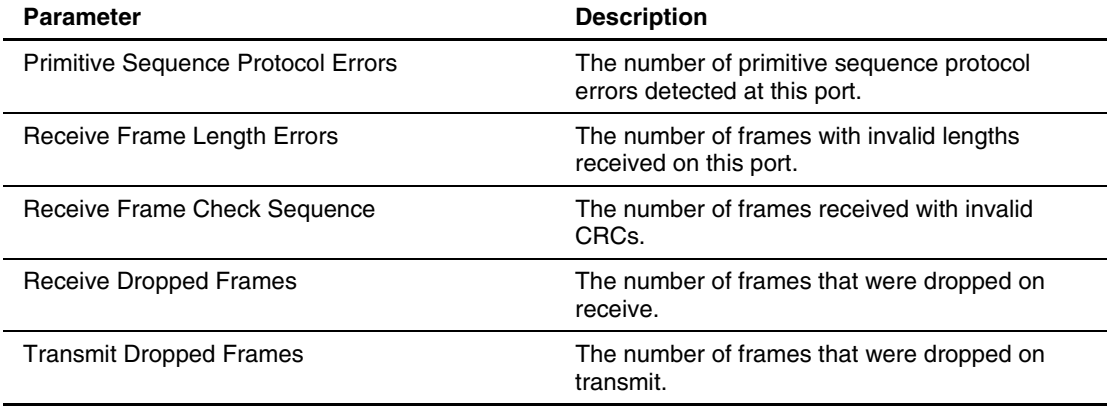

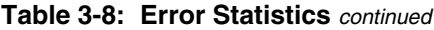

**Stat Counter Reset** — Contains a button that gives you the ability to reset the statistical counters. Selecting this button will reset all the counters in the switch to zero. You must use the scroll down to bring this into view. The following figures provide an example of the Port Statistics tab, the Error Statistics View, and the Stat Counter Reset view.

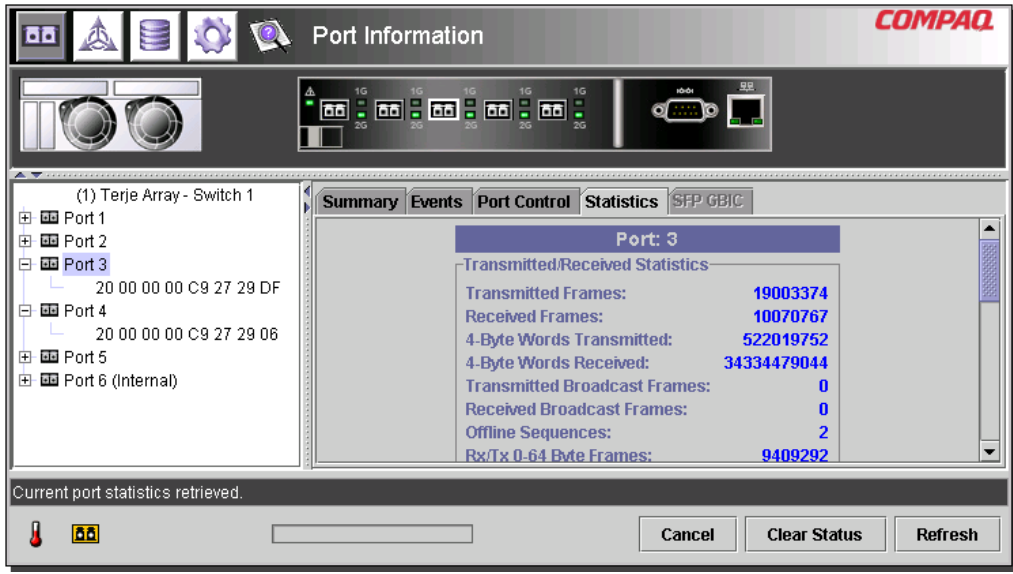

**Figure 3-15: Port statistics tab**

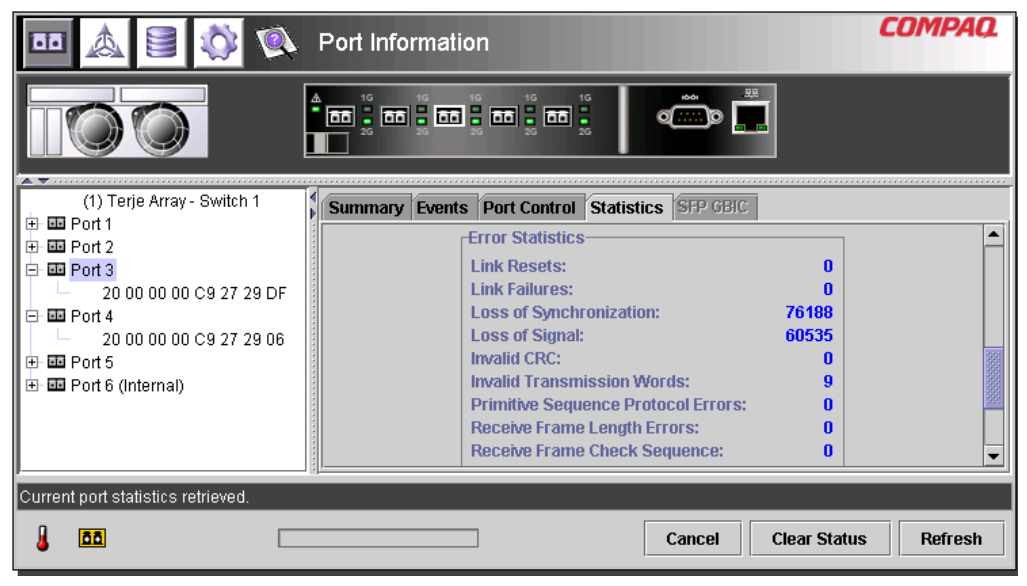

**Figure 3-16: Error statistics view**

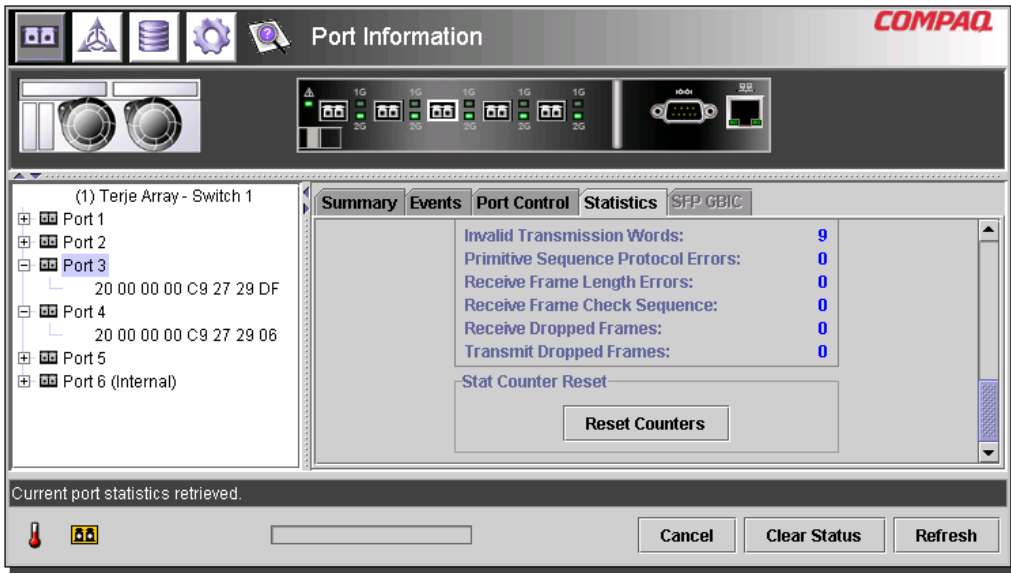

**Figure 3-17: Stat counter reset view**

*Modular SAN Array Fabric Switch 6 User Guide 3-27*

### **Port SFP Tab**

The Port SFP window is accessed by clicking the "SFP " tab in the Port Information display. It allows you to view information about the SFP on the selected port from any of the following categories: Transmitter, Operational, Vendor, Shortwave, and Longwave.

Use the scroll-bar on the right side of the panel to view additional data. The following figures provide examples of the Transmitter display, the compliance parameter on the Transmitter display, the Operation display, the Vendor display, and the Unformatted Data parameter on the Vendor Display.

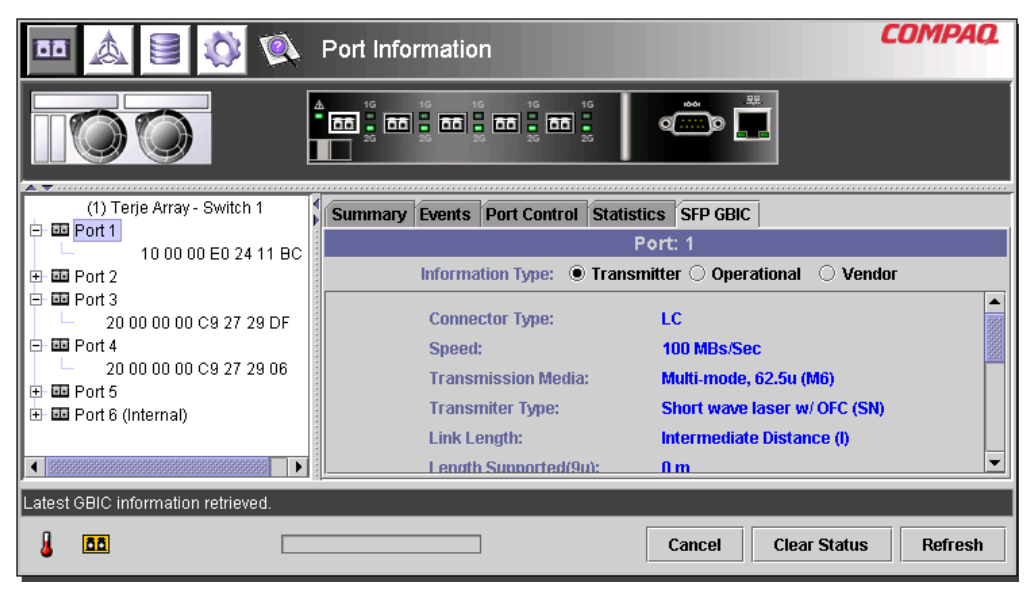

**Figure 3-18: SFP tab – transmitter display**

|                                                        | Port Information                                                                             | COMPAQ         |
|--------------------------------------------------------|----------------------------------------------------------------------------------------------|----------------|
|                                                        | 里<br><u>is an " an " an "</u><br><b>HÔH</b> Ó<br>$q = 0$<br>L.                               |                |
| (1) Terje Array - Switch 1<br>国 Port 1<br>Ė            | Summary Events   Port Control   Statistics  <br><b>SFP GBIC</b><br>Port: 1                   |                |
| 10 00 00 E0 24 11 BC<br>画 Port 2<br>田<br>画 Port 3<br>Ġ | Information Type: $\odot$ Transmitter $\odot$ Operational                                    | ◯ Vendor       |
| 20 00 00 00 C9 27 29 DF<br>画 Port 4<br>Ė               | 150 <sub>m</sub><br>Length Supported(62u):<br><b>Length Supported(Cu):</b><br>0 <sub>m</sub> |                |
| 20 00 00 00 C9 27 29 06<br>国 Port 5<br>田               | <b>Link Encoding:</b><br><b>8B10B</b><br>Giga-bit Ethernet Compliance: Undetermined          |                |
| 田 画 Port 6 (Internal)                                  | <b>SONET Compliance:</b><br><b>Undetermined</b>                                              |                |
| Latest GBIC information retrieved.                     |                                                                                              |                |
| <b>BB</b>                                              | <b>Clear Status</b><br>Cancel                                                                | <b>Refresh</b> |

**Figure 3-19: SFP tab – transmitter display, second part**

|                                                     | Port Information                                                                                                    | COMP!          |
|-----------------------------------------------------|----------------------------------------------------------------------------------------------------|----------------|
|                                                     | 모모<br>1G<br>1 <sub>G</sub><br>1G<br>1G<br><b>HÒHÔN</b><br>1G<br><b>to</b> , <b>to</b> , <b>to</b> , <b>to</b> , <b>to</b> ,<br>11.10 |                |
| A <del>Victoria</del><br>(1) Terje Array - Switch 1 | Summary Events Port Control Statistics SFP GBIC                                                                                      |                |
| 画 Port 1<br>⊟<br>10 00 00 E0 24 11 BC               | Port: 1                                                                                                    |                |
| 画 Port 2<br>$\overline{+}$                          | Information Type: © Transmitter © Operational<br>◯ Vendor                                                                            |                |
| 画 Port 3<br>E<br>20 00 00 00 C9 27 29 DF            | <b>Nominal Baud Rate:</b><br>2100 Mb/Sec                                                                                             |                |
| 国 Port 4<br>Ē                                       | Upper Baud Rate Margin: 5 %                                                                                                    |                |
| 20 00 00 00 C9 27 29 06<br>画 Port 5<br>田            | Lower Baud Rate Margin: 5 %                                                                                                    |                |
| 画 Port 6 (Internal)<br>田                            | Los Of Signal Impulse:<br><b>Not Supported</b>                                                                                       |                |
|                                                     | Los Of Signal Inverted:<br><b>Not Supported</b>                                                                                      |                |
|                                                     | <b>TX Fault Impulse:</b><br><b>Not Supported</b>                                                                                     |                |
| Latest GBIC information retrieved.                  |                                                                                                    |                |
| <b>BB</b>                                           | <b>Clear Status</b><br>Cancel                                                                                                    | <b>Refresh</b> |

**Figure 3-20: SFP tab – operational display**

*Modular SAN Array Fabric Switch 6 User Guide 3-29*

|                                          | Port Information                                                                   | COMPAO         |
|------------------------------------------|------------------------------------------------------------------------------------|----------------|
|                                          | 里<br><u>no : no : no : no : no :</u><br>HÒHÔH<br><b>1999</b>                       |                |
| (1) Terje Array - Switch 1               | Summary Events Port Control Statistics SFP GBIC                                    |                |
| 画 Port 1<br>Ė<br>10 00 00 E0 24 11 BC    | Port: 1                                                                            |                |
| 画 Port 2<br>$\overline{+}$               | Information Type: $\bigcirc$ Transmitter $\bigcirc$ Operational<br><b>O</b> Vendor |                |
| 画 Port 3<br>⊟<br>20 00 00 00 C9 27 29 DF | <b>Vendor Name:</b><br><b>IRM</b>                                                  |                |
| 国 Port 4                                 | <b>Vendor IFFF OH:</b><br>08 00 5A                                                 |                |
| 20 00 00 00 C9 27 29 06<br>国 Port 5<br>围 | <b>Part Number:</b><br>IBM42P21SNY                                                 |                |
| 田 画 Port 6 (Internal)                    | <b>Revision Level:</b><br><b>AA10</b>                                              |                |
|                                          | <b>Serial Number:</b><br>21P704314Y021                                             |                |
|                                          | Mfg. Date Code:<br>01050201                                                        |                |
| Latest GBIC information retrieved.       |                                                                                    |                |
| <b>BA</b>                                | <b>Clear Status</b><br>Cancel                                                      | <b>Refresh</b> |

**Figure 3-21: SFP tab – vendor display**

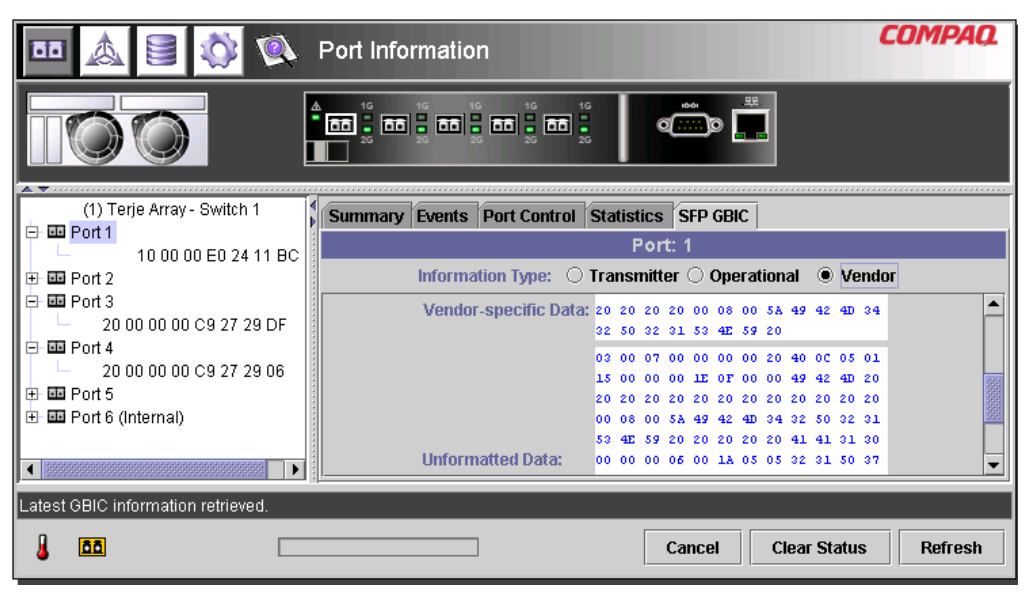

**Figure 3-22: SFP tab –vendor display, second part**

*3-30 Modular SAN Array Fabric Switch 6 User Guide*

# **Managing from the System Information Panel**

Selecting the **System Information** button brings up the System Information panels of the Fabric Switch 6 Management Utility display. This display allows you to perform a variety of management and monitoring functions relevant to the MSA Fabric Switch 6 you are managing, as shown in the following figure.

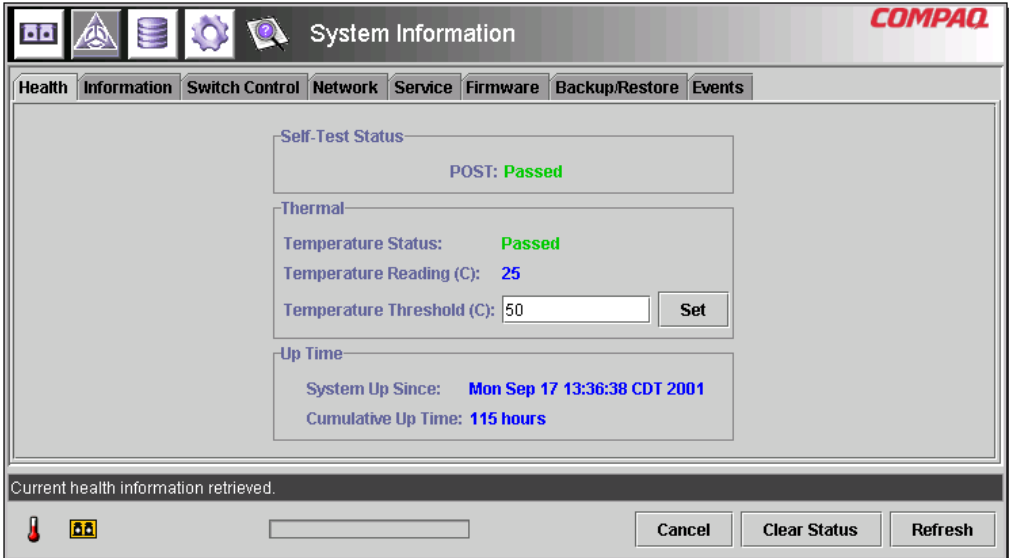

**Figure 3-23: System information panel**

The System Information is used to manage switch-wide parameters and consists of the following eight tabbed pages. These pages provide a variety of switch-wide, management, and monitoring functions:

- Health Tab
- Information tab
- Switch Control Tab
- Network Tab
- Service Tab
- Firmware Tab

*Modular SAN Array Fabric Switch 6 User Guide 3-31*

- Backup/Restore Tab
- Events Tab

Each of these tabs and their management functions is described in the following sections.

#### **Switch Health Tab**

The Switch Health window is the default tab that is displayed when the **System Information** button is clicked for the first time. It can also be displayed by clicking the "Health" tab. It consists of the following three separate boxes that provide operating information about the switch being managed:

- Self-Test Status
- Thermal
- Up Time

The following figure provides an example of this display.

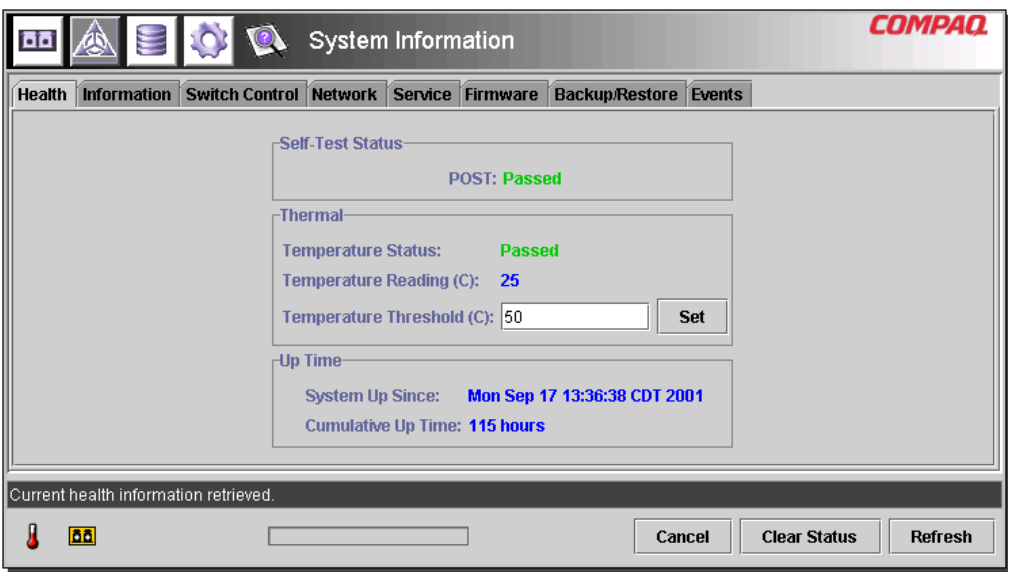

**Figure 3-24: Switch health tab**

The following table lists each of the parameters in this display.

| Panel                      | <b>Parameter</b>      | <b>Description</b>                                                                                                    |
|----------------------------|-----------------------|----------------------------------------------------------------------------------------------------|
| Self-Test<br><b>Status</b> | POST                  | Provides status of either Passed or Failed for<br>the Power On Self Test.                                                                                                    |
| Thermal                    | Temperature Status    | Status is presented as Passed if the internal<br>temperature of the chassis is below the<br>threshold temperature that is currently set or<br>Failed if it is above. The operating temperature<br>of the switch must be kept between 10 and 40<br>degrees Celsius (between 50 and 104 degrees<br>Fahrenheit). |
|                            | Temperature Reading   | Current internal temperature of the chassis.                                                                                                    |
|                            | Temperature Threshold | The current threshold temperature for the<br>switch is presented in a text box. This threshold<br>temperature can be changed by entering a new<br>variable and clicking the Set button within the<br>"Thermal" panel.                                                                                         |
| Up Time                    | System Up Since       | The exact time that the system was last<br>powered-up.                                                                                                    |
|                            | Cumulative<br>Up Time | The amount of time in hours that the switch has<br>been running since manufacture.                                                                                                    |

**Table 3-9: Switch health window**

## **Information Tab**

The Information window is accessed by clicking the "Information" tab of the System Information display. It consists of two separate panels that provide identification and firmware version information about the switch being managed. The following figure is an example of this display.

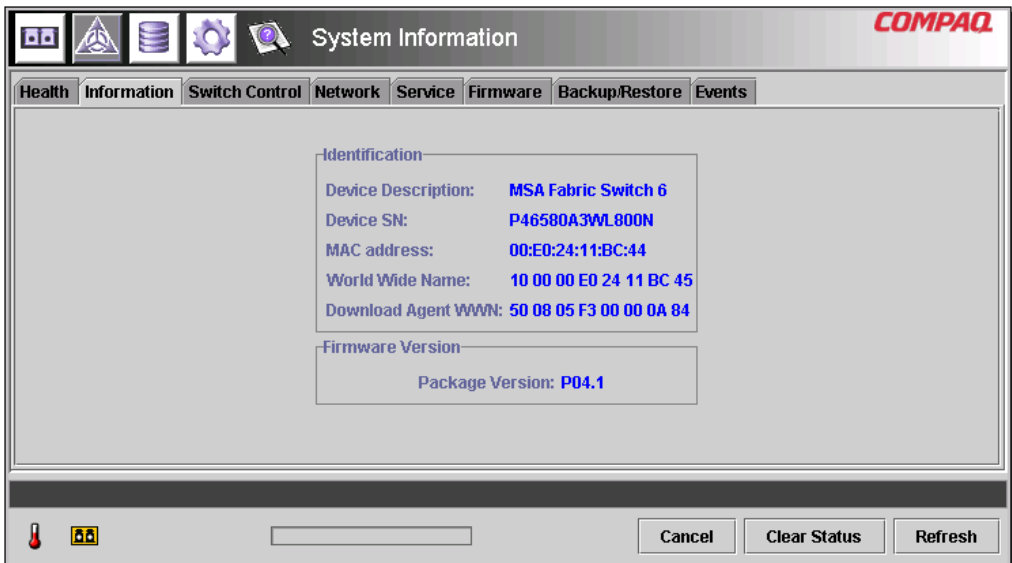

**Figure 3-25: Switch info tab**

The following table lists each of the parameters in this display.

**Table 3-10: Switch Info Window**

| Panel                      | <b>Parameter</b>               | <b>Description</b>                                                                        |
|----------------------------|--------------------------------|-------------------------------------------------------------------------------------------|
| Identification             | Device Description             | Product Name of the MSA Fabric Switch 6 that is<br>being managed.                         |
|                            | Device SN                      | Serial number of the switch being managed.                                                |
|                            | MAC address                    | MAC address of the switch being managed.                                                  |
|                            | World Wide Name                | World Wide Name of the switch being managed.                                              |
| <b>Firmware</b><br>Version | <b>Fabric Switch 6 Version</b> | Firmware revision number of the firmware base<br>package within the switch being managed. |

### **Switch Control Tab**

The Switch Control window is accessed by clicking the "Switch Control" tab of the System Information display. It consists of three panels: "Switch Configuration," "Switch Reset," and "Restore Factory Defaults" as shown in the following figure.

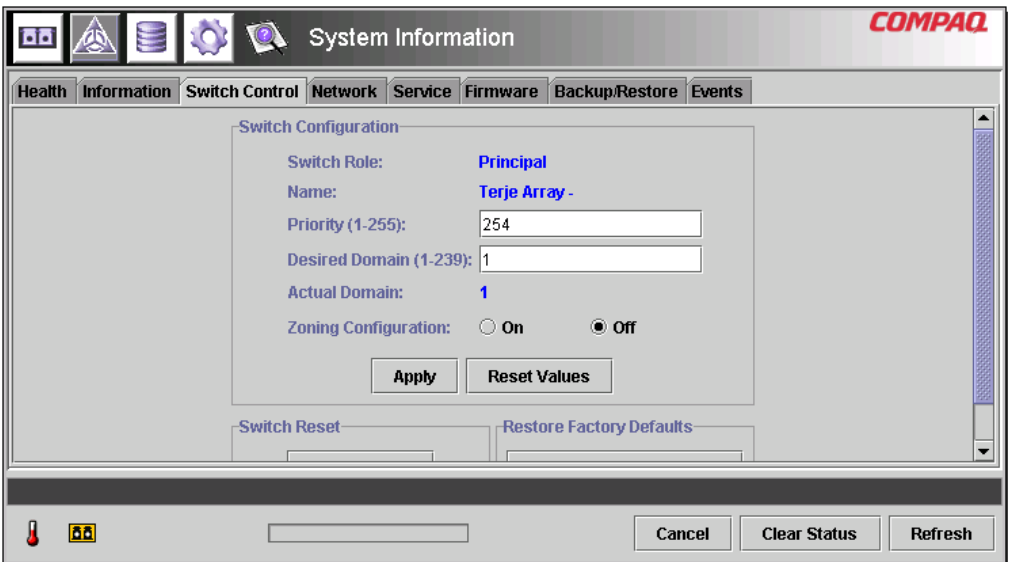

**Figure 3-26: Switch control tab**

The following table lists each of the parameters in this display. The parameters in this configuration are set by typing the new value into a text box or selecting a radio button and clicking the **Apply** button in the Switch Configuration box. The **Reset Values** button in the Switch Configuration box returns the parameters to their previous settings.

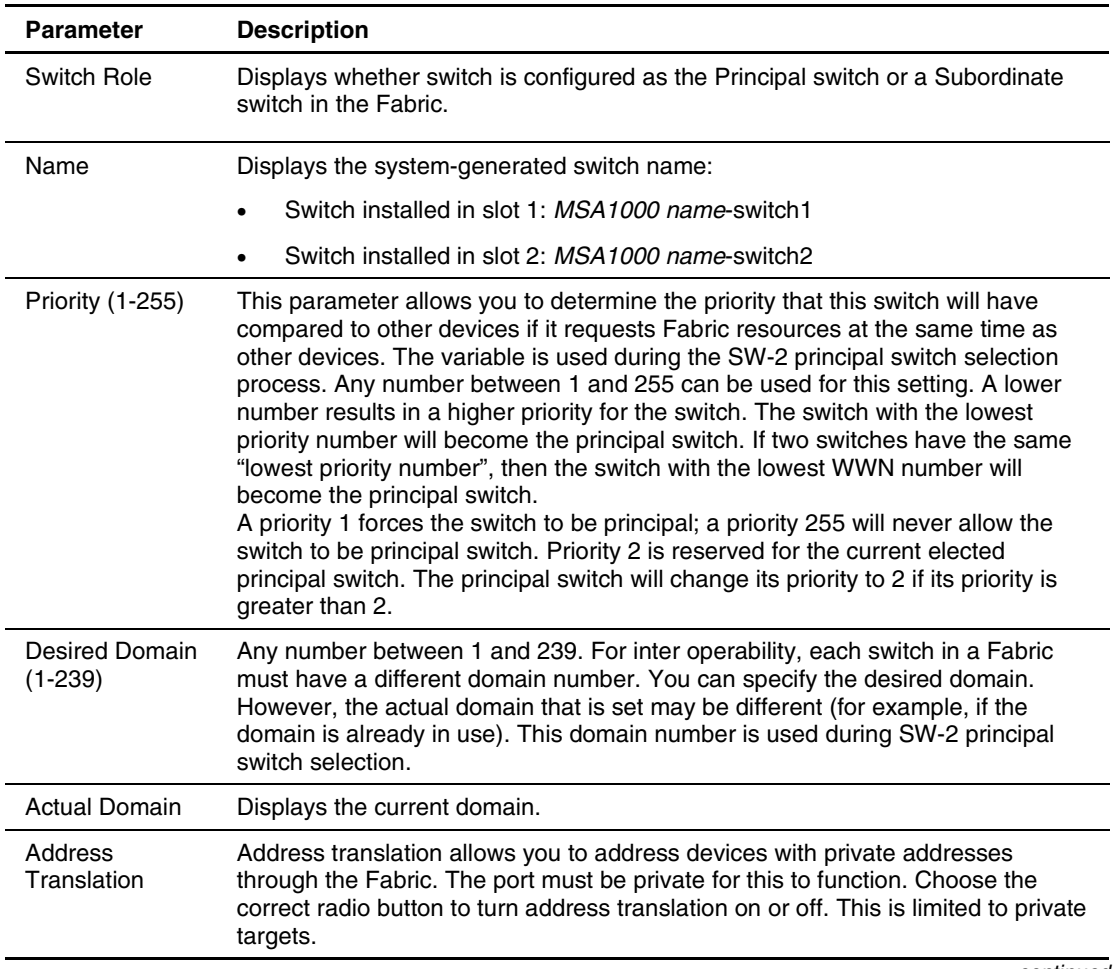

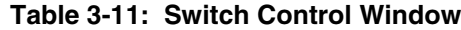

*continued*
| <b>Parameter</b>                    | <b>Description</b>                                                                                                    |
|-------------------------------------|----------------------------------------------------------------------------------------------------|
| Send Fabric Address<br>Notification | Fabric Address Notification (FAN) frames are sent by the Fabric to<br>notify public loop devices about their node ID and address. The default<br>setting is No.                                                                                                    |
|                                     | Choosing Yes configures the switch to send Fabric Address<br>Notification frames.                                                                                                    |
|                                     | Choosing No configures the switch to not send Fabric Address<br>Notification frames.                                                                                                    |
| Force IOD State                     | Allows you to determine whether delivery of frames is completed in-<br>order or out-of-order. Out-of-order delivery can happen when a trunk<br>failure occurs in the fabric and traffic is rerouted around the failure.                                                                                                    |
|                                     | Choosing On enables Forced In Order delivery when the fabric<br>topology is changed. Use with care as enabling this feature will cause<br>a delay when a trunk failure occurs.<br>Choosing Off disables Force In Order delivery and allows out-of-order<br>delivery. Note that some legacy devices cannot handle out-of-order<br>delivery and will require that this feature be enabled on all switches. |
| Forced IOD Delay (1-60<br>sec.)     | This is the delay time for Force In Order Delivery (if enabled). It<br>specifies the delay time before rerouting traffic to an alternative trunk.<br>The minimum delay time is 1 second; the maximum delay is 60<br>seconds. Set this parameter to greater than the E_D_TOV time of the<br>legacy device that requires in order delivery.                                                                |
| <b>Reset Switch</b>                 | This allows you to reset the switch. Use with caution as this will disrupt<br>switch operations.                                                                                                    |
| <b>Restore Factory Defaults</b>     | Restores the settings enabled at the factory.                                                                                                    |

**Table 3-11: Switch Control Window** *continued*

#### **Network Tab**

The Network window is accessed by clicking the "Network" tab of the System Information display. It consists of the following two panels:

- IP Configuration
- SNMP Trap Management Stations

**NOTE:** The System Information - Network Tab page will not function properly without a valid gateway address. If you are using the default gateway address (0.0.0.0) or an invalid gateway address, you will need to change the address to a valid one. To check the gateway address on your system using the CLI, see the section titled "NetCfg". To change the gateway address using the CLI, see the section titled "Setting the Gateway Address."

**IP Configuration** This panel, as shown in the following figure, displays all of the IP networking parameters that were set on the Fabric Switch 6 using the serial interface.

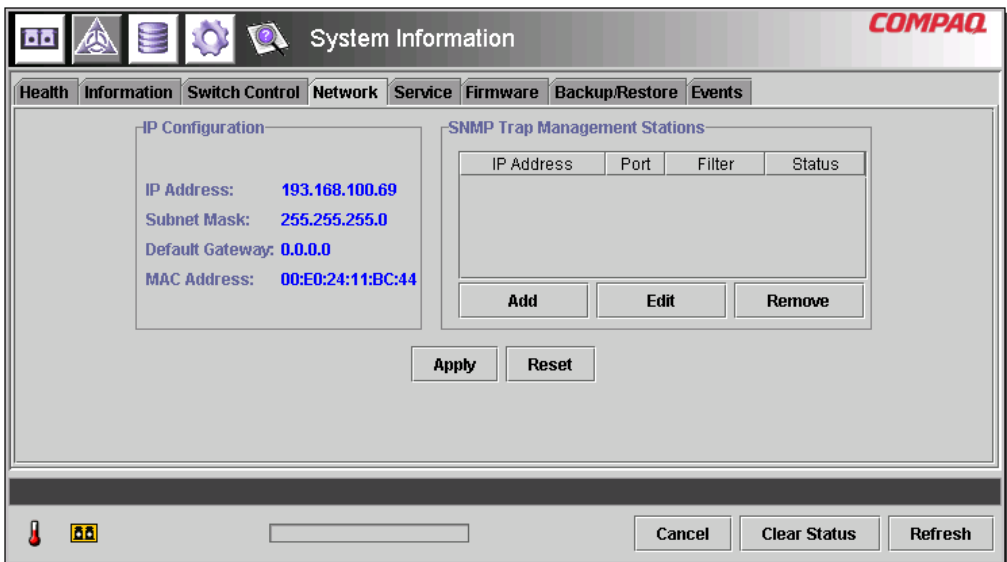

**Figure 3-27: Network tab**

The following table lists the parameters of this panel.

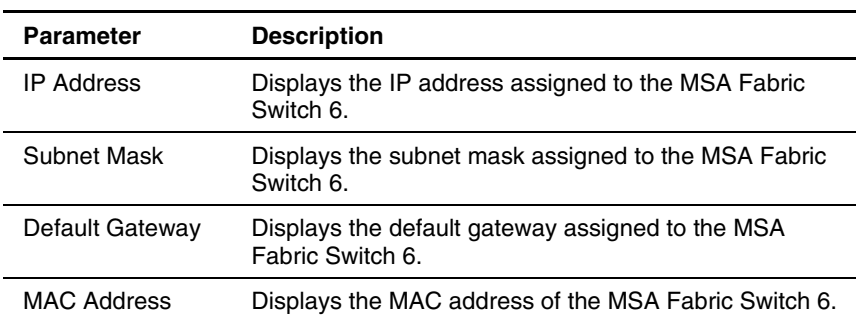

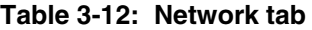

**SNMP Trap Management Stations—** This panel, as shown above in Figure 3-27, allows you to add and remove stations that have SNMP traps forwarded to them.

- To add a station, type its IP address and Port Number in the top text boxes in this panel and click the **Add** button.
- To remove a station from receiving traps from this Fabric Switch 6, highlight its IP address in the list box at the bottom of this panel and click the **Remove** button.
- To apply the changes, click the **Apply** button. To undo all the changes and reset the display to the original settings, click the **Reset** button.

**NOTE:** The port number entered should be a valid port address. Most systems support a range of 1-65534.

### **Service Tab**

The Service window is accessed by clicking the "Service" tab of the System Information display. It consists of the "Location and Contact Information" panel as shown in the following figure.

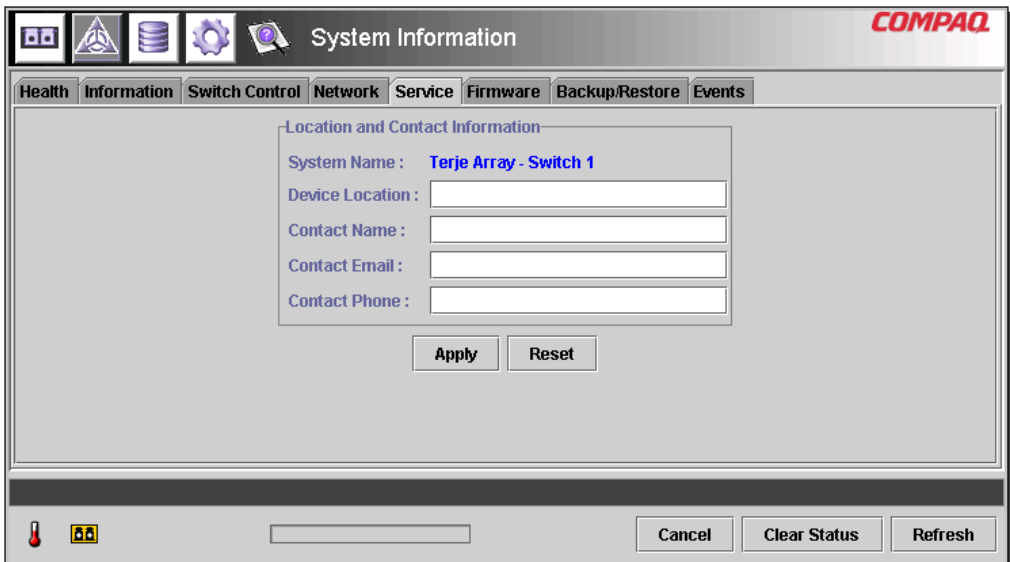

**Figure 3-28: Service tab**

This window allows you to read the location and contact information that is currently configured for the switch and to modify it by selecting it and editing.

All the information in this panel is for informational purposes only. The switch does not use any of this information to perform functions. For example, the switch will not send out emails to the email address listed. However, some management applications, including future versions, may display some of the information listed on the Service tab page.

### **Firmware Tab**

The Firmware window is accessed by clicking the "Firmware" tab of the System Information display. This window, as shown in the figure below, allows you to download new firmware to your MSA Fabric Switch 6. To perform a download using this interface, fill in the text boxes, click the appropriate radio button, and click the **Start Download** button.

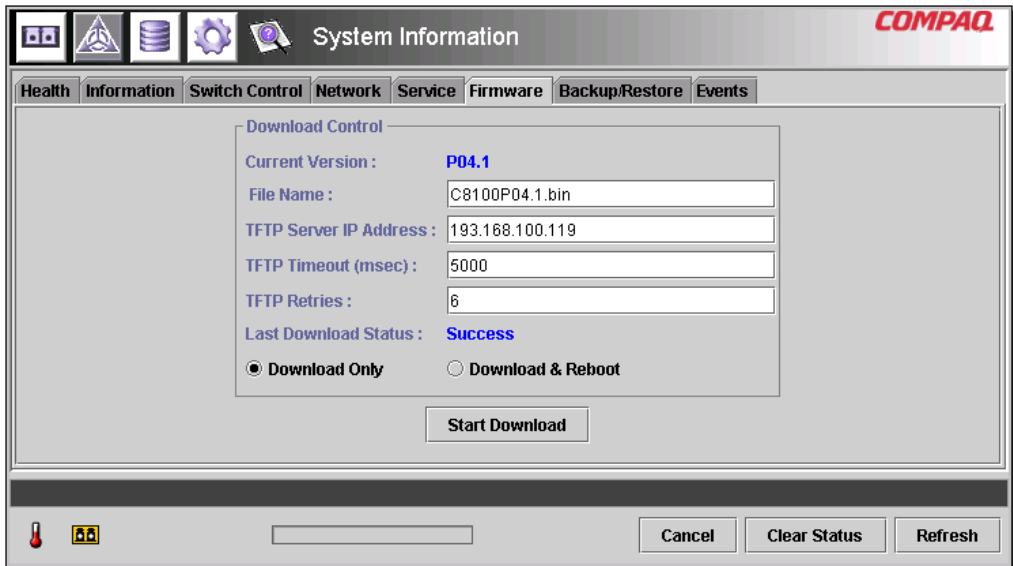

**Figure 3-29: Firmware tab**

The following table lists the parameters in the "Download Control" panel.

| <b>Parameter</b>                 | <b>Description</b>                                                                                                    |
|----------------------------------|----------------------------------------------------------------------------------------------------|
| <b>Current Version</b>           | Displays the version of the firmware currently on the Fabric switch 6.                                                                                                    |
| File Name                        | Enter the file name of the file that you want to download.                                                                                                    |
| <b>TFTP Server IP</b><br>Address | Enter the IP address of the TFTP Server from which you want to<br>download the new firmware.                                                                                                    |
| TFTP Time-out (msec)             | Enter the time in milliseconds that you want the switch to wait after<br>requesting a download before requesting again.                                                                                                    |
| <b>TFTP Retries</b>              | Enter the number of times you want the switch to try downloading the<br>new firmware before quitting.                                                                                                    |
| <b>Last Download Status</b>      | This parameter reports either success or failure for the last download<br>operation.                                                                                                    |
| Download Only                    | Click this radio button if you want the switch to download the new<br>firmware without rebooting. You must reboot the switch for the new<br>firmware to become operable.                                                                                                    |
| Download & Reboot                | Click this radio button if you want the switch to download the new<br>firmware and then reboot the switch. The new firmware becomes<br>operable when the switch is rebooted. You will need to reload the Applet<br>after the switch is rebooted.<br><b>Note:</b> Resetting the switch disrupts the network. This may affect<br>performance, but does not corrupt the data on the disk drives attached to<br>the switch. It does, however, erase any statistics and other management<br>data that has been collected. |

**Table 3-13: Firmware Window**

### **Backup/Restore Tab**

The Backup/Restore window is accessed by clicking the "Backup/Restore" tab of the System Information display. It consists of one panel titled: "Backup and Restore Settings." Using this interface, you can save the current configuration parameters of the switch to a named TFTP server. You can also restore any previously saved configuration to the switch.

To perform either a backup or restore operation, enter the correct parameters for "Backup/Restore File Set" and "TFTP Server IP Address" and click either the **Backup** or **Restore** button.

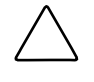

**CAUTION:** TFTP servers will create new files with modified filenames, resulting in 'restore' not retrieving the expected file. Be sure to verify that the TFTP server you are using overwrites existing files to avoid this issue.

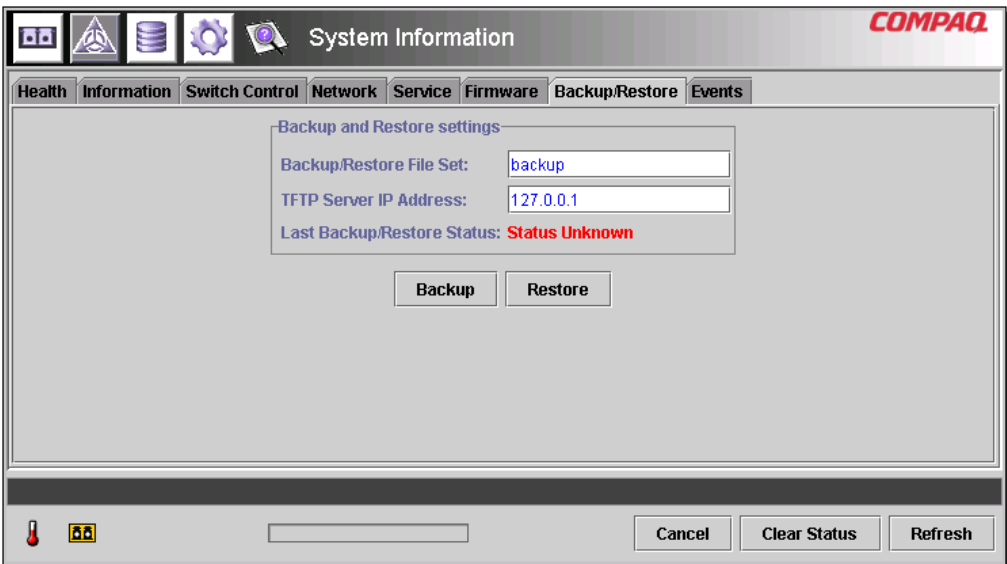

The following figure is an example of the Backup/Restore tab.

**Figure 3-30: Backup/Restore tab** 

The following table lists each of the parameters in this display.

| <b>Parameters</b>             | <b>Description</b>                                                                                                    |
|-------------------------------|----------------------------------------------------------------------------------------------------|
| Backup/Restore File Set       | The name for the set of files that contains<br>the backup configuration.                                                                                                    |
| <b>TFTP Server IP Address</b> | The IP address of the TFTP server that you<br>want to save a configuration file to or<br>restore a configuration file from.                                                                                                 |
| Last Backup/Restore Status    | Displays the status of the last<br>backup/restore action performed on the<br>switch. The status will be "Status Unknown"<br>if there has not been a Backup/Restore<br>action since the last time the switch was<br>started. |

**Table 3-14: Backup/Restore tab**

### **Events Tab**

The Events window is accessed by clicking the "Events" tab of the System Information display. It consists of a table that lists all of the events generated by the switch being monitored as shown in the following figure. Also included on this page are two list-filtering options, System Events and Port Events.

|               |                          |                                 | <b>System Information</b> |                 |                                                 |  |
|---------------|--------------------------|---------------------------------|---------------------------|-----------------|-------------------------------------------------|--|
| <b>Health</b> | Information              | Switch Control Network          | Service Firmware          | Backup/Restore  | Events                                          |  |
|               |                          |                                 | Show: Z System Events     | $V$ Port Events |                                                 |  |
| ID            |                          | Time Stamp                      | Severity                  | Type            | Description                                     |  |
|               |                          | 25 Mon Sep 17 14:25:18 CDT 2001 | Notify                    | Topology        | name server table has changed                   |  |
|               |                          | 24 Mon Sep 17 14:23:37 CDT 2001 | Notify                    | Topology        | name server table has changed                   |  |
|               |                          | 23 Mon Sep 17 13:37:00 CDT 2001 | Notify                    | Topology        | name server table has changed                   |  |
|               |                          | 22 Mon Sep 17 13:36:59 CDT 2001 | Notify                    | Topology        | route configuration has changed                 |  |
|               |                          | 21 Mon Sep 17 13:36:59 CDT 2001 | Notify                    | Status          | port 1 status: link active                      |  |
|               |                          | 20 Mon Sep 17 13:36:56 CDT 2001 | Notify                    | Topology        | name server table has changed                   |  |
|               |                          | 19 Mon Sep 17 13:36:55 CDT 2001 | Notify                    | Status          | port 6 status: link active                      |  |
|               |                          | 18 Mon Sep 17 13:36:54 CDT 2001 | Notify                    | Topology        | name server table has changed                   |  |
|               |                          | 17 Mon Sep 17 13:36:44 CDT 2001 | Notify                    | Status          | port 5 status: link active                      |  |
|               |                          | 16 Mon Sep 17 13:36:44 CDT 2001 | Notify                    | Status          | port 4 status: link active                      |  |
|               |                          | 15 Mon Sep 17 13:36:43 CDT 2001 | Notify                    | Topology        | name server table has changed                   |  |
|               |                          | 14 Mon Sep 17 13:36:43 CDT 2001 | Notify                    | Status          | port 1 status: link up                          |  |
|               |                          | 13 Mon Sep 17 13:36:42 CDT 2001 | Notify                    | Topology        | name server table has changed                   |  |
|               |                          |                                 |                           |                 |                                                 |  |
|               | Event list synchronized. |                                 |                           |                 |                                                 |  |
|               | Δñ                       |                                 |                           |                 | <b>Clear Status</b><br>Cancel<br><b>Refresh</b> |  |

**Figure 3-31: Events tab**

This Event log, as shown in the above figure, displays the parameters described in the table below for each event logged.

| <b>Parameter</b>           | <b>Description</b>                                                                                                    |
|----------------------------|----------------------------------------------------------------------------------------------------|
| <b>Show: System Events</b> | Selecting System Events will filter the list so that only the events<br>related to the system (and not the individual ports) will be listed.<br>Selecting both System Events and Port Events will display all the<br>events. |
| Show: Port Events          | Selecting Port Events will filter the list so that only the events related to<br>the ports (and not the entire system) will be listed. Selecting both<br>System Events and Port Events will display all the events.          |
| ID                         | The sequential number indicating the order in which the event was<br>sent.                                                                                                    |
| Time Stamp                 | The time when the event was logged.                                                                                                    |
| Severity                   | The severity level of the event. The possible severity parameters are:<br>Unknown, Emergency, Alert, Critical, Error, Warning, Notify, Info,<br>Debug, Mark.                                                                 |
| Type                       | The type of the event. The possible event type parameters are:<br>Unknown, Other, Status, Configuration, Topology.                                                                                                    |
| Description                | A description of the event.                                                                                                    |

**Table 3-15: Events Window**

### **Monitoring from the Device View**

Selecting the **Device View** button brings up Device View display. This display allows you to monitor devices connected to the switch, as shown in the following figure.

|                                | $\bullet$      |      | Device View |           |                         | <b>COMPAQ</b>                         |
|--------------------------------|----------------|------|-------------|-----------|-------------------------|---------------------------------------|
| (1) Terje Arra <sup>4</sup>    | Domain         | Port | Port ID     | Port Type | Node WWN                | Port WWN                              |
| 丽 Port 1<br>⊟                  |                |      | 2010200     | N-port    | 20 00 00 00 C9 27 29 C6 | 10 00 00 00 C9 27 29 C6               |
| 1000                           |                |      | 3010300     | N-port    | 20 00 00 00 C9 27 29 DF | 10 00 00 00 C9 27 29 DF               |
| 画 Port 2<br>Ŧ                  |                |      | 4010400     | N-port    | 20 00 00 00 C9 27 29 06 | 10 00 00 00 C9 27 29 06               |
| 画 Port 3<br>Ŧ                  |                |      | 5010500     | N-port    | 20 00 00 00 C9 27 29 C5 | 10 00 00 00 C9 27 29 C5               |
| 画 Port 4<br>⊞                  |                |      | 6010600     | NL-port   | 50 08 05 F3 00 00 0A 80 | 50 08 05 F3 00 00 0A 81               |
| 画 Port 5<br>田                  | 2              |      | 1020100     | N-port    | 20 00 00 00 C9 27 25 B9 | 10 00 00 00 C9 27 25 B9               |
| 画 Port 6 (Internal<br>Ð        |                |      | 2020200     | N-port    | 20 00 00 00 C9 27 29 B0 | 10 00 00 00 C9 27 29 B0               |
|                                | 2              |      | 3020300     | N-port    | 20 00 00 00 C9 27 29 8B | 10 00 00 00 C9 27 29 8B               |
|                                | 2              |      | 4020400     | N-port    | 20 00 00 00 C9 27 2A 29 | 10 00 00 00 C9 27 2A 29               |
|                                | $\overline{2}$ |      | 6020600     | NL-port   | 50 08 05 F3 00 00 07 50 | 50 08 05 F3 00 00 07 51               |
| 3333333<br>×<br>$\blacksquare$ |                |      |             |           |                         |                                       |
| <b>BB</b>                      |                |      |             |           | Cancel                  | <b>Clear Status</b><br><b>Refresh</b> |

**Figure 3-32: Device view**

Depending on the icon selected in the tree, the Device View provides the following information about the switch, the ports, or the devices connected to the switch. Selecting members from the tree acts like a list filter. Selecting the switch in the tree will list information about all the devices connected to the switch. Selecting a port in the tree will list information about the selected port only. Selecting a device in the tree will list information about the selected device only.

- **Port** The port number on the switch.
- **Node Type** The type of device connected to the port. For example, Storage Device, or Raid Array. In cases where it is not possible to determine the device type, it will be listed as "unknown."
- **Remote Port Type —** The type of port on the attached device.
- **WWN —** The World Wide Name of the device connected to the port.
- **WWPN —** The World Wide Port Name of the device connected to the port.

### **Session Configuration**

Selecting the Session Configuration button allows you to view the current SNMP settings used by the Fabric Switch 6 and change them by typing new values in the text boxes.

- To change a value, type the new values in the text boxes and click **Apply**.
- To return the settings to their previous values, click **Reset**.

**NOTE:** If the community strings specified do not match what is configured in the switch, the application will not be able to communicate with the switch.

The parameters for Session Configuration are described in the following table.

| <b>Parameter</b> | <b>Description</b>                                                                                                    |
|------------------|----------------------------------------------------------------------------------------------------|
| Polling Rate     | This setting allows you to specify the rate for detecting the changes of devices in<br>the network or changes in the device environment status. Valid values are 1-<br>3600(sec).                                                                                                    |
| Timeout          | When the Fabric Management Utility issues a request to a managed device, if the<br>device fails to respond, it waits for a specified number of milliseconds and then<br>retries its request. This parameter sets the amount of time that the switch utility<br>waits before it retries its request. Valid values are 500-5000 (ms). |
|                  | The timeout for each retry is increased exponentially. For example, if the timeout<br>value is set to 5000 ms and retry is set to 2:                                                                                                    |
|                  | The initial attempt will time out in 5000 ms.                                                                                                    |
|                  | The first retry will time out in 10000 ms.                                                                                                    |
|                  | The second retry will time out in 20000 ms.                                                                                                    |
|                  | Compag recommends that you set the retry count low if the timeout value is high.                                                                                                    |

**Table 3-16: Session Configuration Window**

*continued*

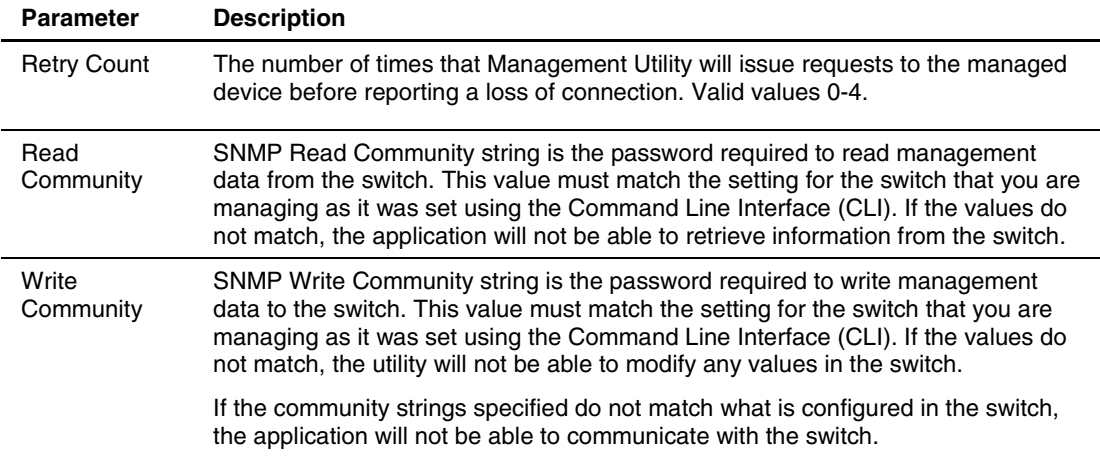

#### **Table 3-16: Session Configuration Window** *continued*

**NOTE:** If the display properties on your computer system are set to "256 colors," the Community Strings window will appear patterned and unclear. Change your display properties setting to either "True Color (32 bit)" or "High Color (16 bit)" for a sharp, clear image. You will find the display properties setting under Start\Settings\Control Panel\Display\Settings or rightclick your desktop and select Active Desktop\Customize\Settings.

### **Setting up Zoning**

Zoning is a function of the MSA Fabric Switch 6 that allows you to create isolated Fibre Channel networks with a limited number of connected devices. By limiting the number of devices in a zone, you can obtain more robust performance and enhance access protection.

Zoning is compliant with the following standards:

- $FC-SW-2$
- FC-GS3
- FC-MI

This section describes the zoning functions supported by the MSA Fabric Switch 6. It describes zoning at the individual switch and describes how the merge command functions are used to support zoning across a Fabric.

#### **Zoning Elements**

Before setting up zoning, you must understand the following zoning elements:

- Zone Members
- Zones
- Zone Sets

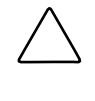

**CAUTION:** Never add a zoned switch to an established fabric that has no zoning. If a switch configured with zoning is added to a fabric that has no configured zoning, the fabric's HBAs and targets will no longer be able to communicate and the traffic in the fabric will be disrupted. For best results, only add a switch configured with zoning to a fabric configured with the same zoning configuration.

#### **Zone Members**

Zone members are Fibre Channel edge devices that are identified by their World Wide Port Name (WWPN). Any device that you want to include in a zone must be identified as a zone member. While internally the zone members are tracked by their WWPN, you can create a Zone Member Name that acts as an alias for the device. This makes it easier to identify the devices during configuration and operation. The following are examples of Fibre Channel devices that can be named as zone members:

- Servers
- Raid systems
- Disk drives
- Tape libraries

**IMPORTANT:** The World Wide Node Name (WWNN) of the Fibre Channel device cannot be used to create a zone member. WWNN-bases zoning is expressly prohibited in the FC-MI standard. Use World Wide Port Name (WWPN) to create a zone member.

*Modular SAN Array Fabric Switch 6 User Guide 3-51*

### **Zones**

Zones are logical entities that represent groupings of zone members. Each zone must be assigned a unique zone name when it is defined.

### **Zone Sets**

Zone sets are logical entities that represent groupings of zones. They define a zoning configuration. Each zone set is assigned a unique zone set name when it is defined. The MSA Fabric Switch 6 allows storing of multiple zone sets. However, only one of these zone sets can be active at a time. The other zone sets can be used as backup, trials, or other user-defined configurations.

### **Naming Rules for Zone Members, Zones, and Zone Sets**

Zone member, zone, and zone set names must follow these rules:

- Names must be between 1 and 64 characters long
- Characters used in names must be 7 bit ASCII characters
- The first character of a name must be a letter (a-z) and can be either upper case or lower case
- Other characters of the name (any characters besides the first character) can be a letter (a-z, either upper or lower case), a number (0-9), or a symbol  $(\$\text{-}^{\text{-}}\text{-}^{\text{-}})$ .
- No spaces are allowed in the name

### **Zoning Limitations for Zone Members, Zones, and Zone Sets**

There are zoning limitations for individual switches and fabrics. See Table 3-17 for maximum limitations.

**Table 3-17: Switch and Fabric Zoning Limitations**

| Item                   | <b>Maximum</b> |
|------------------------|----------------|
| Number of Zone Sets    |                |
| Number of Zones        | 64             |
| Number of Zone Members | 64             |

### **Two Ways to Display Zoning**

The MSA Fabric Switch 6 Management Utility allows you to display zoning in two ways:

- Merged zones
- Local zones

To toggle between the Merged Zones display and the Local Zones display, expand the **Zoning View** drop-down list in the Zoning Configuration screen.

### **Merged Zones**

Use the Merged Zones display when you are interested in viewing information for zones merged with other switches on the Fabric.

This view is read-only and cannot be edited. The Merged Zones view is a Fabric-wide display showing the merged zones with other switches on the fabric.

**NOTE:** Because only one Zone Set can be active across the entire Fabric, only the Active Zone Set is shown.

### **Local Zones**

Use the Local Zones display when you are interested in viewing, creating, or editing zone sets, zones, and zone members for the switch presently being monitored.

This view is a read/write single-switch display showing the zone sets, zones, and zone members for that switch. You can create, edit and remove zone sets, zones, and zone members using the Local Zones view.

### **Using the Fabric Switch 6 Management Utility to Configure Zoning**

This section describes how to use the MSA Fabric Switch 6 Management Utility to configure Zone Members, Zones, and Zone Sets and how to apply the new or edited zone configurations to the switch.

Setting up Zoning includes:

- Enabling Zoning
- Creating Zone Sets
- Creating Zones
- Creating Zone Members
- Assigning Zone Members to Zones
- Assigning Zones to Zone Sets
- Activating the Zone Set

Each of these procedures is discussed in the following paragraphs.

### **Enabling Zoning**

**IMPORTANT:** The Zoning icon and its options are not displayed or accessible until Zoning is enabled.

To enable zoning:

1. In the **Switch Control** tab of the System Information screen, select the **Zoning Configuration On** radio button.

Figure 3-33 is an illustration of the **Zoning Configuration** option in the **Switch Control** tab.

2. Click **Apply** to accept the change.

The Zoning icon is now displayed next to the other icons at the top of the screen.

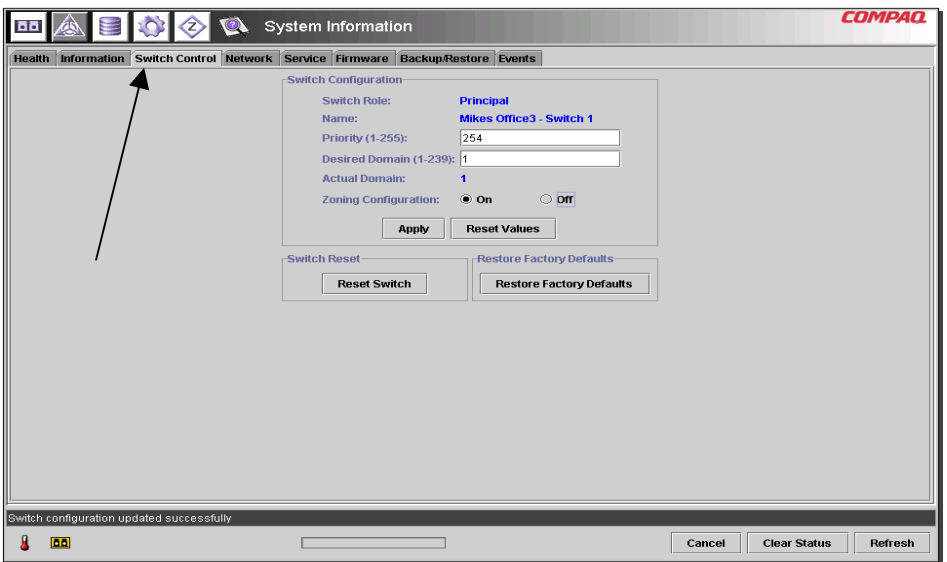

**Figure 3-33: Zoning Configuration option, Switch Control tab**

### **Creating Zone Sets**

To create a Zone Set:

1. Select the Zoning icon.

The Zoning Configuration screen is displayed. Figure 3-34 is an illustration of the Zoning Configuration screen.

**IMPORTANT:** To create or edit Zone Sets, Zones, and Zone Members, the **Local Zones** view must be displayed. To change the view in the Zoning Configuration screen, expand the Zoning View drop-down box near the top-center of the screen.

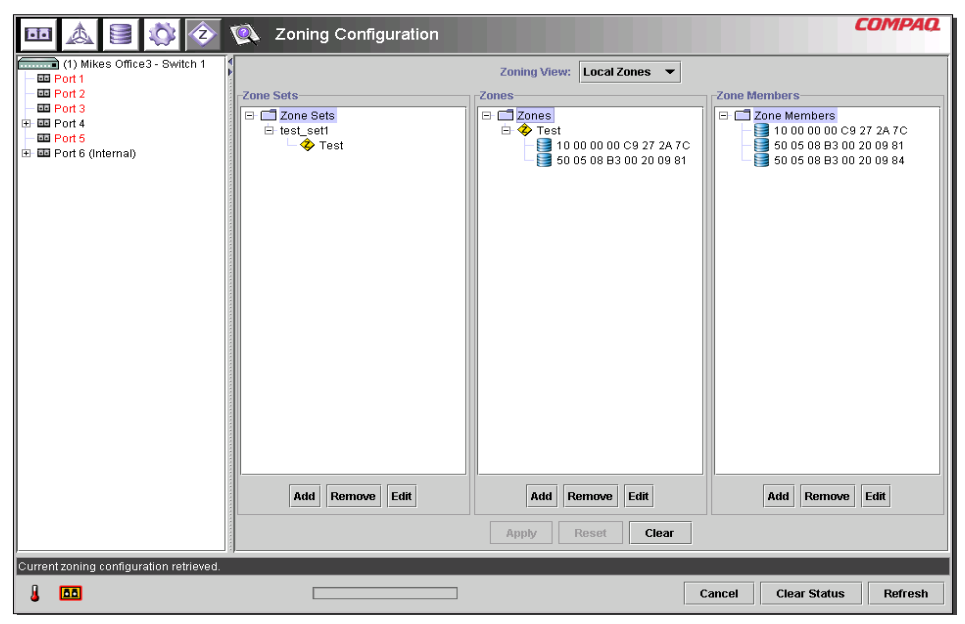

**Figure 3-34: Zoning Configuration screen, Local Zones view**

- 2. To create a new Zone Set:
	- a. In the **Zone Sets** column of the Zoning Configuration screen, click **Add**.
	- b. Enter the name for the Zone Set.
	- c. Click **OK**.
- 3. To create a new Zone Set by modifying an existing Zone Set:
	- a. In the **Zone Sets** column of the Zoning Configuration screen, select the existing Zone Set and click **Edit**.
	- b. In the Edit window, change the name of the Zone Set to the new name.
	- c. Click **OK**.

#### **Creating Zones**

To create new Zones:

- 1. In the **Zones** column of the Zoning Configuration screen, click **Add**.
- 2. Enter the name for the Zone.
- 3. Click **OK**.

#### **Creating Zone Members**

To enter the devices:

- 1. In the **Zone Members** column of the Zoning Configuration screen, click **Add**.
- 2. Enter the name of the zone member
- 3. Select the WWPN from the port number list.
- 4. Enter the WWPN name, or if the device is already connected to the switch, select the name from the dropdown menu.
- 5. Click **OK**.
- 6. Repeat these steps for each additional Zone Member.

### **Assigning Zone Members to Zones**

To add the Zone Members to the desired Zones, select the desired Zone Member and use the drag-and-drop technique to add it to the desired Zone.

### **Assigning Zones to Zone Sets**

To add the Zones to the desired Zone Set, select the desired Zone and use the drag-and-drop technique to add it to the desired Zone Set.

### **Activating the Zone Set**

To activate and apply the Zone Set:

1. Right-click the desired Zone Set and select **Activate**.

The active Zone Set is shown in bold on the screen.

2. Click **Apply**.

The selected Zone Set is now the active Zone Set used by the switch.

### **Example Zoning Configuration**

Assume the following:

- Server1 needs to access Disk1 exclusively for Operating System boot (OS Boot).
- Server1 needs to access Raid1 for shared storage.
- Server1 needs to access Tape1 for backup.
- Server2 needs to access Disk2 exclusively for Operating System boot.
- Server2 needs to access Raid1 for shared storage.
- Server2 needs to access Tape1 for backup.

Before you begin to configure your zoning, you must first define the zone members, zones, and zone sets that you will need.

Table 3 lists the zone members, zones, and zone sets being used in this example and indicates what members the zones and the zone sets contain.

| <b>Zone Members</b>                           | <b>Zones</b>           | <b>Zone Set</b>    |
|-----------------------------------------------|------------------------|--------------------|
| Server1<br>WWPN: 1000000102421303             | Web Zone               | MIS NT CLSTR1 SAN1 |
| Disk 1<br>WWPN: 2100005004d02f78              | Web Zone               |                    |
| Tape1<br>WWPN: 210000010241ff73               | Web Zone and Mail Zone |                    |
| Raid1<br>WWPN: 210000010249a7ab               | Web Zone and Mail Zone |                    |
| Server <sub>2</sub><br>WWPN: 100000a0c99ae47a | Mail Zone              |                    |
| Disk <sub>2</sub><br>WWPN: 200000600819ae48   | Mail Zone              |                    |

**Table 3-18: Example Zone Members, Zones, and Zone Set**

In this example, the Zone Set MIS\_NT-CLSTR1\_SAN1 contains two zones:

- Web\_Zone contains the following Zone Members: Server1, Disk1, Raid1, and Tape1.
- Mail\_Zone contains the following Zone Members: Server2, Disk2, Raid1, and Tape1

# **Troubleshooting**

This chapter covers the following information about your new MSA Fabric Switch 6.

- Troubleshooting guidelines
- Troubleshooting the MSA Fabric Switch 6 with the status indicator and Reset Button
- Preventive Maintenance Solutions

## **Troubleshooting Guidelines**

If there is a problem accessing a device connected to the switch, the source of the problem can be the MSA Fabric Switch 6 or any of the connections between the host and device. Use this chapter to troubleshoot the MSA Fabric Switch 6.

## **Troubleshooting the MSA Fabric Switch 6**

If there is a problem accessing a device connected to the MSA Fabric Switch 6, the source of the problem can be with the device, the switch, the host, or any of the connections between the host and device. Follow the steps outlined below to investigate the problem. The following is a description of possible symptoms:

- 1. Check the Global Status Indicator for power. The unit may not be plugged into the Modular SAN Array 1000 correctly.
- 2. Inspect the switch fault indicators for apparent problems. If the fault indicators are on, the switch may be faulty or the temperature may be out of defined limits.
- 3. Inspect the cabling between the switch and attached Fibre Channel devices. Check for loose, dirty, broken, or bent cabling and connectors. If a Compaqsupported Small Form Factor Pluggable transceiver (SFP) is in use, check that it is properly inserted and that the cable is properly seated.
- 4. Check the port status indicators.

### **Reading the Global Status Indicator**

The indicators provide information about the status of the switch. This should be used as the first stage in troubleshooting. If either the serial or the Ethernet link to the switch is running, use the appropriate Command Line Interface command (See Appendix C, "Command Line Interface," for the appropriate command). The Global Status Indicator indicators can be interpreted by reviewing Table 4-1.

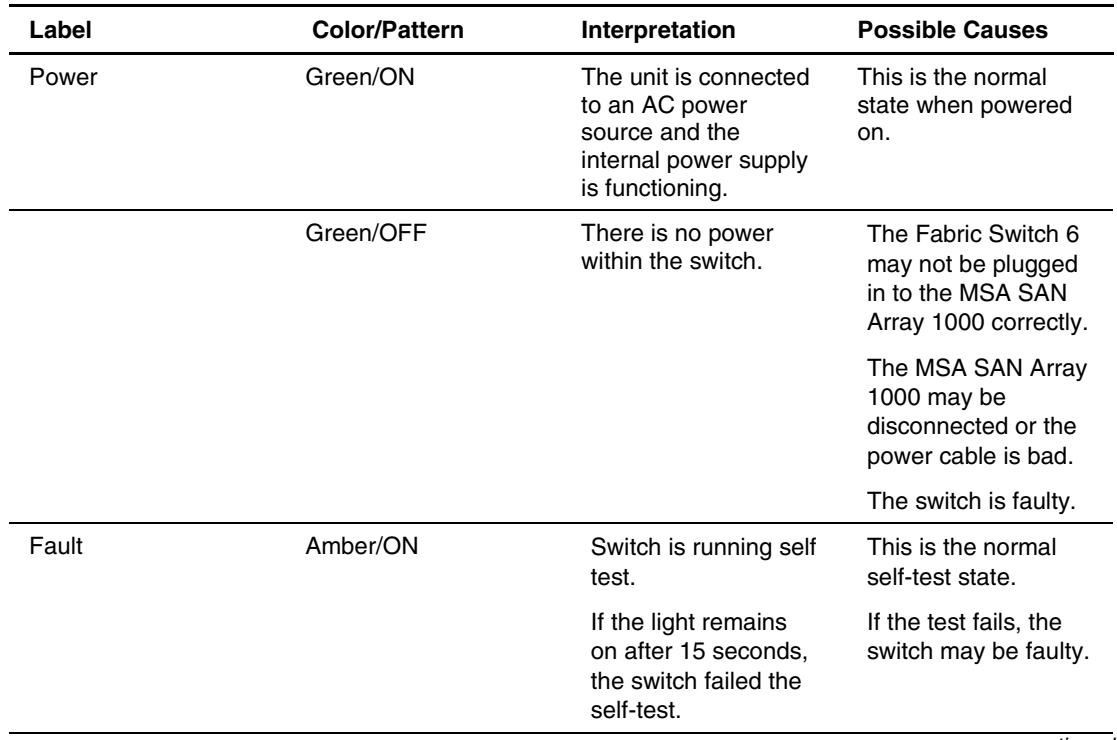

#### **Table 4-1: Global Status Indicator**

*continued*

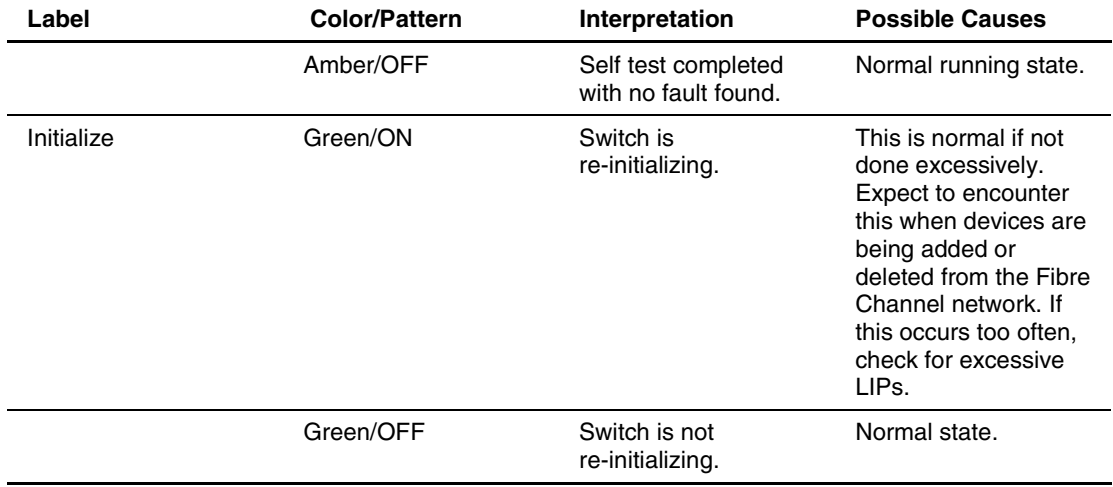

### **Table 4-1: Global Status Indicator** *continued*

### **Reading the Ethernet Indicators**

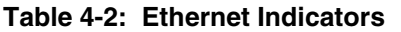

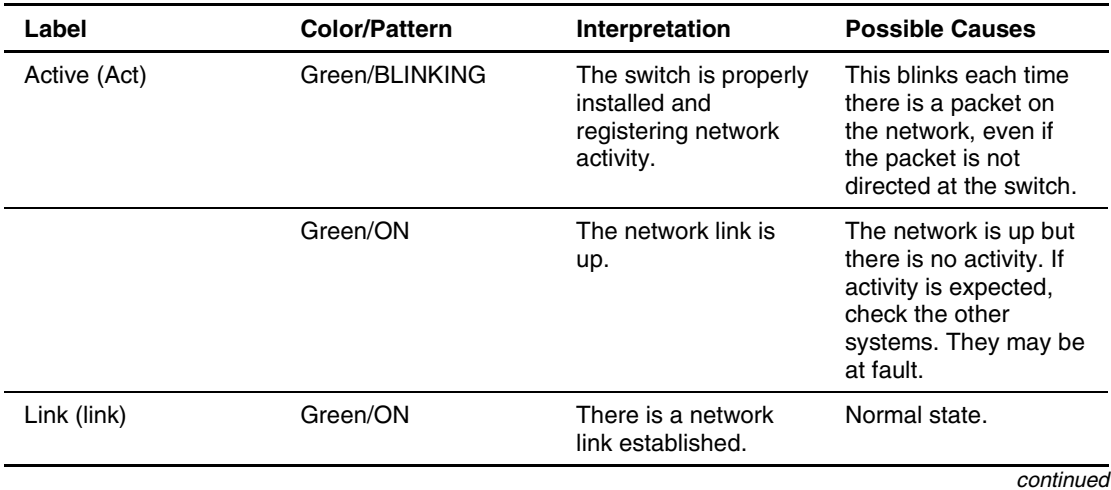

*4-4 Modular SAN Array Fabric Switch 6 User Guide*

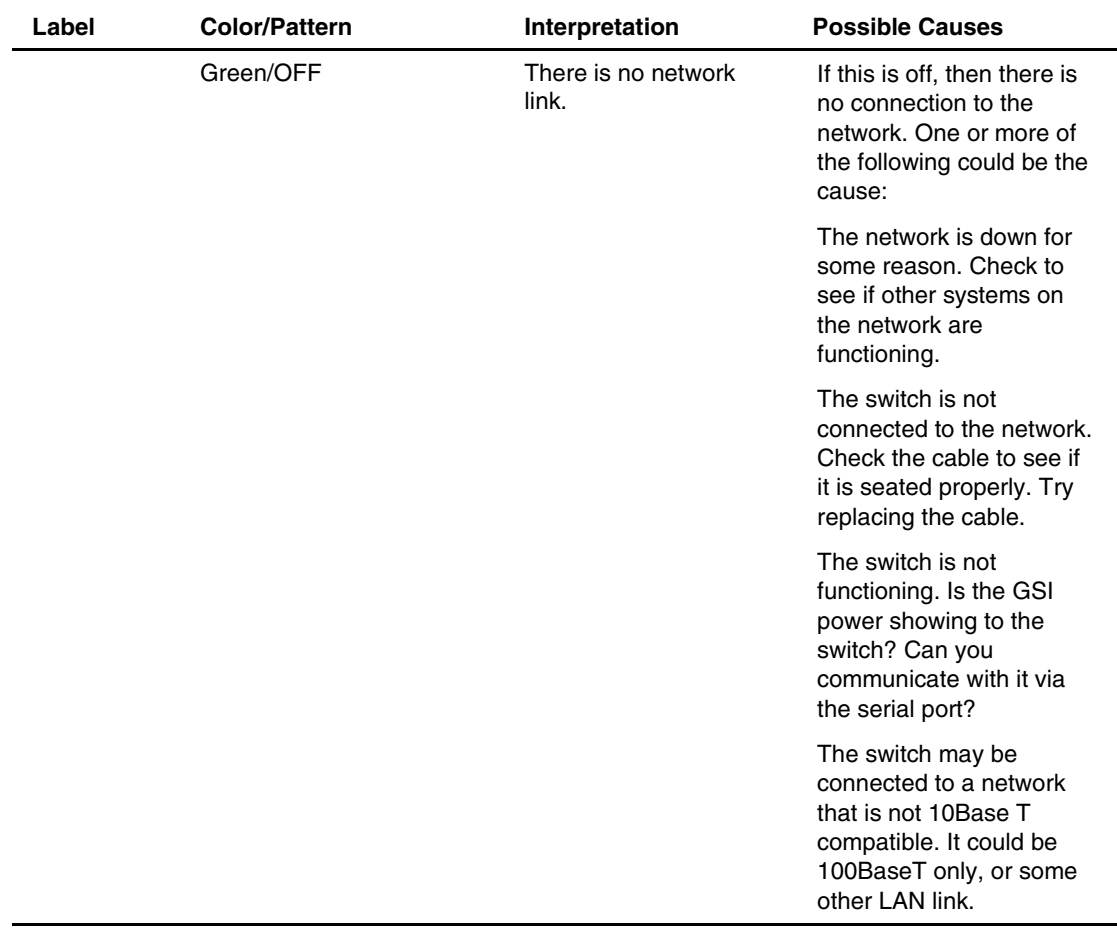

### **Table 4-2: Ethernet Indicators** *continued*

## **Reading the Port Indicators**

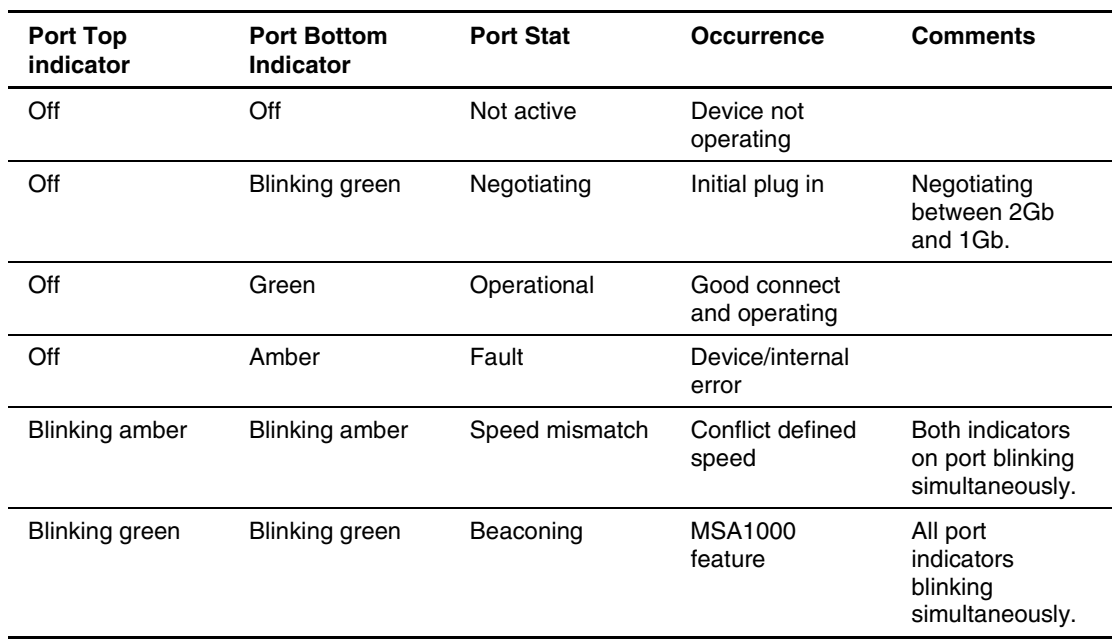

#### **Table 4-3: Port Link Indicators**

### **Serial Communication Problems**

The RS-232 interface can be the source of interface variations. If problems can be traced to the serial cable, check that the cable is plugged-in correctly and that it has the correct pin connections.

## **Connections**

The following section describes the proper use of Compaq-supported Small Form Factor Pluggable Transceivers (SFP) and Fibre Channel cables.

### **Compaq-supported Small Form Factor Pluggables (SFP)**

Use caution when handling SFPs. Take normal precautions to protect them from a static electrical discharge and any other damage:

**IMPORTANT:** Always wear an anti-static wrist strap when handling Compaq-supported SFPs. They are static sensitive.

- Leave the device in its anti-static bag until ready to install it.
- Hold the SFP by its edges and handle it carefully.
- Always follow the Compaq-supported SFP manufacturer's recommended procedures for cleaning the SFP. This is especially true of the type of solvent used for cleaning optical surfaces.

**IMPORTANT:** Do not install any SFP that appears physically damaged. This may result in permanent damage to the switch. Keep unused SFP connectors covered with the plugs that are shipped with them to prevent contamination from obscuring or attenuating the light signals.

### **Fibre Channel Cables**

The MSA Fabric Switch 6 uses Fibre Channel cables to communicate with end-node devices. Loose or broken cables can cause a number of problems. Inspect the cabling between the MSA Fabric Switch 6 and attached Fibre Channel devices. Check for loose, dirty, broken, or bent cabling and connectors.

- Inspect the switch fault indicators for apparent problems.
- Check that the Compaq-supported SFP is properly inserted.
- Check the port status indicators.
- Check to see if the indicator located next to the special Fibre Channel interface cable connector is lit. If it is not, a viable connection to the Fibre Channel network has not been established.

## **Temperature Control**

The MSA Fabric Switch 6 is designed to work in a normal room temperature environment, between  $10^{\circ}$  and  $40^{\circ}$  C (50° F to 104 ° F).

## **Preventive Maintenance Solutions**

To protect the switch for longer use, Compaq recommends the following:

- Periodically vacuum the external surfaces of the switch to remove dust.
- Do not drop fiber optic cable connectors onto hard surfaces. This can cause internal glass fractures and intermittent signals.
- Keep unused cable ends covered to prevent contamination from obscuring or attenuating the light signals.

**IMPORTANT:** Always use an anti-static wrist strap while handling SFPs. These are static-sensitive devices.

- Keep unused Compaq-supported SFP connections covered to prevent contamination from obscuring or attenuating the light signals.
- Always follow the Compaq-supported SFP manufacturer's recommended procedures for cleaning the SFP. This is especially true of the type of solvent used for cleaning optical surfaces.
- Never insert foreign objects into optical transmit and receive ports.
- Do not bend fiber cable to less than a 3-inch bend radius.

**A**

# **Regulatory Compliance Notices**

## **Federal Communications Commission Notice**

Part 15 of the Federal Communications Commission (FCC) Rules and Regulations has established Radio Frequency (RF) emission limits to provide an interference-free radio frequency spectrum. Many electronic devices, including computers, generate RF energy incidental to their intended function and are, therefore, covered by these rules. These rules place computers and related peripheral devices into two classes, A and B, depending upon their intended installation. Class A devices are those that may reasonably be expected to be installed in a business or commercial environment. Class B devices are those that may reasonably be expected to be installed in a residential environment (personal computers, for example). The FCC requires devices in both classes to bear a label indicating the interference potential of the device as well as additional operating instructions for the user.

The rating label on the device shows which class (A or B) the equipment falls into. Class B devices have an FCC logo or FCC ID on the label. Class A devices do not have an FCC ID on the label.

## **Federal Communications Commission Notice**

This equipment has been tested and found to comply with the limits for a Class A digital device, pursuant to Part 15 of the FCC Rules. These limits are designed to provide reasonable protection against harmful interference when the equipment is operated in a commercial environment. This equipment generates, uses, and can radiate radio frequency energy and, if not installed and used in accordance with the instructions, may cause harmful interference to radio communications. Operation of this equipment in a residential area is likely to cause harmful interference, in which case the user will be required to correct the interference at personal expense.

### **Modifications**

The FCC requires the user to be notified that any changes or modifications made to this device that are not expressly approved by Compaq Computer Corporation may void the user's authority to operate the equipment.

### **Cables**

Connections to this device must be made with shielded cables with metallic RFI/EMI connector hoods in order to maintain compliance with FCC Rules and Regulations.

## **Canadian Notice (Avis Canadien)**

This Class A digital apparatus meets all requirements of the Canadian Interference-Causing Equipment Regulations.

Cet appareil numérique de la classe A respecte toutes les exigences du Règlement sur le matériel brouilleur du Canada.

## **European Union Notice**

Products with the CE Marking comply with both the EMC Directive (89/336/EEC) and the Low Voltage Directive (73/23/EEC) issued by the Commission of the European Community.

Compliance with these directives implies conformity to the following European Norms (in brackets are the equivalent international standards):

- EN55022 (CISPR 22) Electromagnetic Interference
- EN50082-1 (IEC801-2, IEC801-3, IEC801-4) Electromagnetic Immunity
- EN60950 (IEC950) Product Safety

# **Electrostatic Discharge**

To prevent damage to the system, be aware of the precautions you need to follow when setting up the system or handling parts. A discharge of static electricity from a finger or other conductor may damage system boards or other static-sensitive devices. This type of damage may reduce the life expectancy of the device.

To prevent electrostatic damage, observe the following precautions:

- Avoid hand contact by transporting and storing products in static-safe containers.
- Keep electrostatic-sensitive parts in their containers until they arrive at static-free workstations.
- Place parts on a grounded surface before removing them from their containers.
- Avoid touching pins, leads, or circuitry.
- Always make sure you are properly grounded when touching a static-sensitive component or assembly.

## **Grounding Methods**

There are several methods for grounding. Use one or more of the following methods when handling or installing electrostatic-sensitive parts:

- Use a wrist strap connected by a ground cord to a grounded workstation or computer chassis. Wrist straps are flexible straps with a minimum of 1 megohm  $\pm$  10 percent resistance in the ground cords. To provide proper ground, wear the strap snug against the skin.
- Use heel straps, toe straps, or boot straps at standing workstations. Wear the straps on both feet when standing on conductive floors or dissipating floor mats.
- Use conductive field service tools.
- Use a portable field service kit with a folding static-dissipating work mat.

If you do not have any of the suggested equipment for proper grounding, have an Authorized Compaq Reseller install the part.

**NOTE:** For more information on static electricity, or for assistance with product installation, contact your Compaq authorized reseller.

# **Command Line Interface**

Most of the configuration commands used to set up and maintain the MSA Fabric Switch 6 can be controlled from the main menu's first two options: Networking Parameters and Management. For more advanced functions, the MSA Fabric Switch 6 Management Utility offers a further level of complexity. This more advanced level of parameters operates from a command line interface (CLI).

This chapter includes information on:

- Invoking the Command Line Interface
- Using the Command Line Interface
- Setting up Zoning

The table below provides an overview of the commands available through the CLI.

| Command | <b>Meaning</b>                                                             |
|---------|----------------------------------------------------------------------------|
| Beacon  | Displays/modifies the beacon<br>settings                                   |
| Config  | Displays the configuration settings<br>for the switch backup/restore files |
| Fxit    | Exits the command line interface                                           |
| Fabric  | Displays the fabric information                                            |
|         | continued                                                                  |

**Table C-1: Command Line Interface Summary**

*Modular SAN Array Fabric Switch 6 User Guide C-1*
| Command        | <b>Meaning</b>                                |
|----------------|-----------------------------------------------|
| FactDft        | Loads the default factory settings            |
| Help           | Lists all implemented commands                |
| HwCfg          | Displays the hardware configuration           |
| Log            | Displays/modifies the event log<br>settings   |
| LogOut         | Logs out of the user interface                |
| NetCfg         | Displays the switch network settings          |
| ΝS             | Displays the name server<br>information.      |
| PortCtl        | Displays/modifies the port settings           |
| PortReSet      | Resets selected switch ports                  |
| PortStatS      | Displays the port statistics                  |
| PortStatUs     | Displays the port status                      |
| PortTp         | Displays the port throughput for all<br>ports |
| ReSeT          | Resets the switch                             |
| <b>SNMP</b>    | Displays/modifies the SNMP Mib2<br>settings   |
| SwCtl          | Displays/modifies the switch<br>settings      |
| <b>SwStatE</b> | Displays the switch state                     |
| SwStatUs       | Displays the switch status                    |
| Temp           | Displays/modifies the temperature<br>settings |
| TftpDl         | displays/modifies the download<br>settings    |
| Topology       | Displays the topology information             |
| Traps          | Displays/modifies the SNMP trap<br>settings   |

**Table C-1: Command Line Interface Summary** *continued*

# **Invoking the Command Line Interface**

The CLI can be called up by choosing **4.Command line interface** on the main menu. It will respond with a "cmd>" prompt, as shown in the following figure.

Embedded Switch - 6 Port Model number: 229967-001 Firmware version: PXX.X Selftest status: passed  $2.$ Networking settings

Management settings 3. 4. Command line interface 5. Logout Reset switch 6.  $>4$ 

**Figure C-1: Main menu** 

# **Using the Command Line Interface**

The CLI is a general-purpose ASCII line interface separated by carriage returns. The syntax can best be seen by typing "help." More detailed information is available by typing "help" followed by a command name, as shown below:

cmd> help command\_name

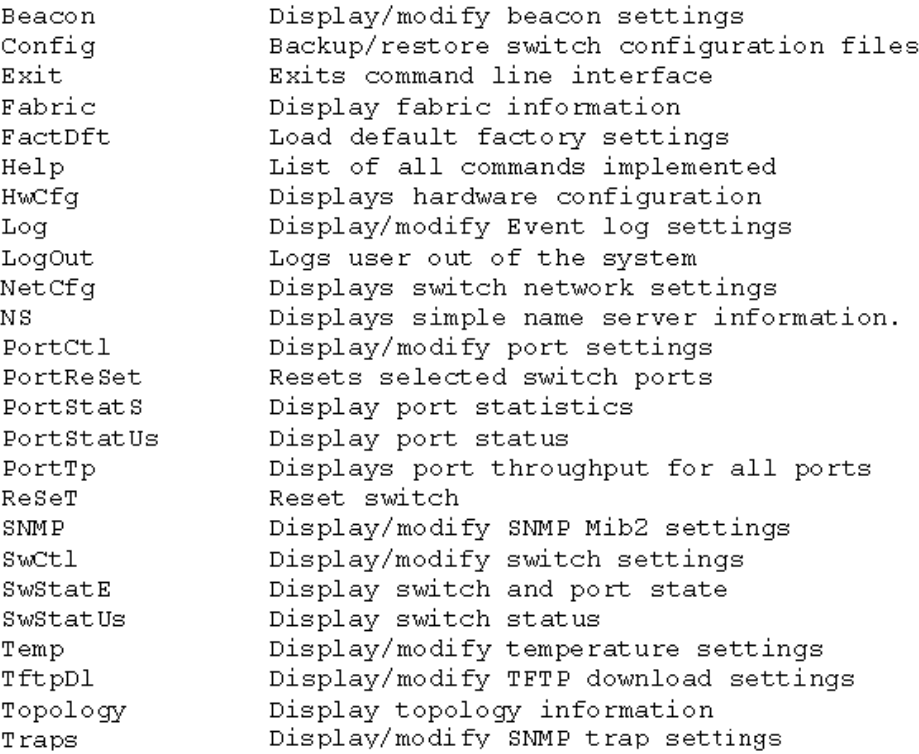

#### **Figure C-2: Help menu**

By typing the Help command, you can access a list of all available commands along with a brief overview of the syntax. In addition, it is possible to assign values to various parameters by using the equal sign separated by spaces.

*C-4 Modular SAN Array Fabric Switch 6 User Guide*

## **Logging Out of the CLI**

The logout command screen in the CLI is the same as the logout option in the main menu.

Embedded Switch - 6 Port Model number: 229967-001 Firmware version: PXX.X Selftest status: passed  $2.$ Networking settings 3. Management settings

- Command line interface  $4.$
- 5. Logout
- Reset switch
- $> 5$

**Figure C-3: Logout screen** 

## **Exiting from CLI**

The Exit command of the CLI returns the user to the main menu. The Exit command can be distinguished from the Logout command in that the user does not exit the program but remains logged in and retains the ability to select a new item from the main menu.

## **Reset**

This command resets the switch.

## **Beacon**

The Beacon command enables or disables the switch.

*Modular SAN Array Fabric Switch 6 User Guide C-5*

## **Syntax**

Beacon On = Set Switch Beacon ON Beacon Off = Set Switch Beacon OFF

#### **Examples:**

cmd> beacon Beaconis on

**Figure C-4:** Beacon On **command**

## **Config**

This command displays and modifies the switch configuration backup and configuration restore settings. It also activates the backup and restore function. Configuration backup writes the switch's configuration files to files specified by "file" on the TFTP server specified by the IP address. Configuration restore reconfigures the switch based on the files specified by "file " from the TFTP server specified by the IP address.

**NOTE:** When using the "backup" feature, some TFTP servers may not overwrite existing files. These TFTP servers will create a new file with modified filenames, resulting in "restore" not retrieving the expected file.

```
Syntax:
```
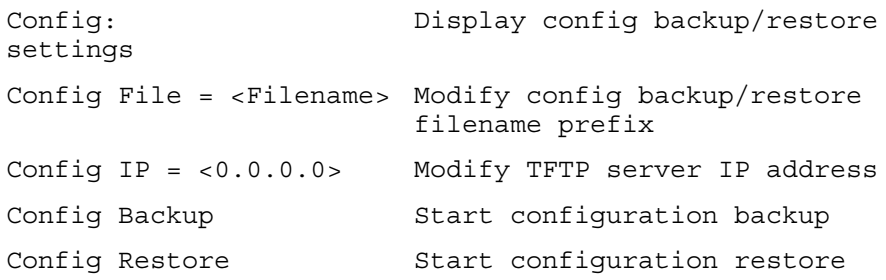

*C-6 Modular SAN Array Fabric Switch 6 User Guide*

## **Examples:**

```
cmd> config
backup/restore filename prefix: backup
backup/restore IP address:
                                 127.0.0.1
```
## **Figure C-5:** Config **command**

## **Exit**

Exits the command line interface and returns to the main menu.

## **Syntax**

Exit

## **Examples:**

cmd> Exit

## **Fabric**

Displays all of the switches in the fabric.

## **Syntax**

Fabric

## **Example:**

| cmd> fabric |          |       |                           |
|-------------|----------|-------|---------------------------|
| DomainID    | Priority |       | Principal World Wide Name |
|             |          |       |                           |
|             |          | O ves | 100000e024000001          |
|             |          | no    | 100000e022000201          |
|             |          | no    | 100000e024500111          |

**Figure C-6:** Fabric **command**

## **Factdft**

Resets the switch in the factory default settings. CLI command factory defaults are:

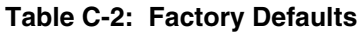

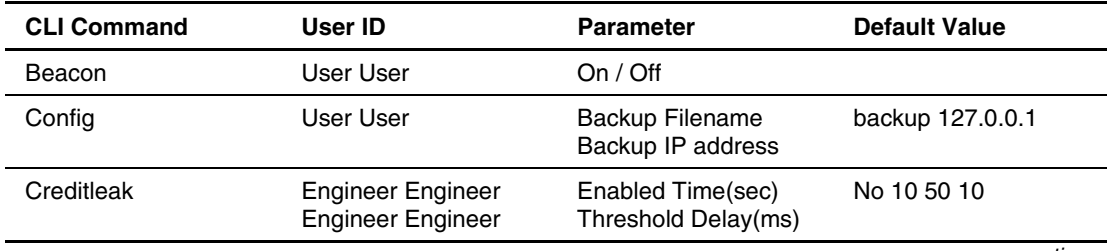

*continued*

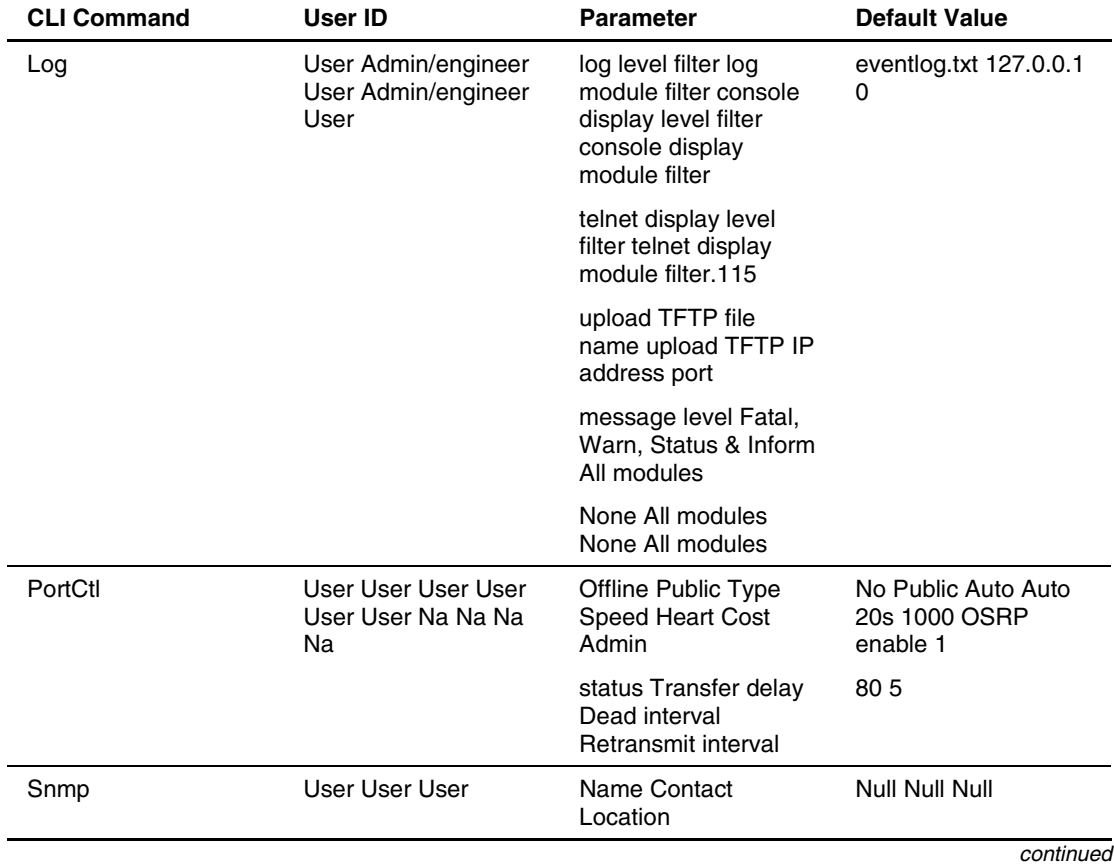

## **Table C-2: Factory Defaults** *continued*

*Modular SAN Array Fabric Switch 6 User Guide C-9*

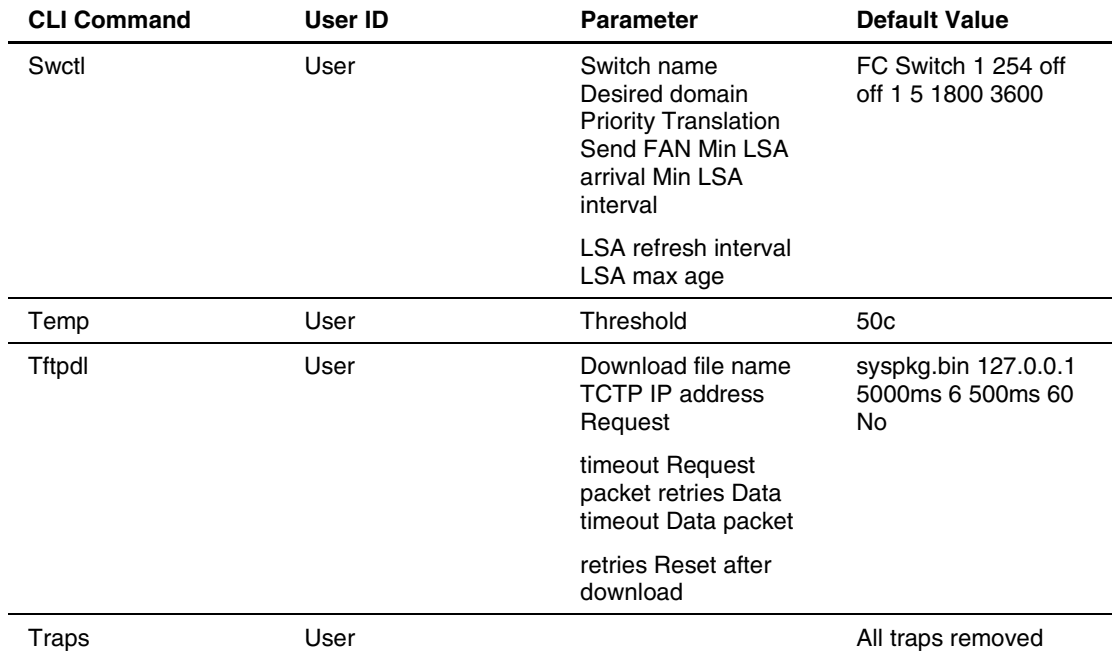

## **Table C-2: Factory Defaults** *continued*

#### **Syntax**

FactDft

## **Example:**

cmd> factdft Resetting the switch to factory defaults will be disruptive to normal switch operation. Do you wish to continue? (y/n): y

#### **Figure C-7:** Factdft **command**

*C-10 Modular SAN Array Fabric Switch 6 User Guide*

#### **Help**

Lists all of the commands. Help is also used with a command name to describe a command function.

## **Syntax**

Help Help <*command*>

Help — Displays the list of commands that are available from this interface.

Help <command> — Displays a description of the command specified.

*command* The name of the command for which you want help.

## **Examples:**

```
\text{cmd} > \text{help}Compaq Fabric Switch
Legend:
  \langle \rangle - required parameter
  [ ] - optional switch
Syntax:
  Help
                   List of commands.
  Help <command> Detailed help for specified command.
Commands/subcommands are not case sensitive.
Commands/subcommands can be shortened by using the capitalized
letters in the command/subcommand.
```
#### **Figure C-8:** Help **command initial screen**

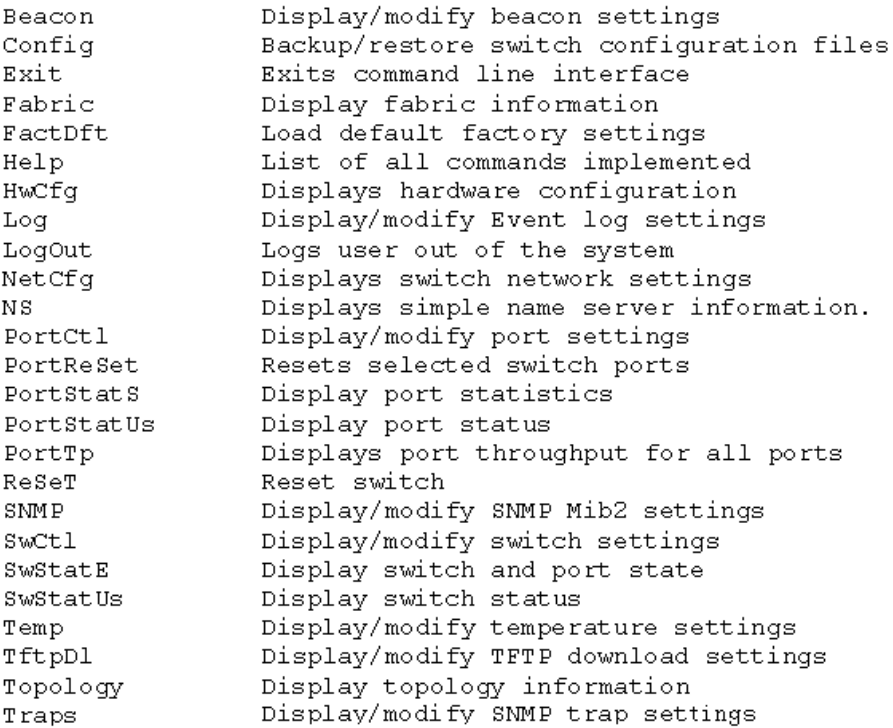

## **Figure C-9: Supported commands**

## **Hwcfg**

Displays the hardware configuration of the switch.

## **Syntax**

HwCfg

## **Example:**

```
cmd> hwcfg
Banner:
Serial number:
Firmware version:
Ethernet MAC address:
FC MAC address:
Switch MMNN:
Number ports:
                6
```
**Figure C-10:** Hwcfg **command**

Embedded Switch - 6 Port P4658X43WKT02J PXX.X 00e02411ba59 00e02411ba5a 100000e02411ba5a

## **Log**

This command will display and modify the event-log settings. When an event occurs, if the event's severity matches the "LogLevFilter" setting, the event will be logged into the event-log buffer. If the event's severity matches the DispLevFilter setting, the event will be displayed on the console. "List" will display the entries contained in the event-log buffer. "Upload" will upload the event-log entries to the server specified by "Tftplp" into a file specified by "Tftp Filename." Press **Ctrl-C** to temporarily disable the event log display. Press **Ctrl B** to enable the event log display.

#### **Syntax**

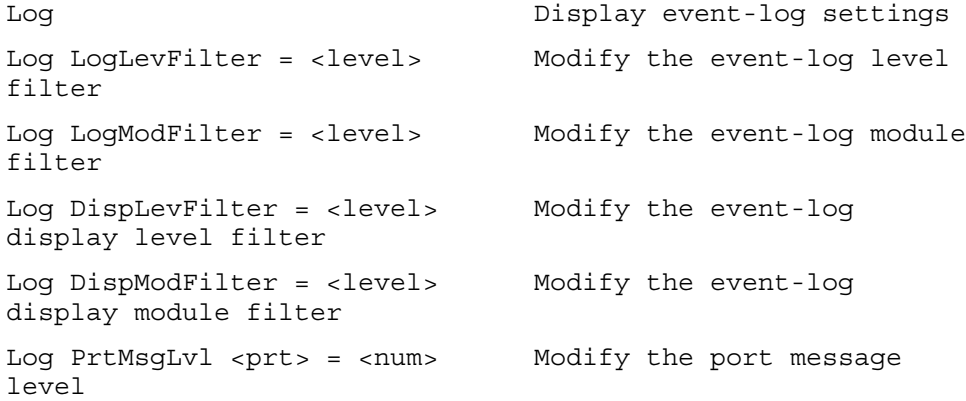

*Modular SAN Array Fabric Switch 6 User Guide C-13*

```
Log LogInterval = <int> Modify the event-log min
interval (ms)
Log TftpFilename = <flname> Modify TFTP server filename
Log TftpIp = <xx.xx.xx.xx> Modify TFTP server IP
address
Log List Display entries in the
event-log
Log Upload Upload event-log entries to
TFTP server
<level>: d – debug; i – information; w – warning; f –
fatal; s – status; g – gsos; n-none
<mod>: hex bit field
```
Example (to set DispLevFilter to debug, warning, fatal):

Log  $dIf = dwf$ 

Example (to turn LogLevFilter off):

Log  $llf = n$ 

#### **Example:**

cmd>loq dlf = iwf

**Figure C-11:** Log dlf **command**

## **LogOut**

Logs the user out of the system.

#### **Syntax**

LogOut

## **Example:**

cmd> Logout Login:

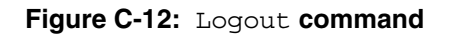

## **NetCfg**

Displays switch network settings.

## **Syntax:**

Netcfg

## **Examples:**

```
cmd> netcfq
Ethernet IP Address:
                       127.0.0.1Ethernet Subnetmask:
                       255.255.255.0
Gateway Address:
                  0.0.0.0
```
**Figure C-13:** Netcfg **command**

## **NS**

Displays the local and global name server (NS) table entries.

## **Syntax**

NS NS *[/*d] NS All NS All *[/*d]

Where setting the */d* variable causes all entries to display without pausing to wait for user interaction.

*Modular SAN Array Fabric Switch 6 User Guide C-15*

NS **-** Displays local name server entries

NS All **-** Displays local and global name server entries

#### **Examples:**

```
cmd > nsPortID:01ef01; PortType:NL; WWNN:100000e024000001;
WWPN:210500e024000001
COS:3; NodeIP:0.0.0.0; PortIP:0.0.0.0
```
#### **Figure C-14:** Ns **command**

## **PortCtl**

Displays and modifies the port control settings.

#### **Syntax**

```
PortCtl
PortCtl <port_number> Public = <public_state>
PortCtl <port_number> Type = <port_type>
PortCtl <port_number> Speed = <port_speed>
PortCtl <port_number> Heartbeat = <heartbeat_rate>
PortCtl <port_number> Cost = <routing_cost>
```
where *port*  $number = a$  valid port number for the Fabric Switch between 1 and 6. Use the value 'all' if you want the command to apply to all ports.

PortCtl— Displays the port control settings.

PortCtl <port number> Offline = <*offline state*> — Sets an individual port or all ports online or offline.

offline\_state variables Description

- *yes* Sets individual port or all ports to offline state.
- *no* Sets individual port or all ports to online state.

PortCtl <port number> Type =  $\leq$ port type $\geq$  **Sets the port type variable** for an individual port or all ports.

port type variables Description

- *auto* Sets individual port or all ports to autonegotiate their port type.
- *FL* Sets individual port or all ports to the FL port type.
- *F* Sets individual port or all ports to the F port type.

PortCtl <port\_number> Speed = <port speed> - Sets the port type variable for an individual port or all ports.

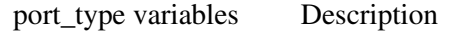

- *auto* Sets individual port or all ports to autonegotiate their port speed.
- 1G Sets individual port or all ports to operate at 1 Gbps.
- 2*G* Sets individual port or all ports to operate at 2 Gbps

PortCtl <port\_number> Heartbeat = <*heartbeat\_rate*> **—** Sets the heartbeat rate variable for an individual port or all ports.

heartbeat rate variables Description

*5 -50* Sets the heartbeat rate between 5 and 50 seconds.

PortCtl <port number> Cost = <*routing\_cost>* - Sets the routing cost variable for an individual port or all ports.

routing\_cost variables Description

*100 -5000* Sets the routing cost between 100 and 5000.

**Examples:**

| cmd>          | portetl            |                   |                 |                |                |              |
|---------------|--------------------|-------------------|-----------------|----------------|----------------|--------------|
| Port.<br>==== | Offline<br>------- | Public<br>------- | Tvpe<br>------- | Speed<br>_____ | Heart<br>_____ | Cost<br>---- |
| 1             | online             | public            | Auto            | Auto           | 20             | 1000         |
| 2             | online             | public            | Auto            | Auto           | 20             | 1000         |
| 3             | online             | public            | Auto            | Auto           | 20             | 1000         |
| 4             | online             | public            | Auto            | Auto           | 20             | 1000         |
| 5             | online             | public            | Auto            | Auto           | 20             | 1000         |
| 6             | online             | public            | Auto            | Auto           | 20             | 1000         |
|               |                    |                   |                 |                |                |              |

**Figure C-15:** PortCtl **command**

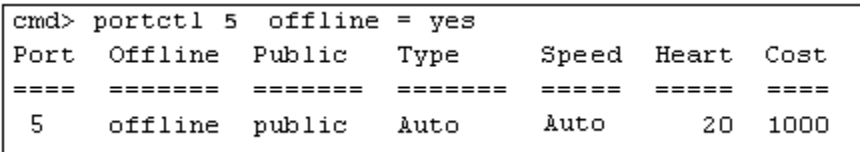

**Figure C-16:** PortCtl offline **command**

#### **Syntax:**

PortCtl <port number> offline = <offline state>

|    | cmd> portctl 5 public = no |  |      |                  |         |
|----|----------------------------|--|------|------------------|---------|
|    | Port Offline Public Type   |  |      | Speed Heart Cost |         |
|    |                            |  |      |                  |         |
| 5. | online private Auto        |  | Auto |                  | 20 1000 |

**Figure C-17:** PortCtl public **command**

#### **Syntax:**

```
PortCtl <port number> public = <public state>
```
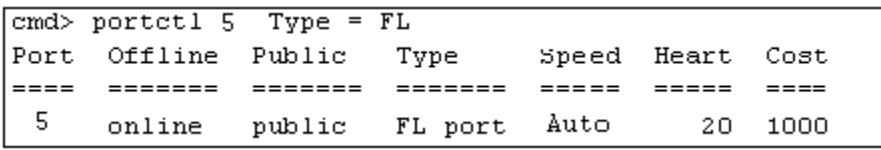

**Figure C-18:** Portctl type **command**

#### **Syntax:**

```
PortCtl <port_number> Type = <port_type>
```
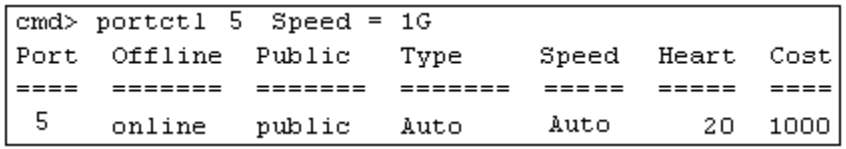

**Figure C-19:** PortCtl speed **command**

#### **Syntax:**

```
PortCtl <port_number> Speed = <port_speed>
```

|    | $\vert$ cmd> portctl 5 Heartbeat = 30 |      |      |                  |        |
|----|---------------------------------------|------|------|------------------|--------|
|    | Port Offline Public Type              |      |      | Speed Heart Cost |        |
|    |                                       |      |      |                  |        |
| 5. | online public                         | Auto | Auto | 30.              | - 1000 |

**Figure C-20:** PortCtl heartbeat **command**

*Modular SAN Array Fabric Switch 6 User Guide C-19*

#### **Syntax:**

PortCtl <*port\_number*> Heartbeat = <*heartbeat\_rate*>

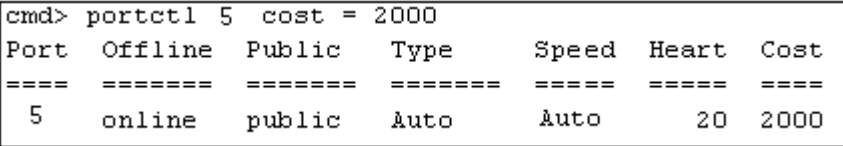

**Figure C-21:** PortCtl cost **command**

#### **Syntax:**

PortCtl <port number> Cost = <routing cost>

## **PortReSet**

This command displays/resets statistic counters for the specified ports.

#### **Syntax:**

```
PortStatS Display statistic for all ports
PortStatS <port#> Display statistic for specified ports
PortStatS /r and Reset stat counters for all ports
PortStatS <<port#> /r Reset stat counters for specified
ports
```
## **PortStatS**

Displays port statistics and resets port statistics counters.

#### **Syntax**

```
PortStatS
PortStatS <port_number>
PortStatS /r
PortStatS <port_number> /r
```
where *port*  $number = a$  valid port number for the Fabric Switch between 1 and 6.

PortStatS—Displays statistics for all ports on the switch.

PortStatS <port\_number>  $-$  Displays statistics for the port specified on the switch.

PortStatS /r**—** Resets the statitics counters for all ports on the switch.

PortStatS <*port\_number> —* Resets the statitics counters for the port specified on the switch.

#### **Examples:**

|              | cmd> portstats      |                      |                    |                           |                         |                       |                    |                               |                       |                            |                   |  |
|--------------|---------------------|----------------------|--------------------|---------------------------|-------------------------|-----------------------|--------------------|-------------------------------|-----------------------|----------------------------|-------------------|--|
| #<br>$=$ $=$ | Frame<br>Тx<br>$==$ | Frame<br>Rx<br>===== | Word<br>Тx<br>==== | Word<br>Rx.<br>====       | Link<br>Fail<br>$== ==$ | Invld<br>CRC<br>===== | TxWds              | Invld PrmSec<br>Errs<br>===== | Loss<br>Siq<br>====   | Loss Frame<br>Sync<br>==== | LenEr<br>=====    |  |
| 1            | 0.0                 | 0.0                  | 0.0                | 0.0                       | 0.0                     | 0.0                   | 0.0                | 0.0                           | 20.9K                 | 86.4K                      | 0.0               |  |
| 2<br>3       | 0.0<br>0.0          | 0.0<br>0.0           | 0.0<br>0.0         | 0.0<br>0.0                | 0.0<br>0.0              | 0.0<br>0.0            | 0.0<br>0.0         | 0.0<br>0.0                    | 15.5K                 | 43.6K 123.6K<br>95.4K      | 0.0<br>0.0        |  |
| 4<br>5<br>6  | 35.0<br>0.0<br>0.0  | 1.7K<br>0.0<br>4.7K  | 2.5K<br>0.0        | 84.5K<br>0.0<br>0.0229.8K | 0.0<br>0.0<br>0.0       | 0.0<br>0.0<br>0.0     | 9.0<br>10.0<br>0.0 | 0.0<br>0.0<br>0.0             | 59.8K<br>24.4K<br>0.0 | 94.9K<br>104.3K<br>0.0     | 0.0<br>0.0<br>0.0 |  |

**Figure C-22:** Portstats **command**

## **PortStatUs**

Displays port status.

#### **Syntax**

PortStatUs PortStatUs <port#>

Portstatus**—**Displays port status for all ports on the switch.

Portstatus <port number> <port number> .. - Displays port status for the port specified on the switch.

#### **Examples:**

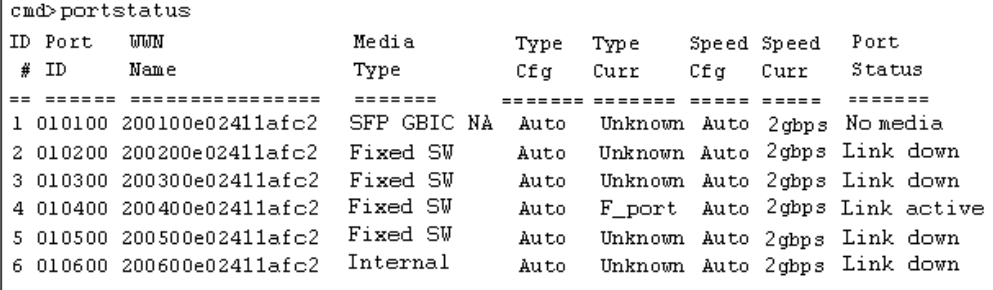

**Figure C-23:** Portstatus **command**

|  |          | cmd>portstatus 1 2                    |          |      |      |      |             |                              |
|--|----------|---------------------------------------|----------|------|------|------|-------------|------------------------------|
|  | IID Port | WWN                                   | Media    | Type | Type |      | Speed Speed | Port                         |
|  | ∣# ID    | Name                                  | Type     | Cfa  | Curr | Cf a | Curr        | Status                       |
|  |          |                                       |          |      |      |      |             |                              |
|  |          | 1 010100 200100e02411afc2 SFP GBIC NA |          | Auto |      |      |             | Unknown Auto 2gbps Nomedia   |
|  |          | 2 010200 200200e02411afc2             | Fixed SW | Auto |      |      |             | Unknown Auto 2gbps Link down |
|  |          |                                       |          |      |      |      |             |                              |

**Figure C-24:** Portstatus **with port number**

#### **Syntax:**

PortStatUs <*port\_number*>

## **PortTp**

Continuously display the throughput for all of the ports. Press any key to stop the display.

#### **Syntax**

PortTp

## **Example:**

```
cmd>portTp
  1
        2
               з.
                     4
                           5
                                  6
=------ ------ ------ ------ -----
1.01.01.01.01.01.0
```
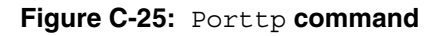

## **ReSeT**

Resets the Switch

#### **Syntax**

Reset

#### **Example:**

cmd> reset Do you wish to reset the switch?  $(y/n)$ : y

#### **Figure C-26:** Reset **command**

## **SNMP**

Displays and modifies the SNMP system variables.

#### **Syntax**

```
SNMP
SNMP Name = <name_text>
SNMP Con = <contact_text>
SNMP Loc = <location_text>
```
This command displays or modifies the MIB2 system strings. System contact can contain three pieces of information: name, email address, and phone number. Use "|" to separate the name, email address, and phone number fields. For example, JohnDoe|jdoe@dotcom.com|555-1212

SNMP**—** Displays the System Description, System Object ID, System Name, System Contact, and System Location for the switch.

SNMP Name = <*name\_text*> **—** Sets the SNMP Name for the switch to the text typed in place of the *name\_text* variable.

SNMP Con = <*contact\_text*> **—** Sets the SNMP Contact for the switch to the text typed in place of the *contact\_text* variable.

SNMP Loc = <*location\_text*> **—** Sets the SNMP Location for the switch to the text typed in place of the *location\_text* variable.

#### **Examples:**

```
cmd > SNMP
System description: Compag Fabric Switch
System object ID:
                    1.3.6.1.4.1.1754.12131
System name: Finance 1
System contact: Administrator
System location: Data Center 4
```
**Figure C-27:** SNMP **command**

```
\boxed{\text{cmd}} SNMP Name = Finance 1
System description: Compag Fabric Switch
System object ID: 1.3.6.1.4.1.1754.12131
                     Finance 1
System name:
System contact:
System location:
```
**Figure C-28:** SNMP name **= command**

```
cmd > SNMP Con =
                    Administrator
System description: Compaq Fabric Switch
System object ID:
                    1.3.6.1.4.1.1754.12131
System name:
                    Finance 1
System contact:
                    Administrator
System location:
```
**Figure C-29:** SNMP con **command**

| cmd> SNMP Loc =  | Data Center 4                            |
|------------------|------------------------------------------|
|                  | System description: Compaq Fabric Switch |
|                  | System object ID: 1.3.6.1.4.1.1754.12131 |
| System name:     | Finance 1                                |
| System contact:  | Administrator                            |
| System location: | Data Center 4                            |

**Figure C-30:** SNMP loc **command**

## **SwCtl**

Displays and modifies the switch control settings.

## **Syntax**

```
SwCtl Display switch control
settings
SwCtl Domain = <1..239> Set desired switch domain
SwCtl Priority = <1..255> Set switch priority
SwCtl TRAnslation = <ON/OFF> Turns address translation
on/off
SwCtl SendFan = <ON/OFF> Turns fabric address
notification on/off
SwCtl CirCumUpTime Clear cumulative up time
SwCtl Forceiod = <ON/OFF> Turn force In-Order-
Delivery on/off
SwCtl ForceiodDelay = <1..60> Set Force In-Order-
Delivery Delay in seconds
```
## **SwStatE**

Displays the switch and port state.

#### **Syntax**

Swstate

## **Example:**

```
cmd> swstate
Switch name:
                           Terje Array-Switch1
                           100000e024000001
Switch WWN:
Switch configured domain: 1
Switch current domain:
                           1
Switch role:
                           principal
```
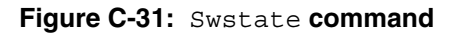

| Ports data: |                           |             |      |      |      |             |                               |
|-------------|---------------------------|-------------|------|------|------|-------------|-------------------------------|
| ID Port     | WWN                       | Media       | Type | Type |      | Speed Speed | Port                          |
| # ID        | Name                      | Type        | Cfa  | Curr | Cf a | Curr        | Status                        |
|             |                           | -------     |      |      |      |             | -------                       |
|             | 1 010100 200100e02411afc2 | SFP GBIC NA | Auto |      |      |             | Unknown Auto 2gbps Nomedia    |
|             | 2 010200 200200e02411afc2 | Fixed SW    | Auto |      |      |             | Unknown Auto 2gbps Link down  |
|             | 3 010300 200300e02411afc2 | Fixed SW    | Auto |      |      |             | Unknown Auto 2gbps Link down  |
|             | 4 010400 200400e02411afc2 | Fixed SW    | Auto |      |      |             | F port Auto 2gbps Link active |
|             | 5 010500 200500e02411afc2 | Fixed SW    | Auto |      |      |             | Unknown Auto 2gbps Link down  |
|             | 6 010600 200600e02411afc2 | Internal    | Auto |      |      |             | Unknown Auto 2 gbps Link down |
|             |                           |             |      |      |      |             |                               |

**Figure C-32:** Swstate **command ports data information**

#### **Swstatus**

Displays the switch status.

#### **Syntax**

Swstatus

#### **Example:**

```
cmd>swstatus
This firmware supports file compression.
Selftest status:
                          passed
Power LED state:
                         Flashing green
Temperature:
                          28 c (threshold: 60 c)
Switch up time:
                         0:15:06 hr:min:sec
Cumulative up time:
                         0:15:06 hr:min:sec
TFTP download state:
                          Complete
TFTP download status:
                          Successful
```
**Figure C-33:** Swstatus **command**

## **Temp**

Displays the current temperature of the switch and the threshold setting for it. It also allows you to modify the switch temperature threshold.

#### **Syntax**

Temp Temp = <temperature threshold>

Temp **—** Displays the current temperature of the switch and the current threshold setting.

Temp = <*temperature\_threshold*> **—** Sets the temperature threshold for the switch to the value typed in place of the *temperature\_threshold* variable.

 $cmd>temp = 52$ Current temperature: 43 c Temperature threshold: 52 c

**Figure C-34:** Temp **command**

## **TftpDl**

Displays and modifies TFTP download settings for the switch.

## **Syntax**

```
TftpDl
TftpDl = <file_name>
TftpDl = <ip_address>
TftpDl ReqTimeOut = <req_timeout>
TftpDl ReqRetry = <req_retries>
TftpDl DataTimeout = <data_timeout>
TftpDl DataRetry = <data_retries>
TftpDl Reset = <reset_state>
TftpDl Changeprimary
TftpDl Start
```
TftpDl**—** Displays the TFTP download settings for the switch.

TftpDl =  $\langle$ file name>  $\sim$  Sets the file name of the file to be downloaded from the TFTP server to the text typed in place of the *file\_name* variable.

TftpDl =  $\langle$ *ip* address>  $\sim$  Sets the IP address of the TFTP server where you want to download a code image from to the number typed in place of the *ip\_address* variable.

TftpDl ReqTimeOut = <*req\_timeout*> **—** Sets the time in milleseconds during which the switch will request the TFTP server to download the image file before giving up to the number typed in place of the *req\_timeout* variable.

TftpDl ReqRetry = <*req\_retries*> **—** Sets the number of attempts the switch will request the server to download the image file before giving up to the number typed in place of the *req\_retries* variable.

TftpDl ReqDataTimeOut = <*data\_timeout*> **—** Sets the time in milleseconds during which the switch will request the TFTP server to download a data packet before giving up to the number typed in place of the *data\_timeout* variable.

TftpDl DataRetry = <*data\_retries*> — Sets the number of attempts the switch will request the server to download a data packet before giving up to the number typed in place of the *req\_retries* variable.

TftpDl Reset = <*reset\_state*> **—** This setting determines if the switch will automatically reboot after download.

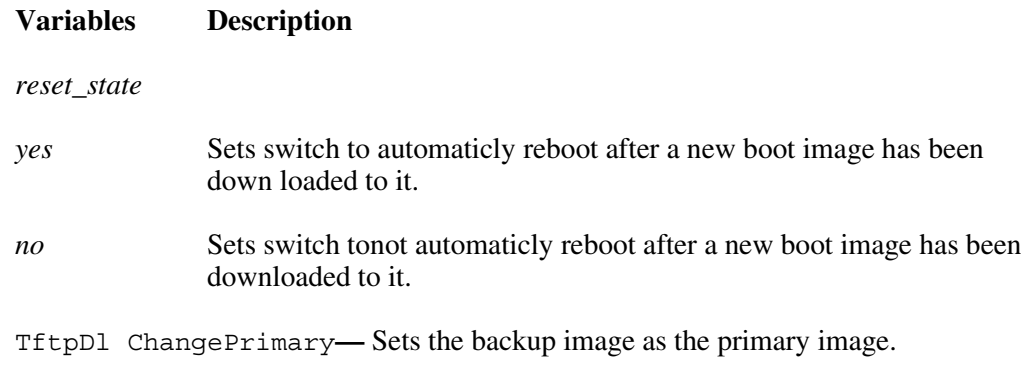

TftpDl Start-Starts the download process using the variables configured.

## **Examples:**

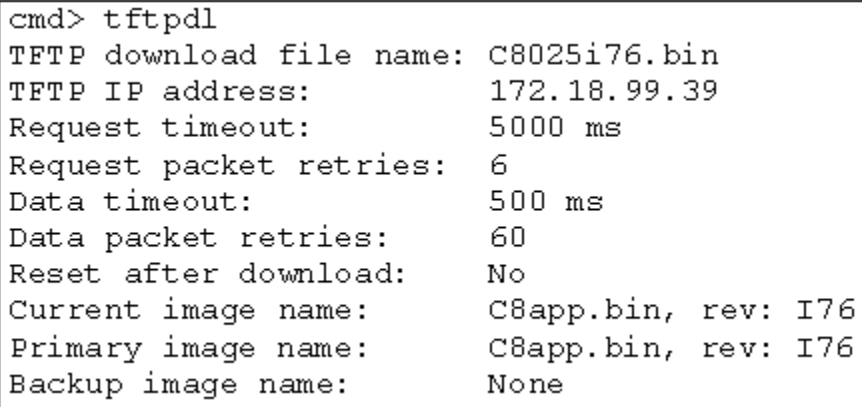

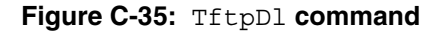

*C-30 Modular SAN Array Fabric Switch 6 User Guide*

## **Topology**

Displays the topology information for one or all of the switches in the fabric.

## **Syntax**

TOpology TOpology [*/d*] TOpology <*domain\_Id\_number*>

Topology**—** Displays the information for all of the switches in the network.

Topology /d**—** Displays the information for all of the switches in the network without pausing and prompting the user to continue.

Topology <*domain\_Id\_number*> **—** Displays the information for the specified switch whose domain ID number is typed in place of the *domain\_ Id\_number* variable.

## **Example:**

```
cmd> topology /d
Local Out Neighbor Neighbor Link
DomainID Port DomainID Port Cost
-------- ---- -------- -------- ----
1 2 3 5 1000
3 3 6 1000.144
Local Out Neighbor Neighbor Link
DomainID Port DomainID Port Cost
3 1 5 1 1000
2 5 3 1000
5 1 2 1000
6 1 3 1000
Local Out Neighbor Neighbor Link
DomainID Port DomainID Port Cost
     ... .... ........ ........ ....
4 2 3 4 1000
3\, 3\, 3\, 1000Local Out Neighbor Neighbor Link
DomainID Port DomainID Port Cost
5 1 3 1 1000
3 3 2 1000
\texttt{cmd}>
```
**Figure C-36:** Topology **command**

## **Traps**

This command displays and modifies the trap entries. The  $\langle$ ip.port> specifies the trap IP address and trap port address. The format for  $\langle \pm p \rangle$  ports is ip. ip. ip. port.8 trap entries are supported. Valid range for 'ip' is  $0 - 255$ . Valid range for 'port' is 1-2147483647, normally 162.

## **Syntax**

```
Traps
Traps Add <ip address, port number>
Traps Delete <ip_address,port_number>
Traps Filter <ip address, port number>
Traps State <ip address, port number>
```
Traps**—** Displays trap entry settings.

Traps Add <*ip\_address,port\_number*> **—** This command is used to add new trap recipients. Up to eight trap recipients are supported. The command variables are defined as follows:

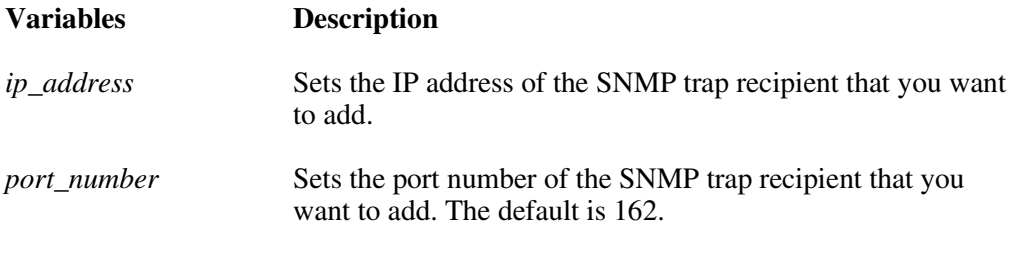

Traps Delete <*ip\_address,port\_number*> **—** This command is used to delete trap recipients from the recipients list. The command variables are defined as follows:

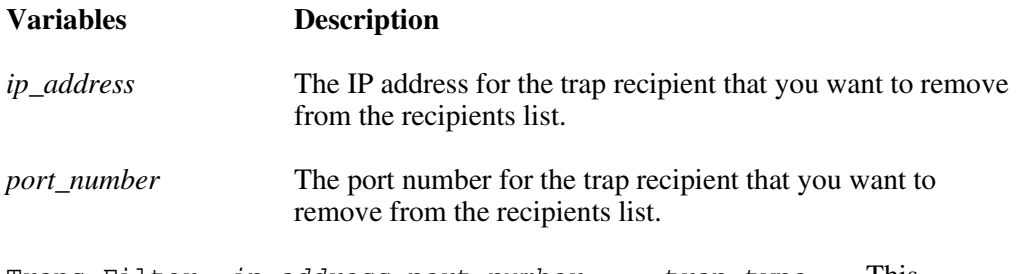

Traps Filter <*ip\_address,port\_number*>=<*trap\_type*> **—** This command is used to set the type of traps that you want forwarded to a particular SNMP trap recipient. The command variables are defined as follows:

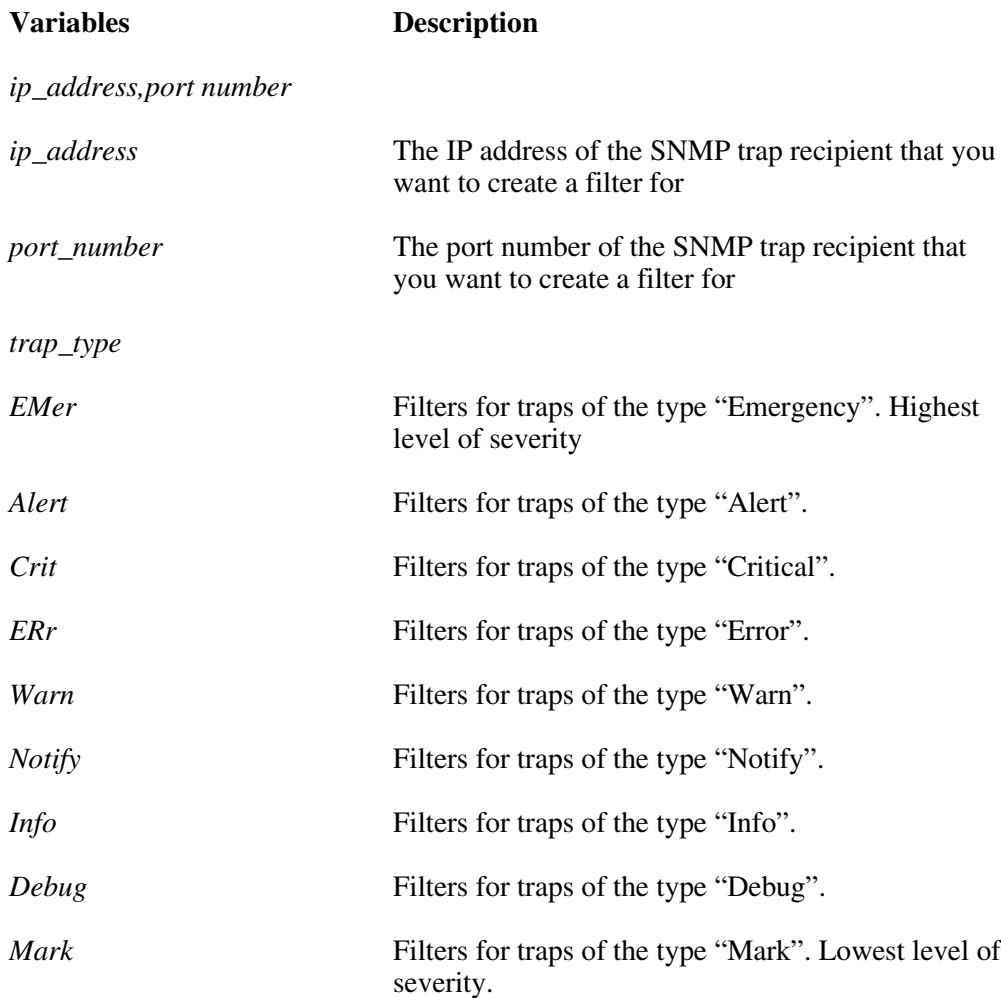

Traps State = <*ip\_address,port\_number*>=<*trap\_state*> **—** This command is used to set the state of a particular SNMP trap recipient as active or inactive. The command variables are defined as follows:

*C-34 Modular SAN Array Fabric Switch 6 User Guide*

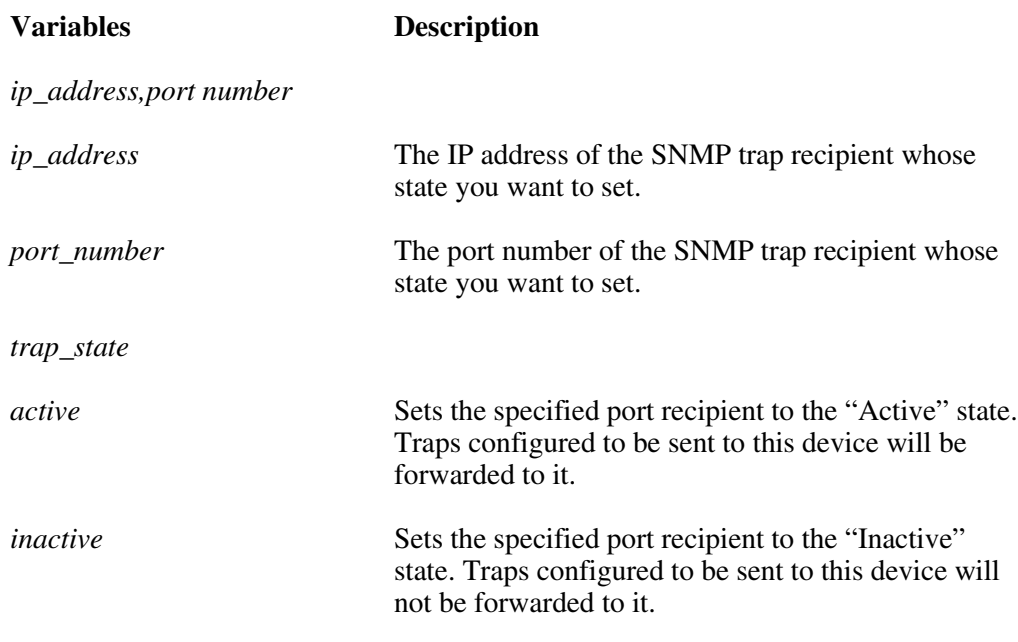

## **Examples:**

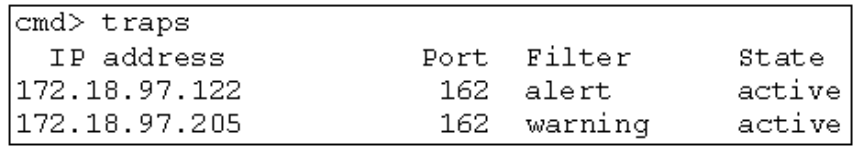

## **Figure C-37:** Traps **command**

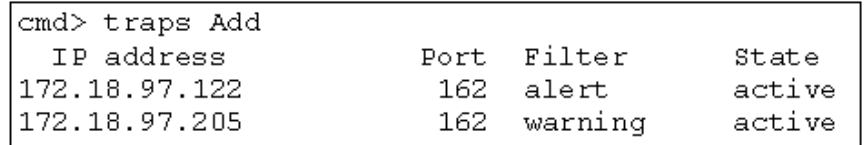

## **Figure C-38:** Traps add **command**

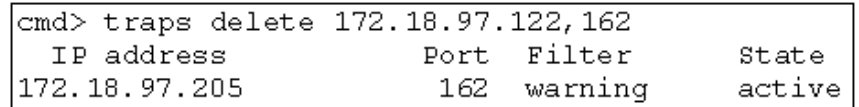

**Figure C-39:** Traps delete **command**

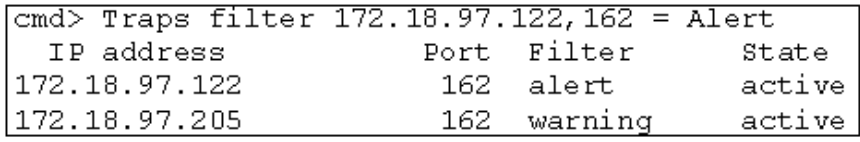

**Figure C-40:** Traps filter **command**

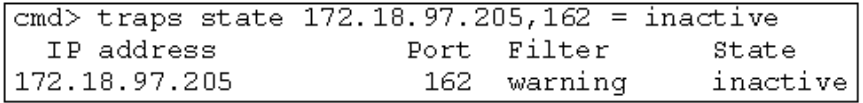

**Figure C-41:** Traps state **command**

# **Setting up Zoning**

Zoning is a function of the MSA Fabric Switch 6 that allows you to create isolated Fibre Channel networks with a limited number of connected devices. By limiting the number of devices in a zone, you can obtain more robust performance and enhance your access protection.

Zoning is compliant with the following standards:

- FC-SW-2
- FC-GS3
- FC-MI

This section describes the zoning functions supported by the MSA Fabric Switch 6. It describes zoning at the individual switch and describes how the merge command functions are used to support zoning across a Fabric.

## **Zoning Elements**

Before performing zoning, you must understand the following zoning elements:

- Zone Members
- Zones
- Zone Sets

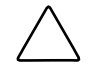

**CAUTION:** Never add a zoned switch to an established fabric that has no zoning. If a switch configured with zoning is added to a fabric that has no configured zoning, the fabric's HBAs and targets will no longer be able to communicate and the traffic in the fabric will be disrupted. For best results, only add a switch configured with zoning to a fabric configured with same zoning configuration.
### **Zone Members**

Zone members are Fibre Channel edge devices that are identified by their World Wide Port Name (WWPN). Any device that you want to include in a zone must be identified as a zone member. While internally the zone members are tracked by their WWPN, you can create a Zone Member Name that acts as an alias for the device. This makes it easier to identify the devices during configuration and operation. The following are examples of Fibre Channel devices that can be named as zone members:

- Servers
- Raid systems
- Disk drives
- Tape libraries

**IMPORTANT:** The World Wide Node Name (WWNN) of the Fibre Channel device cannot be used to create a zone member. WWNN-bases zoning is expressly prohibited in the FC-MI standard. Use World Wide Port Name (WWPN) to create a zone member.

#### **Zones**

Zones are logical entities that represent groupings of zone members. Each zone must assigned a unique zone name when it is defined.

### **Zone Sets**

Zone sets are logical entities that represent groupings of zones. They define a zoning configuration. Each zone set is assigned a unique zone set name when it is defined. The MSA Fabric Switch 6 allows storing of multiple zone sets. However, only one of these zone sets can be active at a time. The other zone sets can be used as backup, trials, or other user-defined configurations.

## **Naming Rules for Zone Members, Zones, and Zone Sets**

Zone member, zone, and zone set names must follow these rules:

- Names must be between 1 and 64 characters long
- Characters used in names must be 7 bit ASCII characters
- The first character of a name must be a letter (a-z) and can be either upper case or lower case
- Other characters of the name (any characters besides the first character) can be a letter (a-z, either upper or lower case), a number (0-9), or a symbol ( $\$\text{-}\alpha$ ).
- No spaces are allowed in the name

## **Zoning Limitations for Zone Members, Zones, and Zone Sets**

There are zoning limitations for individual switches and fabrics. See Table C-3 for maximum limitations.

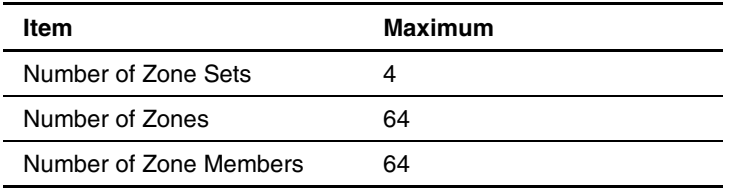

#### **Table C-3: Switch and Fabric Zoning Limitations**

## **Using the CLI to Configure Zoning**

This section describes how to use the CLI to configure zone members, zones, and zone sets and apply the new or edited zone configurations to the switch.

To ensure uninterrupted operation of the MSA Fabric Switch 6, a three-stage process was developed for configuring zoning using CLI:

- Stage one: creating the pending table
- Stage two: verifying the zoning configuration in the pending table
- Stage three: writing the pending table to the active table

The zoning configuration procedures are detailed in the following paragraphs and use the following scenario.

Assume the following:

- Server1 needs to access Disk1 exclusively for Operating System boot (OS Boot).
- Server1 needs to access Raid1 for shared storage.
- Server1 needs to access Tape1 for backup.
- Server2 needs to access Disk2 exclusively for Operating System boot.
- Server2 needs to access Raid1 for shared storage.
- Server2 needs to access Tape1 for backup.

Before you begin to configure your zoning, you must first define the zone members, zones, and zone sets that you will need.

[Table C-4](#page-147-0) lists the zone members, zones, and zone sets being used in this example and indicates what members the zones and the zone sets contain.

| <b>Zone Members</b>                           | <b>Zones</b>           | <b>Zone Set</b>    |
|-----------------------------------------------|------------------------|--------------------|
| Server1<br>WWPN: 1000000102421303             | Web Zone               | MIS NT CLSTR1 SAN1 |
| Disk 1<br>WWPN: 2100005004d02f78              | Web Zone               |                    |
| Tape1<br>WWPN: 210000010241ff73               | Web Zone and Mail Zone |                    |
| RAID1<br>WWPN: 210000010249a7ab               | Web Zone and Mail Zone |                    |
| Server <sub>2</sub><br>WWPN: 100000a0c99ae47a | Mail Zone              |                    |
| Disk <sub>2</sub><br>WWPN: 200000600819ae48   | Mail Zone              |                    |

<span id="page-147-0"></span>**Table C-4: Example Zoning Configuration**

In this example, the Zone Set MIS\_NT-CLSTR1\_SAN1 contains two zones:

- Web\_Zone contains the following Zone Members: Server1, Disk1, RAID1, and Tape1.
- Mail Zone contains the following Zone Members: Server2, Disk2, RAID1, and Tape1.

### **Stage one: Creating the Pending Table**

Before configuring the zoning, it is helpful to decide on the names you will use for your zone sets, zones, and zone members.

During the configuration, you first create the largest group (zone sets), then create the next largest group (zones), and last create the individual entities (zone members).

After you have created your zone members using their WWPN, you can assign more user-friendly names to your zone members.

The steps of stage one include:

- Viewing and clearing the pending table
- Creating the zone set
- Adding zones to the zone set
- Adding zone members to the zones
- Changing the names of the zone members (optional)
- Enabling the pending table zone set

#### **Viewing and Clearing the Pending Table**

Start by checking what has already been created:

1. View the pending table.

```
cmd> zone pending
Inactive zoneset [set1] contains 1 zone (s)
      zone [ntgroup1] contains 0 member(s)
Inactive Zoneset [set2] contains 1 zone(s)
      zone [solaris1] contains 0 members)
Inactive zoneset [set3] contains 1 zone(s)
      zone [ntgroup2] contains 0 member(s)
```
**NOTE:** You can also use abbreviated forms of CLI commands. For example, instead of using "cmd> zone pending," you can use "cmd> zn pn." For a list of the CLI abbreviations, type "help."

2. Clear the existing pending table.

```
cmd> zone clear
Cleared pending zone configuration.
```
3. Display the pending table to verify that it was cleared.

cmd> zone pending

Zone table is empty.

#### **Creating the Zone Set**

Create your zone set using the name you already defined (see [Table C-4\)](#page-147-0). cmd> zone addzs MIS\_NT\_CLSTR1\_SAN1 Zoneset [MIS\_NT\_CLSTR1\_SAN1] added. Changes will only take effect after a 'zone write' command!!

#### **Adding zones to the zone set**

Add zones to your zone set using the names you already defined (see [Table C-4\)](#page-147-0). cmd> zone addzn MIS\_NT\_CLSTR1\_SAN1 Web\_Zone Mail\_Zone Zone [Web Zone] added to zoneset [MIS NT CLSR1 SAN1]. Zone [Mail Zone] added to zoneset [MIS NT CLSTR1 SAN1].

Changes will only take effect after a 'zone write' command!!

#### **Adding zone members to the zones**

Add zone members to your zones using the names you have already defined, (see [Table C-4\)](#page-147-0).

cmd> zn addzm Web\_Zone 1000000102421303 2100005004d02f78 Zone member [1000000102421303] added to zone [Web\_Zone]. Zone member [2100005004d02f78] added to zone [Web\_Zone].

Changes will only take effect after a 'zone write' command!!

cmd> zn addzm Web\_Zone 210000010241ff73 210000010249a7ab Zone member [210000010241ff73] added to zone [Web\_Zone]. Zone member [210000010249a7ab] added to zone [Web\_Zone].

Changes will only take effect after a 'zone write' command!!

*Modular SAN Array Fabric Switch 6 User Guide C-43*

```
cmd> zn addzm Mail_Zone 100000a0c991a47a 200000600819ae48
Zone member [100000a0c991a47a] added to zone [Mail_Zone].
Zone member [200000600819ae48] added to zone [Mail_Zone].
Changes will only take effect after a 'zone write' command!!
cmd> zn addzm Mail_Zone 210000010241ff73 210000010249a7ab
Zone member [210000010241ff73] already exists, added to zone
[Mail_Zone].
Zone member [210000010249a7ab] already exists, added to zone
[Mail Zone].
```
Changes will only take effect after a 'zone write' command

#### **Changing the names of the zone members (optional)**

To assign a user-friendly names to your newly created zone members, first display the zone members and then change the names.

1. Display the zone members.

cmd> zone pending displayzm

#### WWPN Name

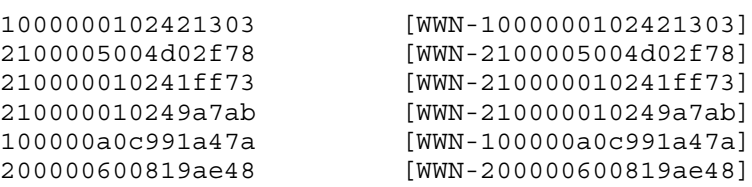

2. Change the zone member name, as illustrated in [Table C-4.](#page-147-0)

cmd> zone renzm WWN-1000000102421303 Server1 Renamed zonemember [WWN-1000000102421303] to [Server1]. Changes will only take effect after a 'zone write' command!!

cmd> zone renzm WWN-2100005004d02f78 Disk1 Renamed zonemember [WWN-2100005004d02f78] to [Disk1]. Changes will only take effect after a 'zone write' command!!

cmd> zone renzm WWN-210000010241ff73 Tape1 Renamed zonemember [WWN-210000010241ff73] to [Tape1]. Changes will only take effect after a 'zone write' command!!

cmd> zone renzm WWN-210000010249a7ab Raid1 Renamed zonemember [WWN-210000010249a7ab] to [Raid1]. Changes will only take effect after a 'zone write' command!!

cmd> zone renzm WWN-100000a0c991a47a Server2 Renamed zonemember [WWN-100000a0c991a47a] to [Server2]. Changes will only take effect after a 'zone write' command

cmd> zone renzm WWN-200000600819ae48 Disk2 Renamed zonemember [WWN-200000600819ae48] to [Disk2]. Changes will only take effect after a 'zone write' command!!

*Modular SAN Array Fabric Switch 6 User Guide C-45*

### **Enabling the pending table zone set**

Enable the zone set in the pending table, so that when it is written to the active table it will be activated:

```
cmd> zone enable MIS_NT_CLSTR1_SAN1
Zoneset [MIS_NT_CLSTR1_SAN1] enabled.
```
### **Stage Two: Verifying the Zoning Configuration in the Pending Table**

Make sure that you have the correct configuration by viewing your newly created pending tables. There are four different ways you can confirm that your pending tables are correct.

- Viewing all zone sets, their zones, and zone members in the pending table
- Viewing the zone set in the pending table
- Viewing the zones in the pending table
- Viewing the zone members in the pending table

#### **Viewing the Zone Set, its Zones, and its Zone Members in the pending table**

To display all zone sets, zones, and zone members in the pending table:

```
cmd> zone pending
Active zoneset [MIS NT CLSTR1 SAN1] contains 2 zone(s)
         zone [Web Zone] contains 4 member(s)
         zone member = [1000000102421303]
         zone member = [2100005004d02f78]
         zone member = [210000010241ff73]
         zone member = [210000010249a7ab]
   zone [Mail Zone] contains 4 member(s)
         zone member = [210000010241ff73]
         zone member = [210000010249a7ab]
         zone member = [100000a0c991a47a]
         zone member = [200000600819ae48]
```
#### **Viewing the Zone Set in the pending table**

To display zone sets in the pending table:

```
cmd> zone pending displayzs
Active zoneset [MIS NT CLSTR1 SAN1] contains 2 zone(s)
   zone = [Web_Zone]
   zone = [Mail_Zone]
```
### **Viewing the Zones in the pending table**

To display the zones in the pending table:

```
cmd> zone pending displayzn
zone [Web Zone] contains 4 member(s)
  zone member = [1000000102421303]
   zone member = [2100005004d02f78]
  zone member = [210000010241ff73]
  zone member = [210000010249a7ab]
zone [Mail Zone] contains 4 member(s)
  zone member = [210000010241ff73]
   zone member = [210000010249a7ab]
   zone member = [100000a0c991a47a]
   zone member = [200000600819ae48]
```
## **Viewing the Zone Members in the pending table**

To display the zone members in the pending table:

```
cmd> zone pending displayzm
WWPN Name
1000000102421303 [Server1]
2100005004d02f78 [Disk1]
210000010241ff73 [Tape1]
210000010249a7ab [Raid1]
100000a0c991a47a [Server2]
200000600819ae48 [Disk2]
```
*Modular SAN Array Fabric Switch 6 User Guide C-47*

### **Stage Three: Writing the Pending Table to the Active Table**

To complete your zoning configuration, write the newly created pending table to the active zone table.

```
cmd> zone write
You are about to rewrite active zone configuration with the
following pending configuration:
   Active zoneset [MIS NT CLSTR1 SAN1] contains 2 zone(s)
         zone [Web Zone] contains 4 member(s)
               zone member = [1000000102421303]
               zone member = [2100005004d02f78]
               zone member = [210000010241ff73]
               zone member = [210000010249a7ab]
         zone [Mail Zone] contains 4 member(s)
               zone member = [210000010241ff73]
               zone member = [210000010249a7ab]
               zone member = [100000a0c991a47a]
               zone member = [200000600819ae48]
Confirm write? [N] y
Zone configuration updated!
```
To display all local zone sets, zones, and zone members in the active table:

```
cmd> zone active local
Active zoneset [MIS_NT_CLSTR1_SAN1] contains 2 zone(s)
   zone [Web Zone] contains 4 member(s)
         zone member = [1000000102421303]
         zone member = [2100005004d02f78]
         zone member = [210000010241ff73]
         zone member = [210000010249a7ab]
   zone [Mail Zone] contains 4 member(s)
         zone member = [210000010241ff73]
         zone member = [210000010249a7ab]
         zone member = [100000a0c991a47a]
         zone member = [200000600819ae48]
```
To display the current fabric-wide zoning configuration:

```
cmd> zone active merged
Active zoneset [MIS_NT_CLSTR1_SAN1] contains 2 zone(s)
   zone [Web Zone] contains 4 member(s)
         zone member = [1000000102421303]
         zone member = [2100005004d02f78]
         zone member = [210000010241ff73]
         zone member = [210000010249a7ab]
   zone [Mail Zone] contains 4 member(s)
         zone member = [210000010241ff73]
         zone member = [210000010249a7ab]
         zone member = [100000a0c991a47a]
         zone member = [200000600819ae48]
```
# **D**

# **Laser Precautions and Fibre Channel Cables**

## <span id="page-156-1"></span><span id="page-156-0"></span>**Laser Precautions**

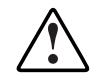

**WARNING: To reduce the risk of injury from laser radiation or damage to the equipment, observe the following precautions:**

- **Allow only Compaq Authorized Service Technicians to repair the equipment.**
- **Do not open any panels, operate controls, make adjustments, or perform procedures to a laser device other than those specified herein.**
- **Do not stare into laser beam when panels are open.**

### **SFP and Fibre Channel Cable Connector Cleaning Considerations**

Optics are susceptible to anything that hinders light transmission. Consequently, manufacturers of both 2-Gb Small Form Factor Pluggable Transceiver modules (SFP) and Fibre Channel Cable Connectors provide dust covers to protect the optical areas and ensure optical signal integrity for initial system configuration. If the fiber optic interconnects are disengaged, the optical tips can be soiled by human touch, damaged from dropping, or simply collect dust debris when exposed to the open air for extended time periods. A contaminated optic tip may not be visible to the naked eye and could potentially degrade performance of your system.

<span id="page-157-0"></span>To minimize the risk of optic contamination on your system, keep the following fibre optic handling guidelines in mind:

- **Dust Covers:** Dust Covers are provided with all optical components and should be kept in place when not used. Do not throw away the dust covers after initial installation. You may need them to protect optical interconnect areas if reconfiguration is required.
- **When to Clean**: The best rule of thumb for cleaning fiber optics is common sense. If you have handled fiber optic interconnects and think there may be contamination, clean it. If you need to use a fiber optic interconnect component that is found without the dust covers in place, clean it.
- **How to Clean**: First, wipe the optics with a lint-free tissue soaked in 100 percent Isopropyl alcohol. Next, wipe optics with a dry lint-free tissue and dry with compressed/canned air.

## **Fibre Channel Cable**

The MSA Fabric Switch 6 is intended primarily for use with Shortwave SFPs and multi-mode Fibre Channel cables. While Longwave SFPs can be used with 9 um single-mode Fibre Channel cables, performance may not be optimal due to transmission latencies.

SW-SFPs and Multi-mode Fibre Channel cables are capable of supporting distances of 2 meters to 500 meters. These cables are for use with Shortwave SFPs only. However, three multi-mode Fibre Channel cable option kits are available from Compaq if longer lengths are desired. Each kit contains a multi-mode Fibre Channel cable with a connector attached to each end. The Modular SAN Array 1000 storage systems and associated host bus adapters ship standard with 2m and 5m Fibre Channel cables, respectively. Other available kits are:

- 15-meter multi-mode Fibre Channel Cable option kit (part number 234457-B23)
- 30-meter multi-mode Fibre Channel Cable option kit (part number 234457-B24)
- 50-meter multi-mode Fibre Channel Cable option kit (part number 234457-B25)

To customize your system with multi-mode Fibre Channel cable at distances greater than 50 meters, contact an independent Fibre Channel cable supplier.

If you are using an existing 62.5-micron cable in your infrastructure, you must obtain a 62.5-micron jumper from an independent source. A 50-micron cable cannot be spliced with a 62.5-micron cable.

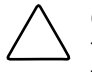

**CAUTION:** Make certain the Fibre Channel cables are installed and supported so that no excess weight is placed on the Fibre Channel connectors. This is necessary to prevent damage to the connector and cable and to prevent a cable bend radius less than 3 inches (7.62 cm) at the connector and along the cable length. Excess Fibre Channel cable should be coiled and tied out of the way, being careful not to coil the cable in a tight loop with a bend radius of less than 3 inches (7.62 cm).

# **E**

# <span id="page-159-1"></span><span id="page-159-0"></span>**Updating the Fabric Switch MSA Fabric Switch 6 Management Utility**

The MSA Fabric Switch 6 embedded device management program is referred to as the MSA Fabric Switch 6 Management Utility. The baseline software management capabilities for the MSA Fabric Switch 6 can be accessed several different ways. For the latest version of MSA Fabric Switch 6 Management Utility as well as additional upgrading options refer to the Compaq website: www.compaq.com/storageworks, or the *MSASW6.txt* file on the Modular SAN Array 1000 Support Software CD-ROM.

## **Finding the MSA Fabric Switch 6 Management Utility Version Number**

The current version of the MSA Fabric Switch 6 Management Utility is displayed on the MSA Fabric Switch 6, Device Summary tab. It can also be found on the main menu of the command line interface, labeled "StorageWorks MSA Fabric Switch 6 Management Utility." The MSA Fabric Switch 6 Management Utility contains the embedded agents used by the MSA Fabric Switch 6.

## **Downloading the Switch Management Utility Update**

There are different methods available for updating the MSA Fabric Switch 6 Management Utility.

*Modular SAN Array Fabric Switch 6 User Guide E-1*

## <span id="page-160-1"></span><span id="page-160-0"></span>**Updating the Switch using the Web Browser Interface**

To update the switch using the web browser interface under the MSA Fabric Switch 6 Service tab, see Chapter 3, "MSA Fabric Switch 6 Management Utility."

Use this screen to set the switch's parameter and to start the download.

**IMPORTANT:** The MSA Fabric Switch 6's IP address and other networking parameters must be properly set for the download to work.

The IP address shown for the TFTP server must be changed to the IP address running the TFTP daemon. The IP address field does not have the ability to resolve host names.

The Management Utility file name must be changed to match the name of the MSA Fabric Switch 6 Management Utility update file. The Management Utility Boot File is automatically extracted from the download file by the MSA Fabric Switch 6 once the transfer is complete. The boot file name needs to be set for a successful update.

Typically, both the timeout and retry parameters do not require resetting unless the network used is overloaded with other traffic.

With all fields completed correctly and the TFTP daemon running, click on "Download" to initiate the transfer. The MSA Fabric Switch 6 Management Utility will report the success or failure of the update.

With all parameters completed correctly and the download completed, reset the switch. The update will occur automatically following the reset.

## **Updating the Switch using the Command Line Interface**

The MSA Fabric Switch 6 can also be updated using the command line interface. Use the tftpdl command to set the MSA Fabric Switch 6 TFTP parameters and to start the download process. For information about the  $\texttt{tfpdl}$  command, see Appendix C, "Command Line Interface."

The IP address shown for the TFTP server must be changed to the IP address running the TFTP daemon. The IP address field does not have the ability to resolve host names.

The download file name must be changed to match the name of the MSA Fabric Switch 6 Management Utility update. The boot file is automatically extracted from the download file by the StorageWorks MSA Fabric Switch 6 once the transfer is complete. The boot file name needs to be set for a successful update. This will be provided along with the download file at the Compaq website: www.compaq.com/storageworks.

Typically, both the timeout and retry parameters do not require resetting unless the network used is overloaded with other traffic.

Once the transfer is initiated, the MSA Fabric Switch 6 Management Utility package number is compared with the package already resident in the MSA Fabric Switch 6. If the MSA Fabric Switch 6 Management Utility being downloaded is newer and appears compatible, the download status will be set to "in progress" and remains so until the transfer is complete. Once the MSA Fabric Switch 6 Management Utility is updated, the system reboots itself to initialize the new MSA Fabric Switch 6 Management Utility and changes the status to "complete."

If the MSA Fabric Switch 6 Management Utility being downloaded is older than the present or incompatible with the system, the MSA Fabric Switch 6 stops the transfer and sets the download status to "rejected due to incompatible package versions." With all parameters completed correctly and the download completed, reset the switch. The update will occur automatically following the reset.

## <span id="page-162-1"></span><span id="page-162-0"></span>**Updating the Switch using the Boot Menu**

The MSA Fabric Switch 6 can also be updated using the Boot Menu. The Boot Menu is accessible immediately after the MSA Fabric Switch 6 is powered up or reset. The Boot Menu permits you to configure the networking parameters necessary to download new MSA Fabric Switch 6 Management Utility with TFTP even if the current utility program is not functioning. To access the Boot Menu, connect to the switch directly using a null modem cable and use a program such as HyperTerminal in Windows. The default terminal settings are 38400/8N1/No Flow Control. With the null modem connected and HyperTerminal running, reset the switch. To access the Boot Menu, you must press the **Enter** key when prompted; this occurs within the first few seconds following the reset.

The IP address shown for the TFTP server IP address (4.) must be changed to the IP address running the TFTP daemon. The IP address field does not have the ability to resolve host names.

The download file name must be changed to match the name of the MSA Fabric Switch 6 Management Utility update. The file is automatically extracted from the download file by the MSA Fabric Switch 6 once the transfer is complete.

Typically, both the timeout and retry parameters do not require resetting unless the network used is overloaded with other traffic.

With all parameters completed correctly and the download completed, choose "0" to exit the boot menu and reset the switch. The update will occur automatically following the reset.

## **Index**

## **A**

AC, power cord [1-5](#page-15-0) accessing boot menu [E-4](#page-162-0) ACU-XE overview of [2-2](#page-18-0) automatic port bypass [1-3](#page-13-0)

## **B**

boot straps, using [B-2](#page-106-0)

## **C**

cables 15 meter multi-mode fibre channel [D-2](#page-157-0) 30 meter multi-mode fibre channel [D-2](#page-157-0) 50 meter multi-mode fibre channel [D-2](#page-157-0) cleaning fibre channel [D-1](#page-156-0) customizing [D-2](#page-157-0) DB-9 serial [1-5,](#page-15-0) [2-3](#page-19-0) ethernet RJ-45 [1-5](#page-15-0) fibre channel [D-2](#page-157-0) fibre channel, troubleshooting [4-7](#page-100-0) SFPs [4-7](#page-100-0) troubleshooting [4-2](#page-95-0) CLI command prompt [C-3](#page-109-0) defined [C-4](#page-110-0) help menu, illustrated [C-4](#page-110-0) invoking [C-3](#page-109-0)

logout screen, illustrated [C-5](#page-111-0) main menu [C-3](#page-109-0) main menu, illustrated [C-3](#page-109-0) syntax [C-4](#page-110-0) Command Line Interface (CLI) overview of [2-2](#page-18-0) commands, CLI beacon [C-1](#page-107-0) config [C-1](#page-107-0) exit [C-1](#page-107-0) fabric [C-1](#page-107-0) factdft [C-2](#page-108-0) help [C-2](#page-108-0) hwcfg [C-2](#page-108-0) log [C-2](#page-108-0) logout [C-2](#page-108-0) netcfg [C-2](#page-108-0) ns [C-2](#page-108-0) portctl [C-2](#page-108-0) portreset [C-2](#page-108-0) portstats [C-2](#page-108-0) portstatus [C-2](#page-108-0) porttp [C-2](#page-108-0) reset [C-2](#page-108-0) SNMP [C-2](#page-108-0) swctl [C-2](#page-108-0) swstate [C-2](#page-108-0) swstatus [C-2](#page-108-0) temp [C-2](#page-108-0) tftpdl [C-2](#page-108-0) topology [C-2](#page-108-0) traps [C-2](#page-108-0)

*Modular SAN Array Fabric Switch 6 User Guide Index-1*

community names restoring [2-10](#page-26-0) retrieving [2-10](#page-26-0) setting new [2-10](#page-26-0) Compaq authorized reseller [xi](#page-10-0) Compaq website [xi](#page-10-0) configuration methods of [2-2](#page-18-1) overview [2-2](#page-18-1) connecting a terminal to [2-3](#page-19-1) connection, problems [4-6](#page-99-0) connectors RJ-45 Ethernet [1-4](#page-14-0) RS-232 DB-9 serial port [1-4](#page-14-0)

## **D**

DB-9 serial port configuration [1-4](#page-14-0) rear panel [1-4](#page-14-0)

## **E**

electrostatic discharge precautions [B-1](#page-105-0) preventing [B-1](#page-105-0) storing products [B-1](#page-105-0) transporting products [B-1](#page-105-0) types of damage from [B-1](#page-105-0) ESD See electrostatic discharge Ethernet indicators [4-5](#page-98-0) port [1-3](#page-13-1)

## **F**

fabric switch, configuration [2-12](#page-28-0) figures backup/restore tab [3-44](#page-78-0) CLI beacon on command [C-6](#page-112-0) CLI config command [C-7](#page-113-0) CLI fabric command [C-8](#page-114-0) CLI factdft command [C-10](#page-116-0)

CLI help command [C-11](#page-117-0) CLI help menu [C-4](#page-110-1) CLI hwcfg command [C-13](#page-119-0) CLI log dlf command [C-14](#page-120-0) CLI logout command [C-15](#page-121-0) CLI logout screen [C-5](#page-111-1) CLI main menu [C-3](#page-109-1) CLI netcfg command [C-15](#page-121-0) CLI ns command [C-16](#page-122-0) CLI portctl command [C-18](#page-124-0) CLI portctl cost command [C-20](#page-126-0) CLI portctl heartbeat command [C-19](#page-125-0) CLI portctl offline command [C-18](#page-124-0) CLI portctl public command [C-19](#page-125-0) CLI portctl speed command [C-19](#page-125-0) CLI portctl type command [C-19](#page-125-0) CLI portstats command [C-21](#page-127-0) CLI portstatus command [C-22](#page-128-0) CLI portstatus with port number command [C-22](#page-128-0) CLI porttp command [C-23](#page-129-0) CLI reset command [C-23](#page-129-0) CLI SNMP command [C-24](#page-130-0) CLI SNMP con command [C-25](#page-131-0) CLI SNMP loc command [C-25](#page-131-0) CLI SNMP name command [C-24](#page-130-0) CLI supported commands [C-12](#page-118-0) CLI swstate command [C-26](#page-132-0) CLI swstate command ports data [C-27](#page-133-0) CLI swstatus command [C-27](#page-133-0) CLI temp command [C-28](#page-134-0) CLI tftpdl command [C-30](#page-136-0) CLI topology command [C-32](#page-138-0) CLI traps add command [C-35](#page-141-0) CLI traps command [C-35](#page-141-0) CLI traps delete command [C-36](#page-142-0) CLI traps filter command [C-36](#page-142-0) CLI traps state command [C-36](#page-142-0) console screen [3-4](#page-38-0) device view [3-48](#page-82-0) device view screen [3-12](#page-46-0) error statistics view screen [3-27](#page-61-0) events tab [3-46](#page-80-0)

*Index-2 Modular SAN Array Fabric Switch 6 User Guide*

firmware tab [3-42](#page-76-0) login menu [2-5](#page-21-0) main help session screen [3-14](#page-48-0) main session screen [3-13](#page-47-0) management options menu [2-10](#page-26-1) MSA fabric switch 6 [1-2](#page-12-0) MSA1000 with a Fabric Switch 6 installed [1-4](#page-14-1) network parameters menu [2-6](#page-22-0) network tab [3-39](#page-73-0) port button screen [3-16](#page-50-0) port events tab screen [3-19](#page-53-0) port info/port control tab screen [3-20](#page-54-0) port info/reset view screen [3-21](#page-55-0) port information screen [3-10](#page-44-0) port statistics tab [3-26](#page-60-0) port summary tab screen [3-17](#page-51-0) service tab [3-41](#page-75-0) set IP address menu [2-7](#page-23-0) set Subnet Mask menu [2-8](#page-24-0) SFP tab operational display screen [3-30](#page-64-0) SFP tab transmitter display screen [3-28](#page-62-0) SFP tab transmitter display screen, second part [3-29](#page-63-0) SFP tab vendor display screen [3-30](#page-64-0) SFP tab vendor display screen, second part [3-30](#page-64-0) SNMP screen [3-3](#page-37-0) stat counter reset view screen [3-27](#page-61-1) status panel screen [3-5](#page-39-0) switch control tab [3-36](#page-70-0) switch health tab [3-32](#page-66-0) switch info tab [3-34](#page-68-0) system information panel [3-31](#page-65-0) system information screen [3-11](#page-45-0) task selection toolbar [3-5](#page-39-0) full duplex communications [1-3](#page-13-0)

## **G**

gateway address MSA Fabric Switch 6 configuration [2-9](#page-25-0) setting [2-9](#page-25-0) grounding methods [B-2](#page-106-0) straps specifications [B-2](#page-106-0) wearing [B-2](#page-106-0)

## **H**

heel straps, using [B-2](#page-106-0) help CLI [C-4](#page-110-0) command line interface [C-4](#page-110-0) help resources [x](#page-9-0)

## **I**

illustrations backup/restore tab [3-44](#page-78-1) CLI beacon on command [C-6](#page-112-1) CLI config command [C-7](#page-113-1) CLI fabric command [C-8](#page-114-1) CLI factdft command [C-10](#page-116-1) CLI help command [C-11](#page-117-1) CLI help menu [C-4](#page-110-0) CLI hwcfg command [C-13](#page-119-1) CLI log dlf command [C-14](#page-120-1) CLI logout command [C-15](#page-121-1) CLI logout screen [C-5](#page-111-0) CLI main menu [C-3](#page-109-0) CLI netcfg command [C-15](#page-121-1) CLI ns command [C-16](#page-122-1) CLI portctl command [C-18](#page-124-1) CLI portctl command ports data [C-27](#page-133-1) CLI portctl cost command [C-20](#page-126-1) CLI portctl heartbeat command [C-19](#page-125-1) CLI portctl offline command [C-18](#page-124-1) CLI portctl public command [C-19](#page-125-1) CLI portctl speed command [C-19](#page-125-1)

*Modular SAN Array Fabric Switch 6 User Guide Index-3*

CLI portctl type command [C-19](#page-125-0) CLI portstats command [C-21](#page-127-0) CLI portstatus command [C-22](#page-128-0) CLI portstatus with port number command [C-22](#page-128-0) CLI porttp command [C-23](#page-129-0) CLI reset command [C-23](#page-129-0) CLI SNMP command [C-24](#page-130-0) CLI SNMP con command [C-25](#page-131-0) CLI SNMP loc command [C-25](#page-131-0) CLI SNMP name command [C-24](#page-130-0) CLI supported commands [C-12](#page-118-0) CLI swstate command [C-26](#page-132-0) CLI swstatus command [C-27](#page-133-0) CLI temp command [C-28](#page-134-0) CLI tftpdl command [C-30](#page-136-0) CLI topology command [C-32](#page-138-0) CLI traps add command [C-35](#page-141-0) CLI traps command [C-35](#page-141-0) CLI traps delete command [C-36](#page-142-0) CLI traps filter command [C-36](#page-142-0) CLI traps state command [C-36](#page-142-0) console screen [3-4](#page-38-0) device view [3-48](#page-82-0) device view screen [3-12](#page-46-0) error statistics view screen [3-27](#page-61-0) events tab [3-46](#page-80-0) firmware tab [3-42](#page-76-1) login menu [2-5](#page-21-1) main help session screen screen [3-14](#page-48-1) main session screen [3-13](#page-47-1) management options menu [2-10](#page-26-0) MSA fabric switch 6 [1-2](#page-12-1) MSA1000 with a Fabric Switch 6 installed [1-4](#page-14-0) network parameters menu [2-6](#page-22-1) network tab [3-39](#page-73-1) port button screen [3-16](#page-50-1) port events tab screen [3-19](#page-53-1) port info/port control tab screen [3-20](#page-54-1) port info/reset view screen [3-21](#page-55-1) port information screen [3-10](#page-44-1) port statistics tab [3-26](#page-60-1)

port summary tab screen [3-17](#page-51-1) service tab [3-41](#page-75-1) set IP address menu [2-7](#page-23-1) set Subnet Mask menu [2-8](#page-24-1) SFP tab operational display screen [3-30](#page-64-1) SFP tab transmitter display screen [3-28](#page-62-1) SFP tab transmitter display screen, second part [3-29](#page-63-1) SFP tab vendor display screen [3-30](#page-64-1) SFP tab vendor display screen, second part [3-30](#page-64-1) SNMP screen [3-3](#page-37-1) stat conter reset view screen [3-27](#page-61-0) status panel screen [3-5](#page-39-1) switch control tab [3-36](#page-70-1) switch health tab [3-32](#page-66-1) switch info tab [3-34](#page-68-1) system information panel [3-31](#page-65-1) system information screen [3-11](#page-45-1) task selection toolbar [3-5](#page-39-1) indicators global status indicator [1-4](#page-14-0) progress [3-7](#page-41-0) switch status [3-6](#page-40-0) installation procedure, MSA Fabric Switch 6 [1-5](#page-15-1) IP address MSA Fabric Switch 6 configuration [2-7](#page-23-1) setting [2-7](#page-23-1)

## **L**

logout screen, illustrated [C-5](#page-111-1)

*Index-4 Modular SAN Array Fabric Switch 6 User Guide*

### **M**

main board, MSA Fabric Switch 6 [1-3](#page-13-0) management options menu [2-10](#page-26-1) Management Utility overview of [2-2](#page-18-0) menus change password [2-11](#page-27-0) gateway address [2-9](#page-25-0) IP address [2-7](#page-23-0) management options menu [2-10](#page-26-1) network parameters [2-6](#page-22-0) network parameters, illustrated [2-6](#page-22-0) Modular SAN Array Fabric Switch 6 See MSA Fabric Switch 6 MSA Fabric Switch 6 Compaq supported SFPs [4-7](#page-100-0) components [1-3](#page-13-0) components of [1-4](#page-14-1) configuration [1-1](#page-11-0) connection problems [4-6](#page-99-1) defined [1-2](#page-12-0) Ethernet indicators [4-5](#page-98-1) Ethernet port [1-3](#page-13-0) fault indicator [4-2](#page-95-0) full duplex non-blocking performance [1-2](#page-12-0) global status indicator [1-3](#page-13-0) initialization indicator [4-2](#page-95-0) main board [1-3](#page-13-0) microprocessor [1-3](#page-13-0) network parameters menu [2-6](#page-22-0) power indicator [4-2](#page-95-0) powering up [1-6](#page-16-0) prerequisites [1-5](#page-15-0) reading indicators [4-2](#page-95-0) RS-232 serial interface port [1-3](#page-13-0) serial communication problems [4-6](#page-99-1) serial fibre channel cables [4-7](#page-100-0) switching engine [1-3](#page-13-0) temperature control problems [4-8](#page-101-0) troubleshooting [4-2](#page-95-0)

MSA Fabric Switch 6 Management Utility, features [1-3](#page-13-0) MSA Fabric Switch 6, configuration [2-12](#page-28-1) multi-mode fibre channel cable [D-2](#page-157-0)

## **N**

network parameters menu, MSA Fabric Switch 6 configuration [2-6](#page-22-0)

## **P**

parameters tftp [E-2](#page-160-0) parts proper handling [B-1](#page-105-1) storing [B-1](#page-105-1) transporting [B-1](#page-105-1) passwords changing [2-11](#page-27-0) port bypass, automatic [1-3](#page-13-0) RS-232 [1-3](#page-13-0) prerequisites MSA Fabric Switch 6 installation [1-5](#page-15-0) preventative maintenance solutions [4-1](#page-94-0)

## **R**

RS-232 serial interface port [1-3](#page-13-0) troubleshooting [4-6](#page-99-1)

*Modular SAN Array Fabric Switch 6 User Guide Index-5*

#### **S**

serial communication problems [4-6](#page-99-0) interface port [1-3](#page-13-1) serial port settings baud rate [2-4](#page-20-0) bits per second [2-4](#page-20-0) data bits [2-4](#page-20-0) flow control [2-4](#page-20-0) parity [2-4](#page-20-0) stop bits [2-4](#page-20-0) setting community names [2-10](#page-26-0) gateway address [2-9](#page-25-1) IP address [2-7](#page-23-1) subnetwork mask [2-8](#page-24-1) SFPs cleaning [D-1](#page-156-1) troubleshooting [4-7](#page-100-1) static-safe containers storing products in [B-1](#page-105-0) transporting products in [B-1](#page-105-0) subnetwork mask MSA Fabric Switch 6 configuration [2-8](#page-24-1) setting [2-8](#page-24-1) Switch Management Utility downloading update [E-1](#page-159-0) finding version number [E-1](#page-159-0) updating using CLI [E-2](#page-160-1) updating using the Boot menu [E-4](#page-162-1) switch, configuration [2-12](#page-28-0) switching engine, MSA Fabric Switch 6 [1-3](#page-13-1) symbols in text [ix](#page-8-0) symbols on equipment [vii](#page-6-0) system, preventing electrostatic damage to [B-1](#page-105-0)

## **T**

tables backup/restore tab [3-45](#page-79-0) command line interface summary [C-1](#page-107-1) control buttons [3-8](#page-42-0) default serial port settings [2-4](#page-20-0) error statistics [3-25](#page-59-0) Ethernet indicators [4-4](#page-97-0) events window [3-47](#page-81-0) factory defaults [C-8](#page-114-0) firmware window [3-43](#page-77-0) global status indicator [4-3](#page-96-0) message text line [3-7](#page-41-0) network tab [3-40](#page-74-0) port control panel [3-22](#page-56-0) port events window [3-19](#page-53-1) port link indicators [4-6](#page-99-0) port statistics tab [3-24](#page-58-0) port summary window [3-18](#page-52-0) session configuration window [3-49](#page-83-0) switch control window [3-37](#page-71-0) switch health window [3-33](#page-67-0) switch info window [3-35](#page-69-0) switch status indicators [3-6](#page-40-0) technical support [xi](#page-10-0) telephone numbers [xi](#page-10-0) temperature problems [4-8](#page-101-1) terminal emulator monitoring [2-3](#page-19-1) test based UI serial vs telnet [2-3](#page-19-1) text conventions [x](#page-9-1) text-based UI configuration of the switch [2-3](#page-19-1) logging in to [2-5](#page-21-1) tftp changing IP address [E-2](#page-160-1) file name parameters [E-4](#page-162-1) parameters [E-2](#page-160-1) server IP address [E-2](#page-160-1) tools conductive field service type [B-2](#page-106-1)

*Index-6 Modular SAN Array Fabric Switch 6 User Guide*

troubleshooting cabling [4-2,](#page-95-0) [4-7](#page-100-0) connection problems [4-6](#page-99-1) fibre channel cables [4-7](#page-100-0) first stage [4-2](#page-95-0) guidelines [4-1](#page-94-0) MSA Fabric Switch 6 [4-1](#page-94-0) preventative maintenance [4-1](#page-94-0) serial communication problems [4-6](#page-99-1) SFPs [4-7](#page-100-0) temperature control problems [4-8](#page-101-0)

## **U**

user interfaces, listed [2-2](#page-18-0)

## **V**

versions, Switch Management Utility, finding [E-1](#page-159-1)

## **W**

warnings defined [1-1,](#page-11-0) [D-1](#page-156-0) websites Compaq [xi](#page-10-1) Windows NT setting up HyperTerminal properties [2-4](#page-20-1) wrist straps specifications [B-2](#page-106-0) using [B-2](#page-106-0)

## **Z**

zoning setting up with the management utility [3-50](#page-84-0)

Free Manuals Download Website [http://myh66.com](http://myh66.com/) [http://usermanuals.us](http://usermanuals.us/) [http://www.somanuals.com](http://www.somanuals.com/) [http://www.4manuals.cc](http://www.4manuals.cc/) [http://www.manual-lib.com](http://www.manual-lib.com/) [http://www.404manual.com](http://www.404manual.com/) [http://www.luxmanual.com](http://www.luxmanual.com/) [http://aubethermostatmanual.com](http://aubethermostatmanual.com/) Golf course search by state [http://golfingnear.com](http://www.golfingnear.com/)

Email search by domain

[http://emailbydomain.com](http://emailbydomain.com/) Auto manuals search

[http://auto.somanuals.com](http://auto.somanuals.com/) TV manuals search

[http://tv.somanuals.com](http://tv.somanuals.com/)